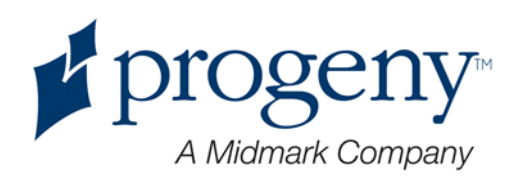

# Progeny Vantage Panoramiczny System do Rentgenowskich Prześwietleń Dentystycznych

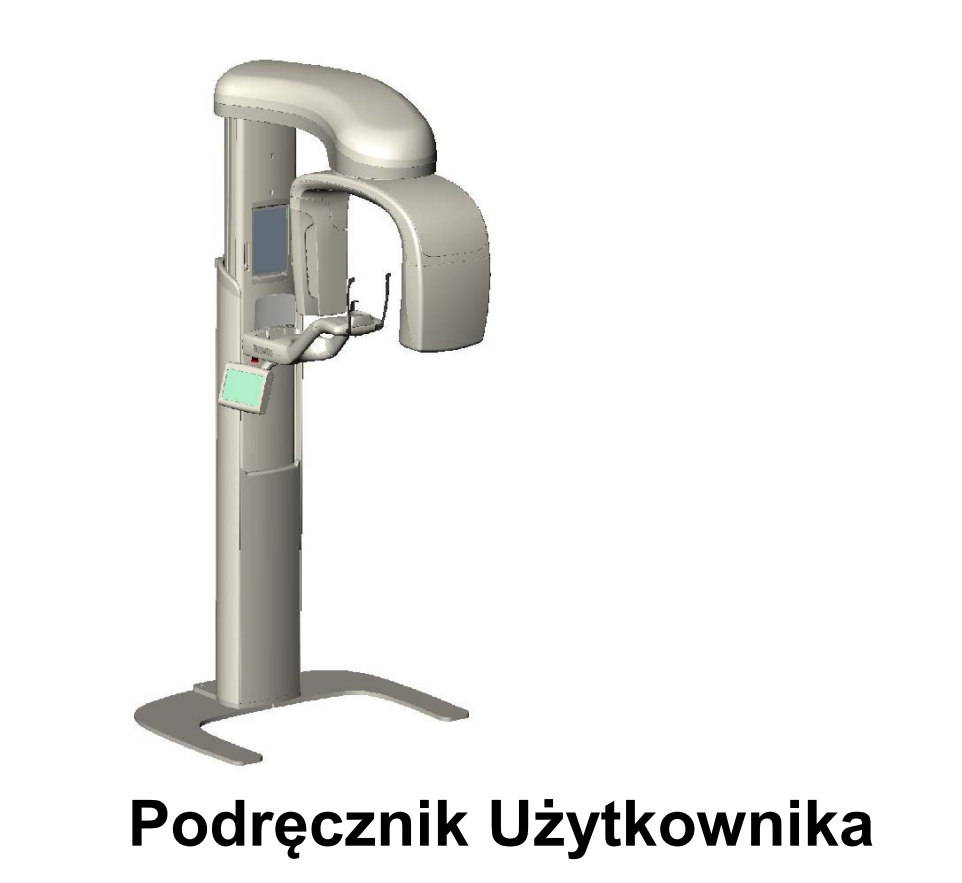

 Numer Części: 00-02-1639 ECN: P2878 Wersja B

# **Spis Treści**

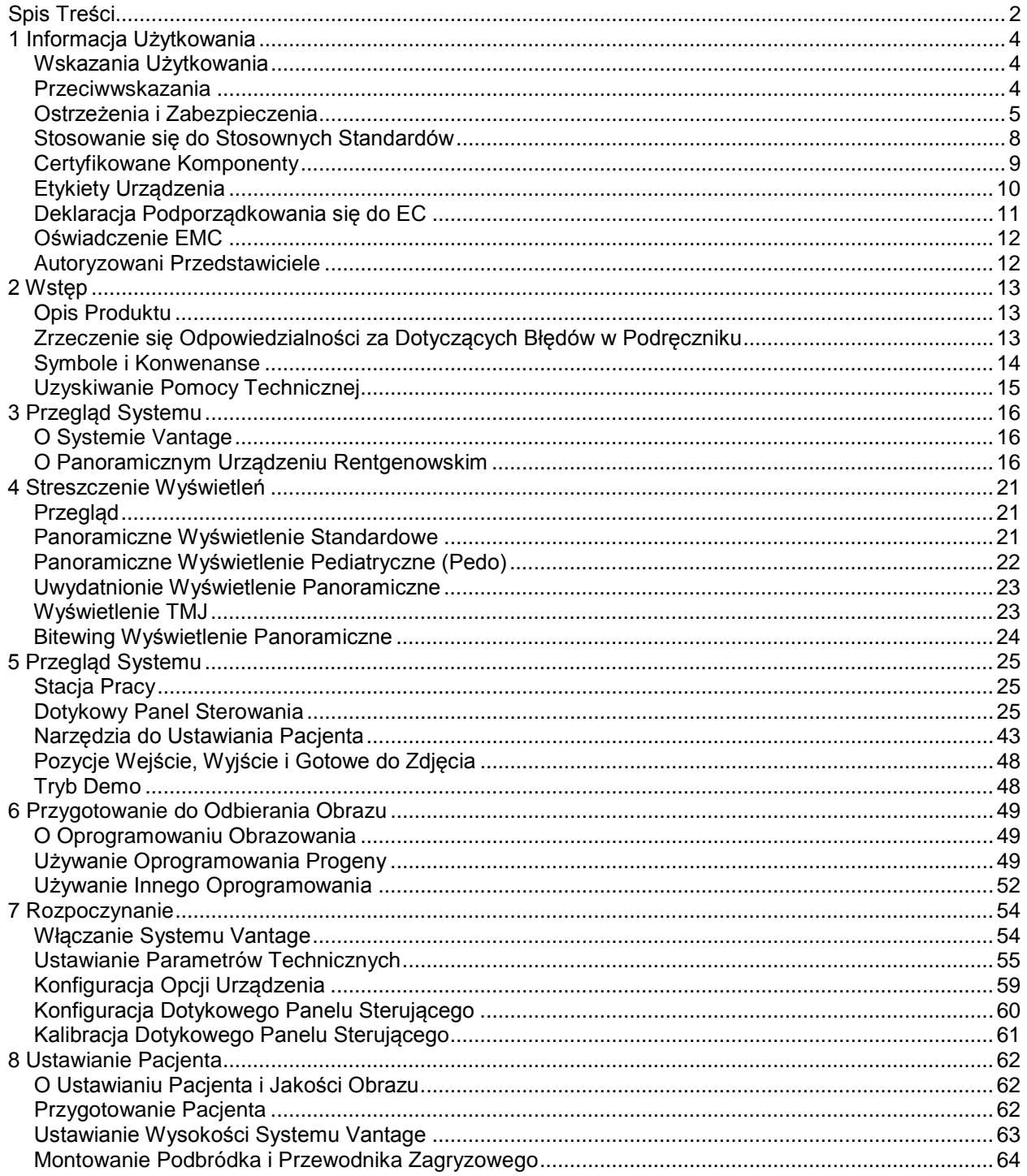

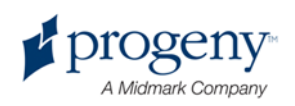

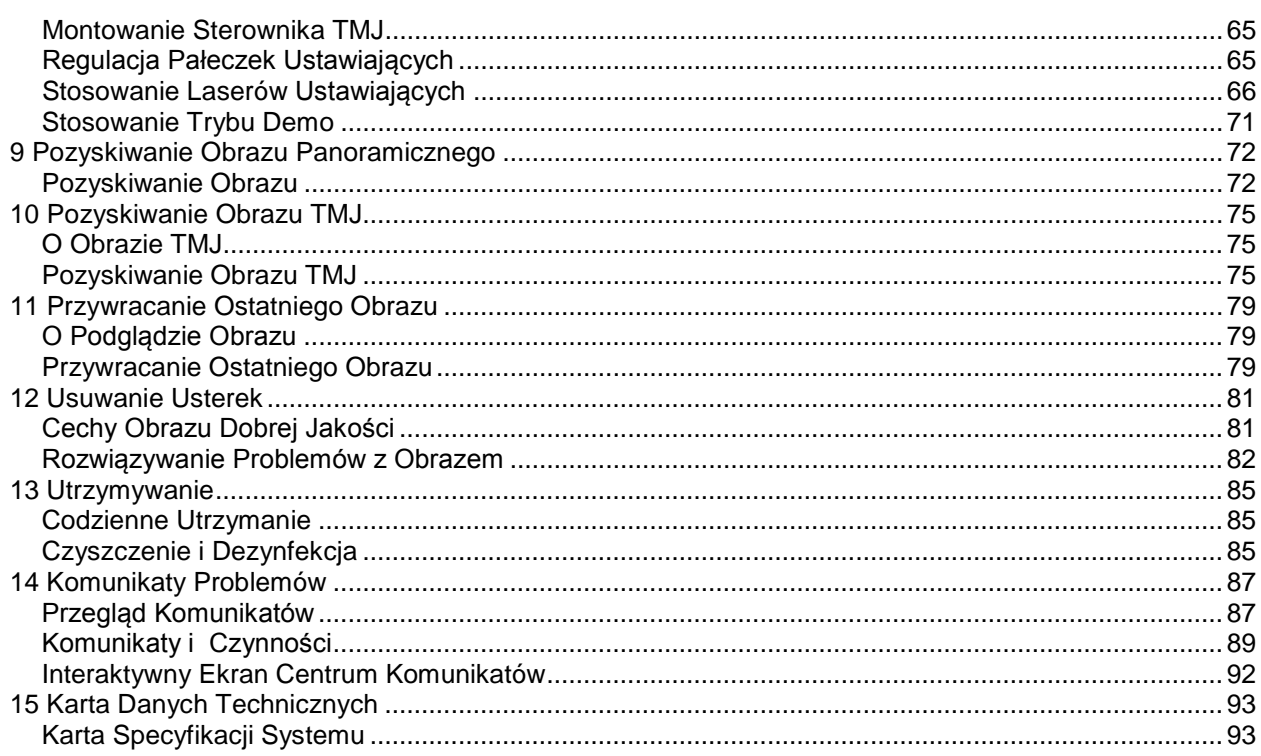

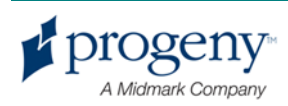

# 1 Informacja Użytkowania

### **W tym Rozdziale**

- Wskazania Użytkowania
- Przeciwwskazania
- Ostrzeżenia i Zabezpieczenia
- Stosowanie się do Stosownych Standardów
- Certyfikowane Komponenty
- Etykiety Urządzenia
- Deklaracja Podporządkowania się EC
- Oświadczenie EMC
- Autoryzowani Przedstawiciele

### **Wskazania Użytkowania**

### **Oświadczenie Wskazań Użytkowania**

Panoramiczny System Prześwietlania Progeny Vantage jest przeznaczony do umożliwiania radiograficznych egzaminacji i diagnoz stomatologicznych chorób zębów, żuchwy i struktur jamy ustnej.

#### **Instruktaż Wyboru Pacjentów**

Instruktaż używania Panoramicznego Systemu Prześwietlania Progeny Vantage są opisane w "Przewodniku Wyboru Pacjentów do Radiografów Dentystycznych ADA/FDAP." To urządzenie musi być wykorzystywane tylko w celach dla niego przeznaczonych i pod nadzorem kwalifiowanego stomatologa.

### **Przeciwwskazania**

Na obecną chwilę nie są znane żadne przeciwwskazania.

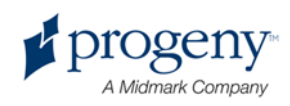

# **Ostrzeżenia i Zabezpieczenia**

### **Bezpieczeństwo Radiologiczne**

Tylko kwalifikowany i autoryzowany personel może posługiwać się tym sprzętem stosując się do wszystkich obowiązujących praw i przepisów bezpieczeństwa radiologicznego.

- Podczas wytwarzania promieni rentgenowskich, dla bezpieczeństwa, operator musi pozostawać 2 m (6 stóp) od miejsca naświetlanego i wiązki promieni.
- Wszystkie zabezpieczenia radiologiczne urządzenia muszą być w pełni wykorzystane.
- Wszelkie dostępne urządzenia, akcesoria, i procedury radiologiczne zabezpieczające pacjenta i operatora przed promieniami rentgenowskimi muszą być w pełni wykorzystane.

#### **Bezpieczeństwo Elektryczne**

- Tylko kwalifikowany i autoryzowany personel ma prawo zdejmować osłony urządzenia.
- To urządzenie musi być urzytkowane tylko w pomieszczeniach lub miejscach które stosują się do wszystkich stosownych praw i zaleceń dotyczących bezpieczeństwa elektryczności w pomieszczeniach urzyteczności medycznej, naprzykład tych dotyczących uziemienia.
- Przed czyszczeniem lub dyzynfekcją urządzenie musi zawsze być wyłączone.
- System Prześwietleniowy Progeny Vantage jest zwykłym urządzeniem medycznym które nie posiada zabezpieczeń przeciw ingerencji płynów. Aby zabezpieczyć się przed zwarciami i korozją, nie można pozwolić aby woda lub inne płyny dostały się do wnętrza urządzenia.

### **Zabezpieczenie przed Wybuchem**

To urządzenie nie może być stosowane w obecności łatwopalnych lub potencjalnie wybuchowych gazów lub oparów, które mogły by się zapalić i ranić osoby lub/i uszkodzić urządzenie. Jeżeli łatwopalne roztwory do dyzynfekcji są używane opary muszą mieć czas by się rozeszły przed urzytkowaniem urządzenia.

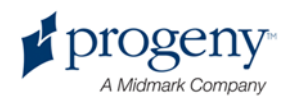

### **Czystość**

Aby uniknąć skażenia, miejsca kontaktu urządzenia z pacjentem muszą być zawsze wyczyszczone i nowa powłoka zabezpieczająca przewodnik zgryzu musi być założona przed ustawianiem nowego pacjenta. Zalecana powłoka to powłoka TIDI Products, numer 21008.

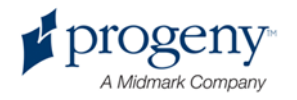

#### **Bezpieczeństwo Laserowe**

Nie wpatrywać się w promień. Nie zbliżać oczu bliżej niż 100 mm. To urządzenie jest wyposażone w lasery klasy 2 z wydajnością 3 mW przy 650 nm. Promień jest 40° wiązką. Soczewka lasera nie może być wyjęta. Czas laseru nie przekracza 100 sekund.

**Ostrożnie! Stosowanie procedur innych niż te zawarte w tym podręczniku może być wynikiem narażenia się na szkodliwy promień lasera.**

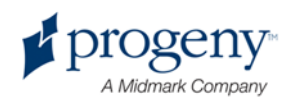

### **Stosowanie się do Stosownych Standardów**

### **Zabezpieczenia Radiologiczne**

Certyfikowane komponenty Panoramicznego Systemu Dentystycznego Progeny Vantage, w momencie wyprodukowania, są zgodne z Standardami 21 CFR Wydajności Radiologicznej, Podrozdział J.

### **Standardy Wydajności**

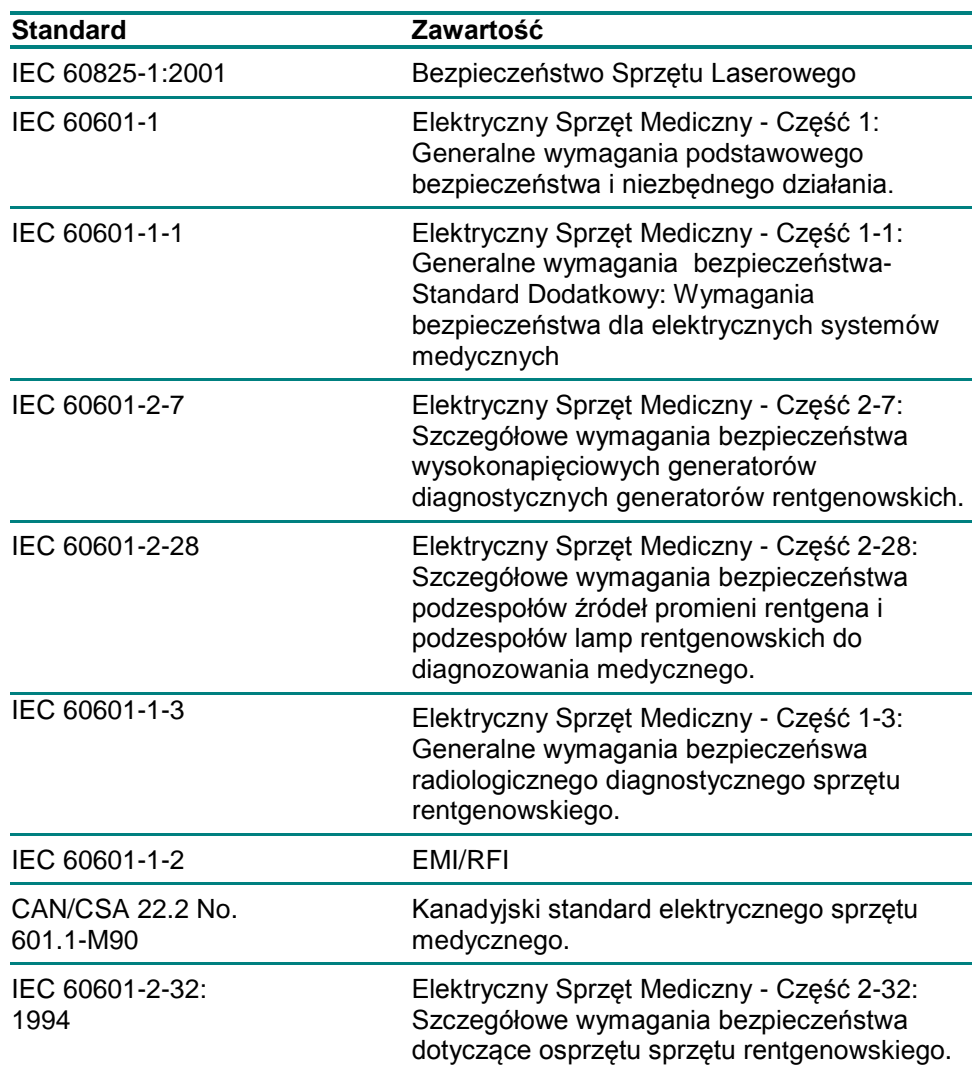

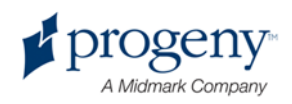

# **Certyfikowane Komponenty**

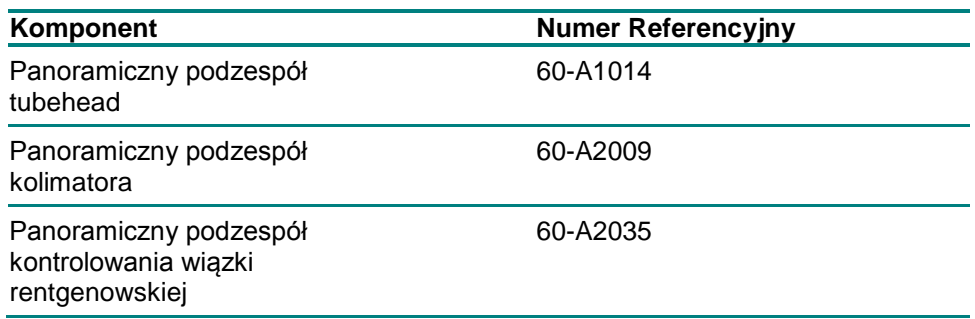

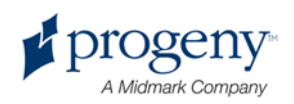

# **Etykiety Urządzenia**

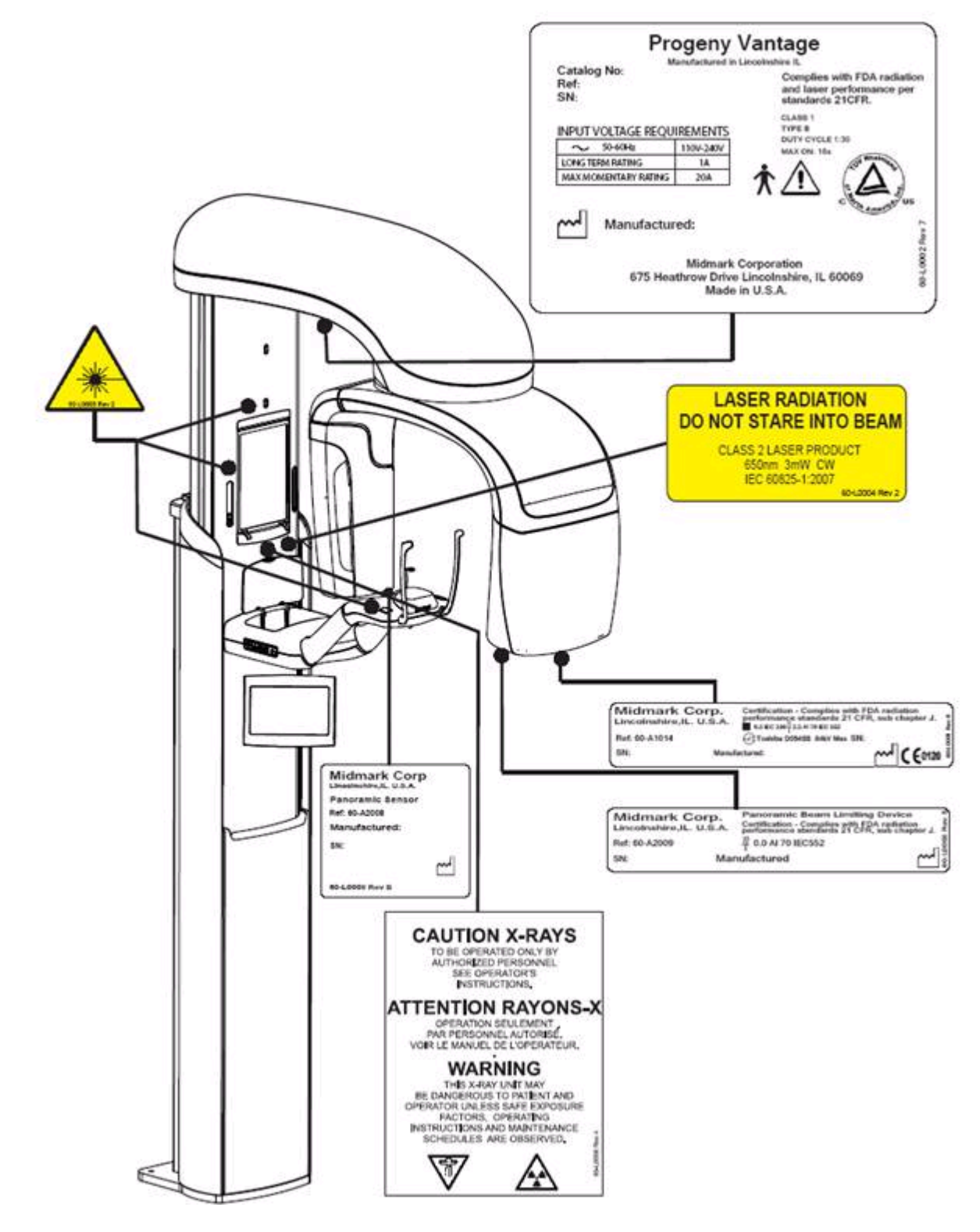

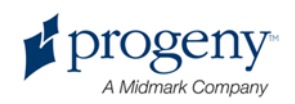

# **Deklaracja Podporządkowania się do EC**

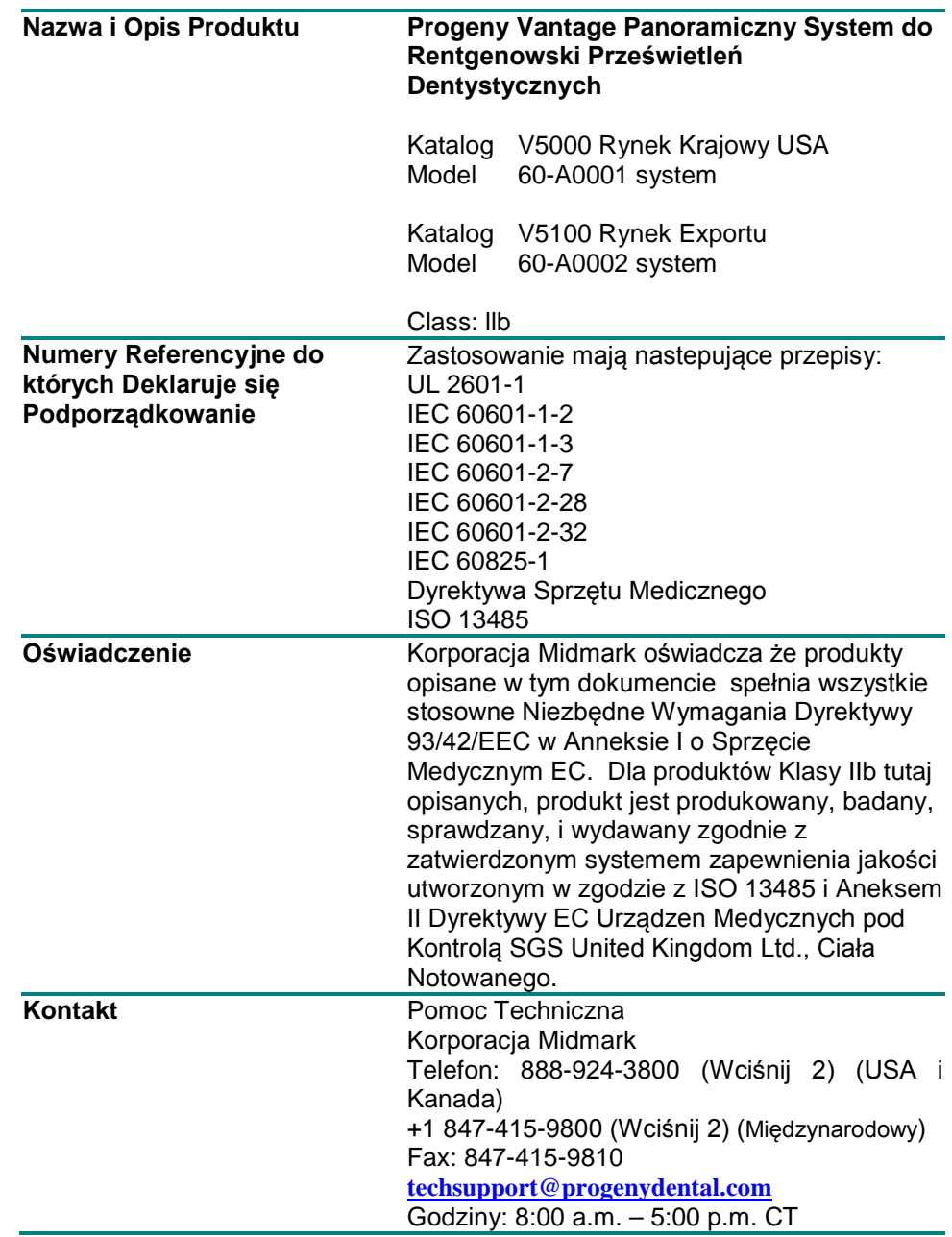

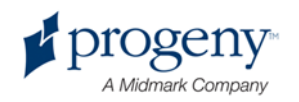

# **Oświadczenie EMC**

Informacja Dotycząca Potencjalnych Zakłuceń Elektromagnetycznych i Zalecenia ich Unikania

- Pola Magnetyczne i Elektryczne są w stanie zakłucać normalną prace tego urządzenia. Z tego powodu, proszę się upewnić że wszystkie zewnętrzne urządzenia pracujące w pobliżu stosują się do odpowiednich wymogów EMC.
- Jakość zasilania powinna odpowiadać typowemu środowiskowi przemysłowemu lub szpitalnemu.
- Pola magnetyczne częstotliwości zasilania powinne znajdować się na poziomie charakteryzującym typowe miejsce w środowisku przemysłowym lub szpitalnym.
- Jeżeli powyższe warunki nie mogą być potwierdzone, przy używaniu tego urządzenia powinny być podjęte środki ostrożności, gdyż urzadzenie może samo się włączyć.

## **Autoryzowani Przedstawiciele**

### **Ameryka Północna**

MIDMARK CORPORATION 675 Heathrow Dr. Lincolnshire, Illinois 60069 U.S.A. Telefon: 888-924-3800 (Wciśnij 2) (USA i Kanada) +1 847-415-9800 (Wciśnij 2) (Międzynarodowe) Faks: 847-415-9810

### **Europa**

CE Partner 4U Esdoornlaah 13 3951DB Maarn The Netherlands (Holandia) Telefon: +31.343.442.524 Faks: +31.343.442.162

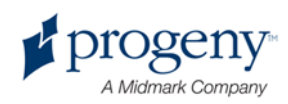

# 2 Wstęp

### **W tym Rozdziale**

- Opis Produktu
- Zrzeczenie się Odpowiedzialności dotyczących Błędów w Podręczniku
- Symbole and Konwenanse
- Uzyskiwanie Pomocy Technicznej

# **Opis Produktu**

Progeny Vantage Panoramiczny System do Rentgenowski Prześwietleń Dentystycznych jest łatwym w obsłudze i prostym w montażu panoramicznym systemem rentgenowskim.

Panoramiczne zdjęcie rentgenowskie pozwala na szeroki przegląd zębów, żuchwy, i struktór całej jamy ustnej. Zdjęcie rentgenowskie dostarcza informacji o zębach, górnej i dolnej żuchwie, zatokach, i innych twardych i miękkich tkankach głowy i szyji. Panoramiczny odbiornik cyfrowy jest zawarty w ceowniku który obraca się wokół głowy pacjenta.

System Vantage ma wiele zastosowań, włącznie z oceną trzecich zębów trzonowych, oceną pacjentów z przeszłymi i istniejącymi problemami stawu skroniowo-żuchwowego, pacjentów którzy potrzebują pełnych lub częściowych protez, implantów dentystycznych, lub aparatu ortodontycznego, a także tych u których istnieje ryzyko raka jamy ustnej lub innych nowotworów żuchwy, lub mają niewyłonione zęby lub tych którzy doświadczyli uderzenia w twarz lub w zęby (np. mogą umożliwić zdiagnozowanie złamania szczęki).

### **Zrzeczenie się Odpowiedzialności za Dotyczących Błędów w Podręczniku**

Midmark uprawia politykę ciągłego ulepszania produktów. Chociaż dokładamy wszelkich starań aby dokumentacja dotycząca produktów była kompletna, ten dokument nie powinnien być traktowany jak wszystko posiadający przewodnik obecnych specyfikacji. Zastrzegamy sobie prawo do zmian bez uprzedniego powiadamiania. Język orginału tego przewodnika to język Angielski.

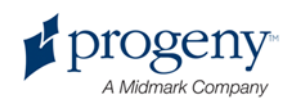

# **Symbole i Konwenanse**

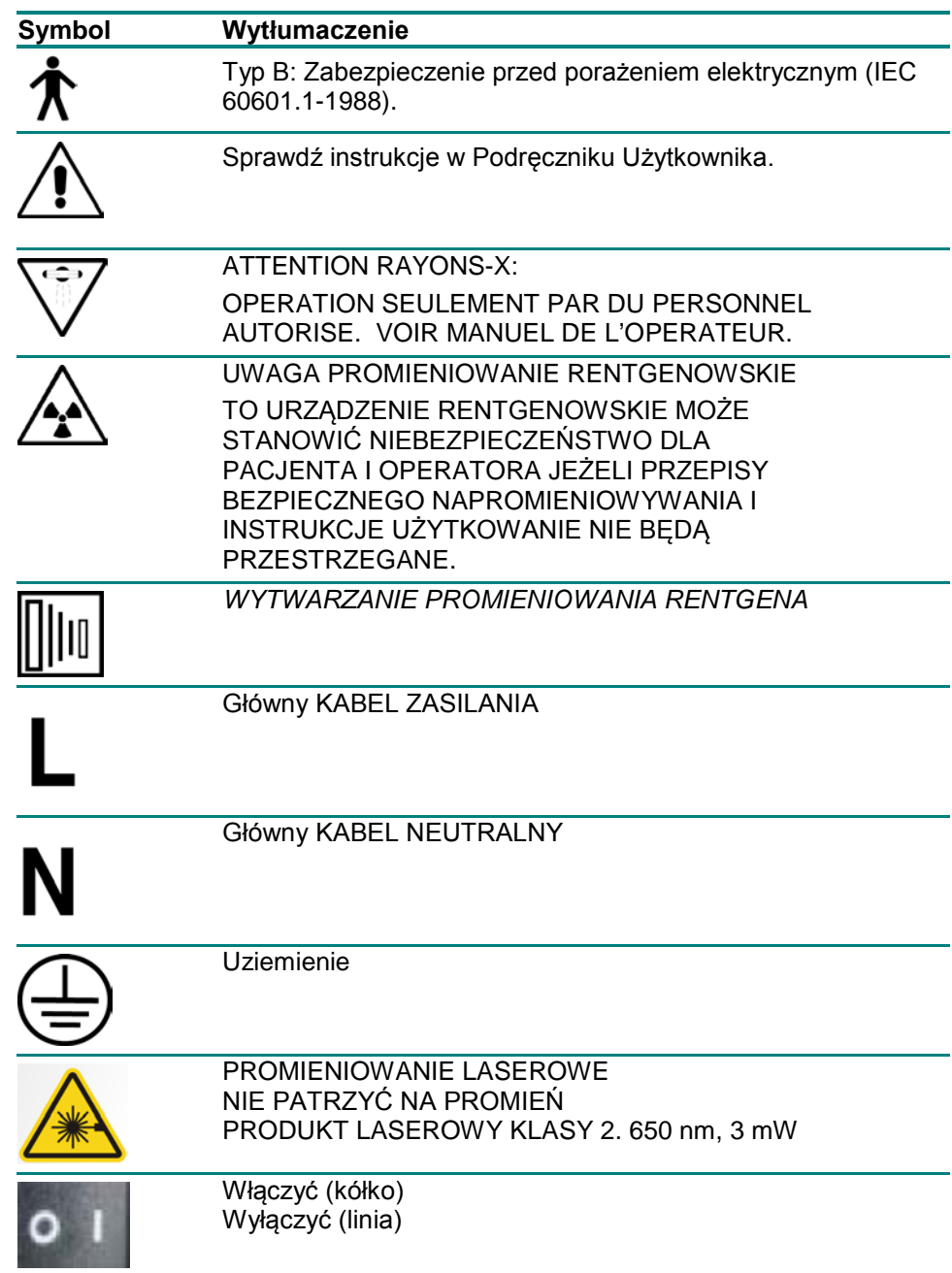

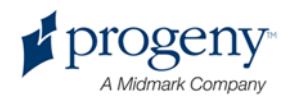

# **Uzyskiwanie Pomocy Technicznej**

Dla Uzyskania Pomocy Technicznej, skontaktuj się z:

MIDMARK CORPORATION 675 Heathrow Drive Lincolnshire, Illinois 60069 U.S.A. Telefon: 888-924-3800 (Wciśnij 2) (USA i Kanada) +1 847-415-9800 (Wciśnij 2) (Międzynarodowy) Faks: 847-415-9810 [techsupport@progenydental.com](mailto:techsupport@progenydental.com)

Godziny: 8:00 a.m. – 5:00 p.m. CT

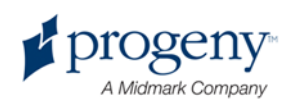

# 3 Przegląd Systemu

### **W tym Rozdziale**

- O Systemie Vantage
- O Panoramicznym Urządzeniu Rentgenowskim

# **O Systemie Vantage**

Panoramiczny System Rentgenowski Progeny Vantage składa się z panoramicznego urządzenia rentgenowskiego, przycisku naświetlającego, i stanowiska pracy, czyli komputera z monitorem i klawiaturą. Komputer posiada załadowane wszystkie oprogramowanie niezbędne do pracy urządzenia, a więc nie jest potrzebne dodatkowe ładowanie oprogramowania.

### **O Panoramicznym Urządzeniu Rentgenowskim**

Panoramiczne urządzenie rentgenowskie składa się z kolumny teleskopowej, podzespołu górnego, stołu ustawiania pacjenta, i z kontrolnego panelu dotykowego.

#### **Kolumna Teleskopowa**

Kolumna teleskopowa jest złożona z dwóch części: części nieruchomej i części ruchomej lub teleskopowej. Część nieruchoma zawiera siłownik kontrolujący przesuwanie się w górę i w dół panoramicznego urządzenia rentgenowskiego. Część teleskopowa zawiera zdolności ustawiania pacjenta. Czujniki optyczne w części teleskopowej określają maksymalne i minimalne wydłużanię kolumny.

#### **Podzespół Górny**

Podzespół górny składa się z ramienia górnego i ceownika. Ramie górne podtrzymuje ceownik, który się obraca. Ceownik zawiera tubehead i usuwalny czujnik. Tubehead wytwarza promienie rentgenowskie a czujnik to cyfrowy odbiornik obrazu.

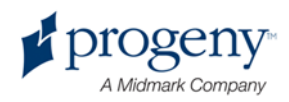

#### **Stół Ustawiania Pacjenta**

Stół ustawiający pacjenta lokalizuje i podtrzymuje głowę pacjenta podczas uzyskiwania panoramicznych zdjęć rentgenowskich poprzez użycie podbródka, przewodnika zagryzowego, i pałeczek ustawiających. Urządzenie kontrolujace pozycję z boku stołu ma 4 przyciski którymi operator kontroluje wydłużenie kolumny teleskopowej, aplikacje pałeczek ustawiających, i włączenie światełek ustawiających. Stół ustawiający pacjenta także ma wmątowany schowek.

#### **Kontrolny Panel Dotykowy**

Kontrolny panel dotykowy jest zamontowany na nieruchomej części kolumny pod stołem ustawiania pacjenta. Jest to główne urządzenie kontrolne do uzyskiwania zdjęć rentgenowskich Systemem Vantage i jest to urządzenie działające poprzez dotyk.

Dodatkowy kontrolny panel dotykowy może być zakupiony od Progenydo ustawień które mogą składać się z paneli bezprzewodowych jak i wmontowanych.

#### **Przycisk Naświetlający**

Przycisk naświetlający jest używany przez operatora aby zrobić zdjęcie. Zwykła konfiguracja zakłada że przycisk jest połączony z panoramicznym urządzeniem rentgenowskim kablem.

#### **Przewodnik Zagryzowy**

Przewodnik zagryzowy pomaga pacjentowi utrzymać żuchwę w odpowiedniej pozycji. Dodatkowe przewodniki mogą być zakupionie od Progeny. Powinno zawsze zakładać świeżą powłoke na przewodnik zagryzowy przed ustawianiem pacjenta. Powłoka do tego przeznaczona jest oznaczona numerem Progeny 60- S0027.

### **Podbródek**

Łatwo wyjmowany podbródek mieści się w otwór w stole ustawiania pacjenta. Dodatkowe podbródki mogą być zakupione od Progeny.

#### **Sterownik TMJ**

Sterownik TMJ używany do robienia zdjęć stawu skroniowo-żuchwowego pasuje do stołu ustawiania pacjenta. Sterowniki TMJ są włączone w zestaw Vantage.

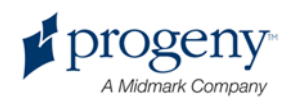

### **Wyłącznik Awaryjny**

Wyłącznik awaryjny ulokowany po lewej stronie pod stołem ustawiania pacjenta blisko kolumny teleskopowej ma być do dyspozycji pacjenta. Wciśnięcie wyłącznika natychmiast wyłączy wszystkie funkcje ruchu urządzenia. Dotknięcie powierzchni panelu sterującego uczyni to samo. Przycisk jest odblokowywany poprzez przekręcenie pokrętła.

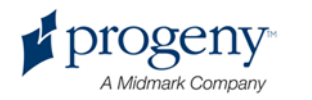

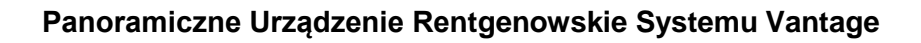

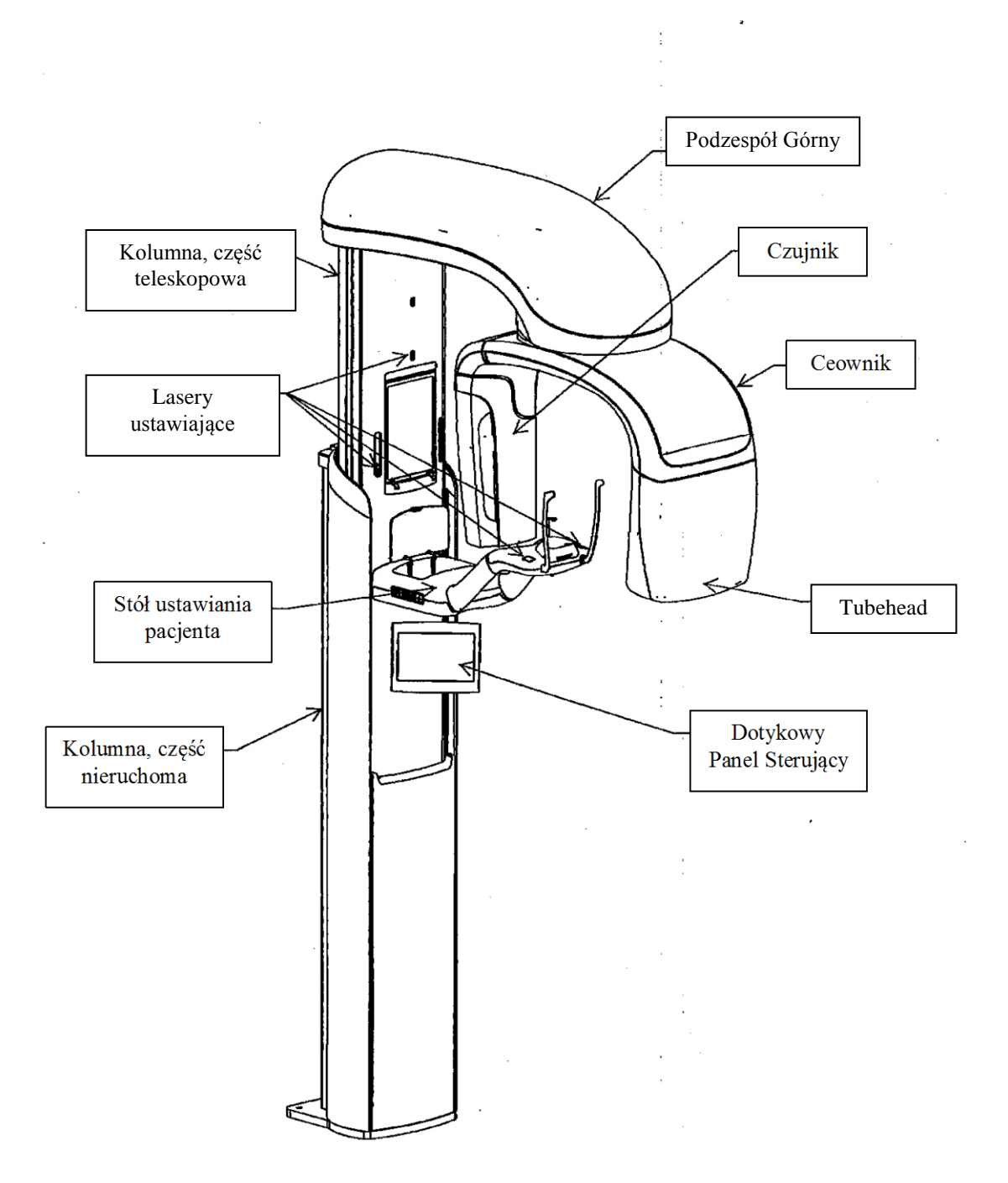

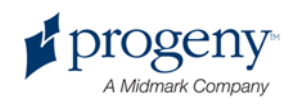

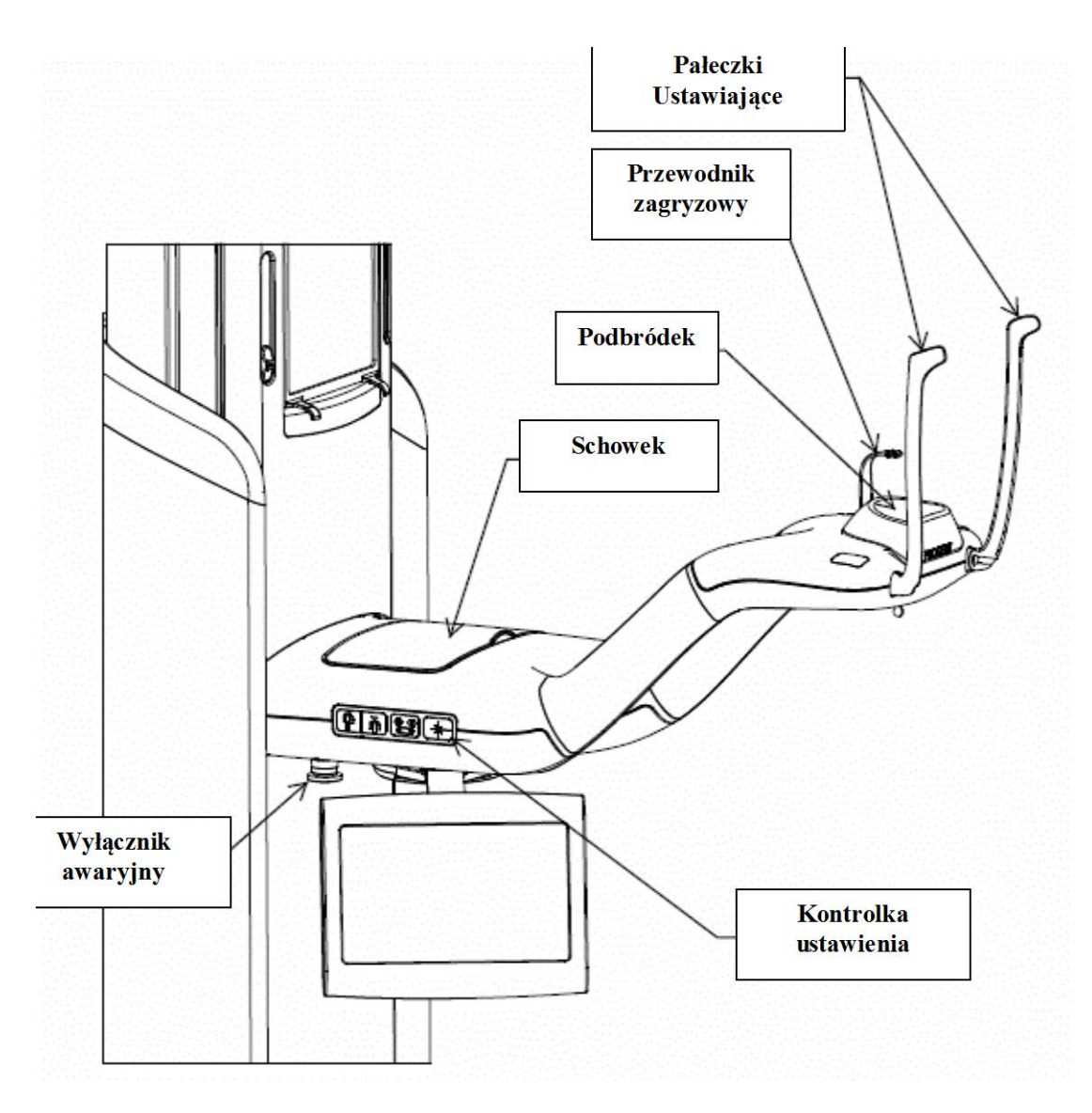

#### **Stół Ustawiania Pacjenta Systemu Vantage**

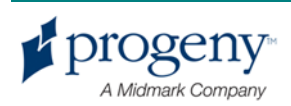

# 4 Streszczenie Wyświetleń

### **W tym Rozdziale**

- Przegląd
- Panoramiczne Wyświetlenie Standardowe
- Panoramiczne Wyświetlenie Pediatryczne
- Uwydatnione Wyświetlenie Panoramiczne
- Wyświetlenie Stawu Skroniowo-Żuchwowego (TMJ)
- Bitewing Wyświetlenie Panoramiczne

# **Przegląd**

Panoramiczny System Rentgenowski Progeny Vantage oferuje wiele wyświetleń: panoramiczne wyświetlenie standardowe, panoramiczne wyświtlenie pediatryczne (pedo), uwydatnione wyświetlenie panoramiczne z uwydatnieniem ortygonalności, bitewing wyświtlenie panoramiczhe i zdjęcie stawu skroniowożuchwowego (TMJ).

Powiekszenie jest stałe i wynosi 1.2 poziomo i +/- 0.05 pionowo. Rozmiar obrazu dla obu formatów, panoramicznego i TMJ jest standardowo 300 x 150 mm.

## **Panoramiczne Wyświetlenie Standardowe**

Panoramiczne wyświetlenie standardowe posiada tradycjonalną ścieżke i kąty promienia rentgenowskiego. Jeżeli pacjent to dziecko lub bardzo mała osoba dorosła zaleca się użycia ustawienia dziecięcego do robienia zdjęcia ponieważ szerokość naświetlania jest zminiejszona.

**Panoramiczne Wyświetlenie Standardowe**

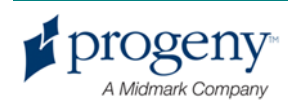

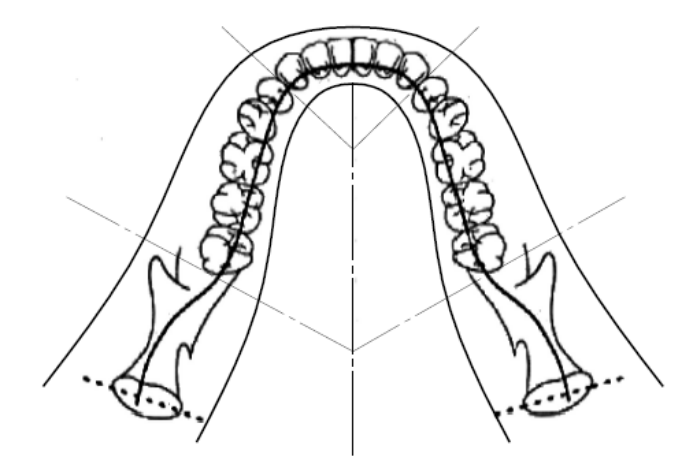

### **Panoramiczne Wyświetlenie Pediatryczne (Pedo)**

Panoramiczne wyświtlenie pediatryczne Pedo jest wersją panoramicznego wyświetlenia standardowego, ze zmniejszonym polem wyświetlania aby zmniejszyć napromieniowywanie pacjęta.

Aby ustawić wyświetlenie Pedo, prosze wybrać Child (dziecko) jako wielkość pacjęta (Patient Size).

#### **Panoramiczne Wyświetlenie Pedo**

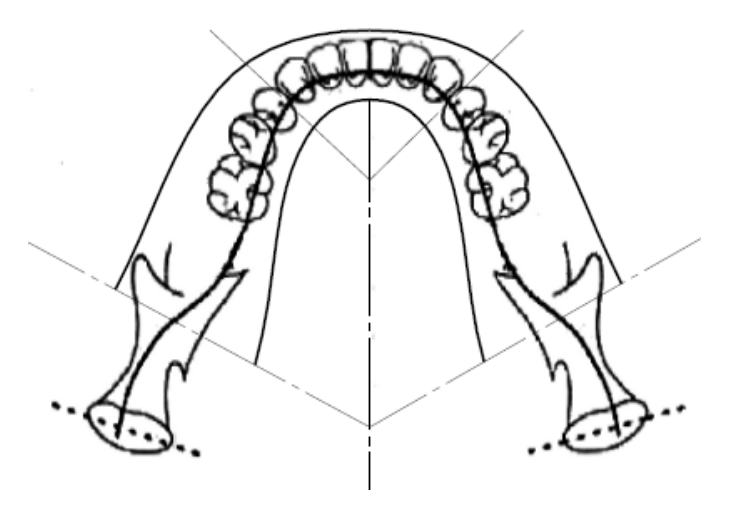

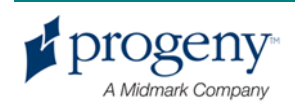

## **Uwydatnionie Wyświetlenie Panoramiczne**

W uwydatnionym wyświetleniu panoramicznym podstawowa geometria obrazu pozostaje taka sama jak w podstawowym wyświetleniu panoramicznym z wyjątkiem tego że pokazane jest tylko uzębienie. Uwydatnione wyświetlenie panoramiczne gdzie wiązka promieni rentgenowskich jest prostopadła do żuchwy jest ulepszonym programem ortogonalnym, i jest użyteczna w planowaniu implantów.

#### **Uwydatnione Wyświetlenie Panoramiczne**

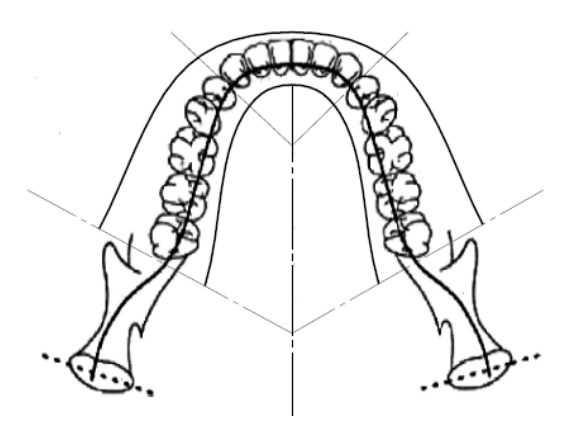

## **Wyświetlenie TMJ**

Wyświetlenie TMJ ujawnia prawy i lewy staw skroniowo-żuchwowy pacjęta.

#### **WyświetlenieTMJ**

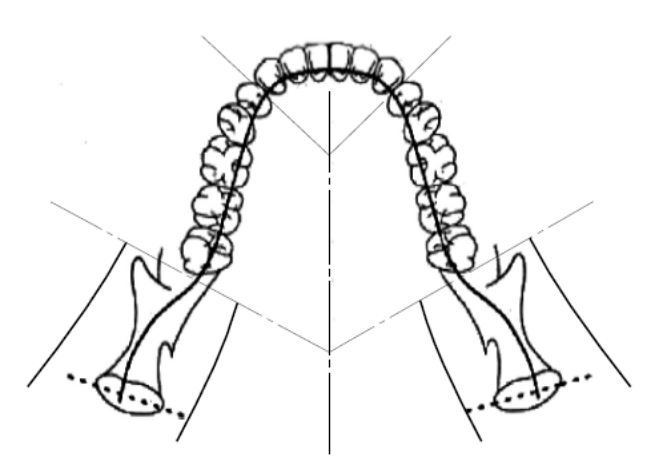

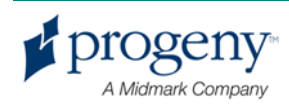

# **Bitewing Wyświetlenie Panoramiczne**

W bitewing (film trzymany zębami) naświetleniu panoramicznym, podstawowa geometria pozostaje taka sama jak w uwydatnionym wyświetleniu panoramicznym z wyjątkiem tego że zmniejsza ono pionową kolimację aby uwzględnić tylko część uzębienia w kontakcie z zębami. Bitewing wyświetlenie panoramiczne gdy wiązka promieni rentgenowskich jest prostopadła do żuchwy jest ulepszonym programem ortogonalogicznym, użytecznym do analizy bitewing.

#### Bitewing Wyświetlenie Panoramiczne

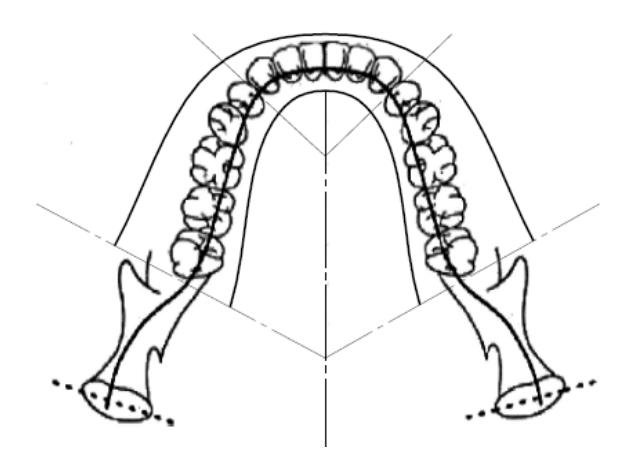

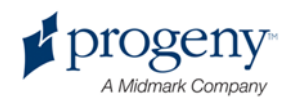

# 5 Przegląd Systemu

### **W tym Rozdziale**

- Stacja pracy (komputer)
- Dotykowy Panel Sterowania
- Narzędzia do Ustawiania Pacjenta
- Pozycja Wejście, Wyjście, i Gotowe do Zdjęcia
- Tryb Demo

# **Stacja Pracy**

Stacją pracy jest komputer z monitorem i klawiaturą. Oprogramowanie Image Management jest operowane w stacji pracy. *Dla uzyskania więcej informacji, patrz* Przygotowania do Odbierania Obrazu w Rozdziale 6.

# **Dotykowy Panel Sterowania**

Dotykowy panel sterowania jest głównym urządzeniem operatora do pozyskiwania obrazów. Jest zamontowane na kolumnie teleskopowej Systemu Vantage i może być przesunięte na dowolną stronę kolumny aby ułatwić użytkowanie.

**Dotykowy Panel Sterowania** 

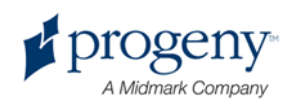

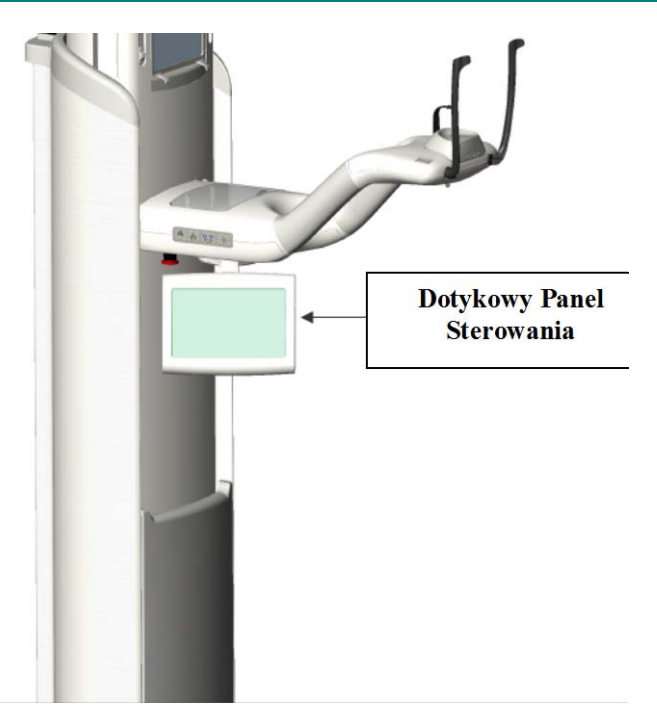

### **Oprogramowanie w Panelu Sterowania i Stacji Pracy**

Oprogramowanie interfejsu użytkownika znajduje się zarówno na Panelu Sterowania jak i na Stacji Pracy. Ze względów bezpieczeństwa, ustawianie pacjenta może być dokonane tylko z Dotykowej Paneli Sterowania.

Dotykowy Panel Sterowania wyświetla informację dotyczącą obrazu aktualnie będącego pozyskiwanego. Ekran włącza się po dotknieciu. Dotyka się przycisku aby przejść do innego okienka lub dotyka się ikonkę aby wybrać wartość.

Okienka i funkcje związane z pozyskiwaniem obrazów są opisane poniżej:

- Ekran Ustawien Pozyskiwania
- Ekran Opcji
- Ekran Przeglądu Zdjęcia
- Ekrany Centrum Systemu
- Ekran właściwości kV and mA
- Ekran Kalibracji Dotyku
- Ekran Właściwości Profilu
- Ekran Serwisowy (Hasło)

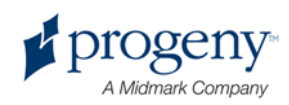

#### Ekran Ustawień Pozyskiwania

Ekran ustawień Pozyskiwania jest głównym ekranem używanym do pozyskania obrazu. W lewym górnym rogu znajduje się imię pacjenta i nazwa placówki dentystycznej. Inną informacja na tym ekranie - czynniki techniki - to informacja która zmienia się przy każdym zdjęciu.

Czynniki techniki określają intensywność i długość napromieniowywania. Czynniki techniki obejmują ustawienia typu wyświetlenia, segmentację, wielkość pacjenta, wielkość żuchwy, i wartości kiloVoltów (kV) i milliAmper (mA). *FDla uzyskania więcej informacji patrz* Ustawienia Czynników Techniki w Rozdziale 7.

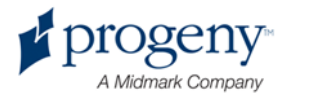

#### **Ekran Ustawien Pozyskiwania**

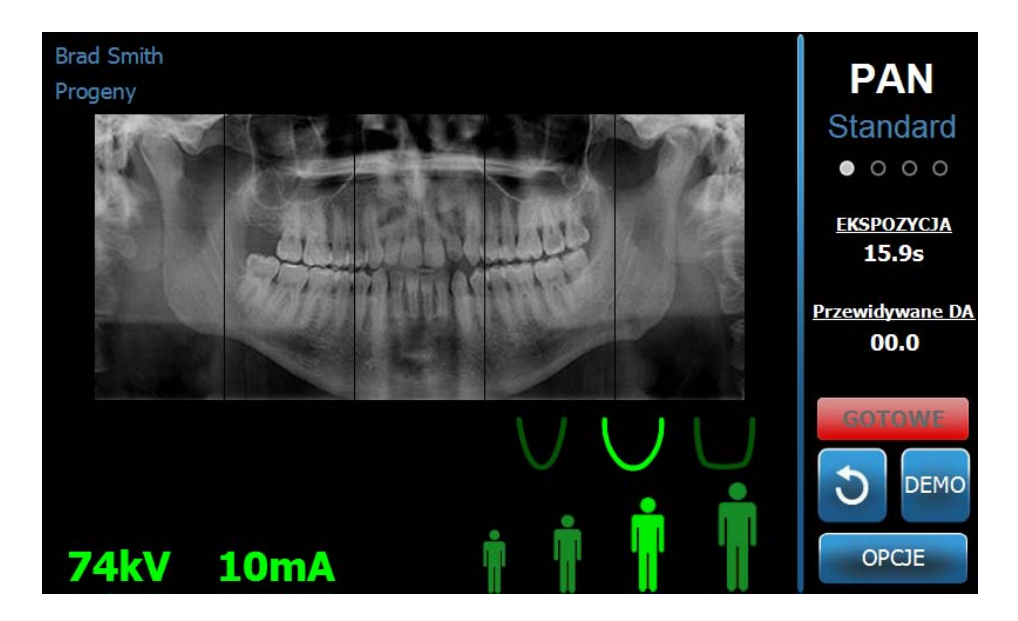

Następująca tabela opisuje informacje i funkcje na ekranie Ustawień Pozyskiwania. Kolejność opcji w tabeli nie jest odzwierciedleniem kolejności widniejącej na ekranie.

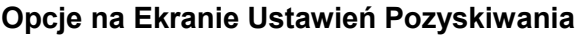

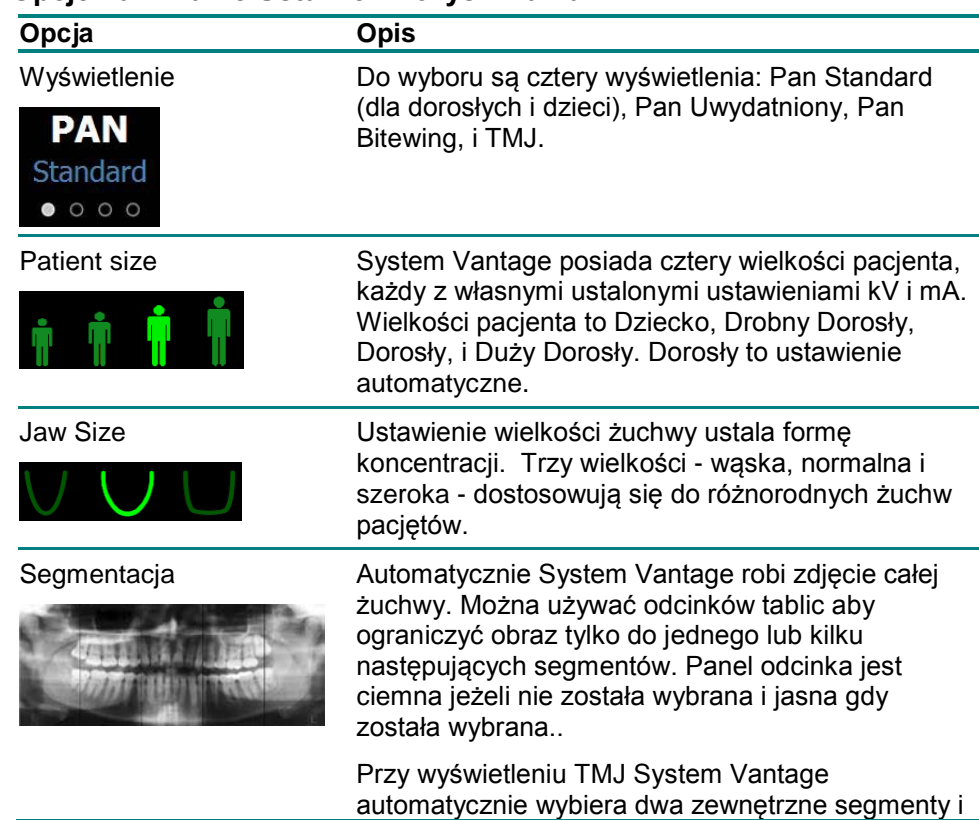

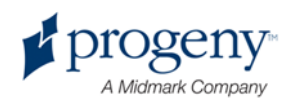

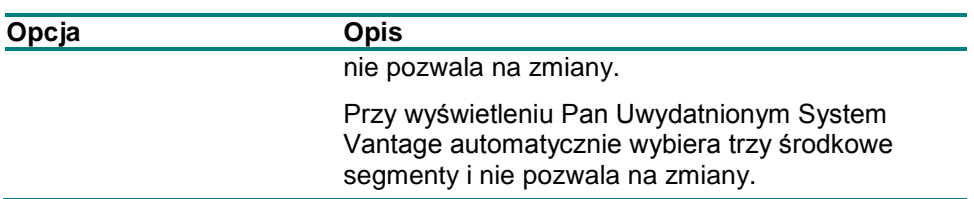

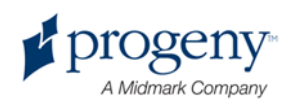

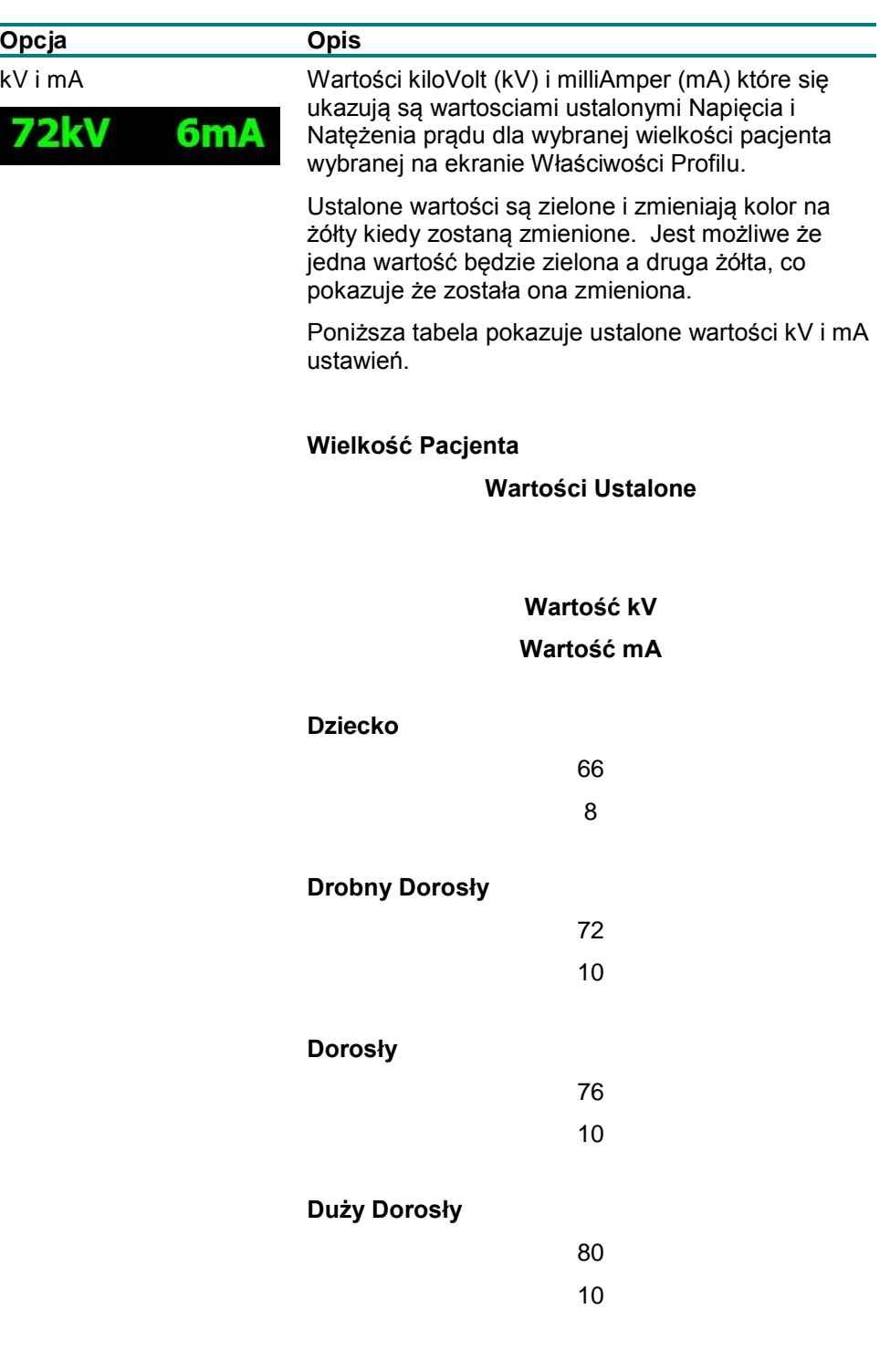

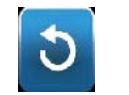

Gotowy do Obrazowania Przycisk Gotowy do Obrazowania posiada podwójną funkcję. Umieszcza System Vantage albo w pozycję Gotowy do Obrazowania lub w pozycję wpisu pacjenta, zależnie od dotychczasowej pozycji. Jeżeli System Vantage nie jest w pozycji wpisu

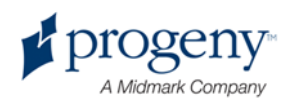

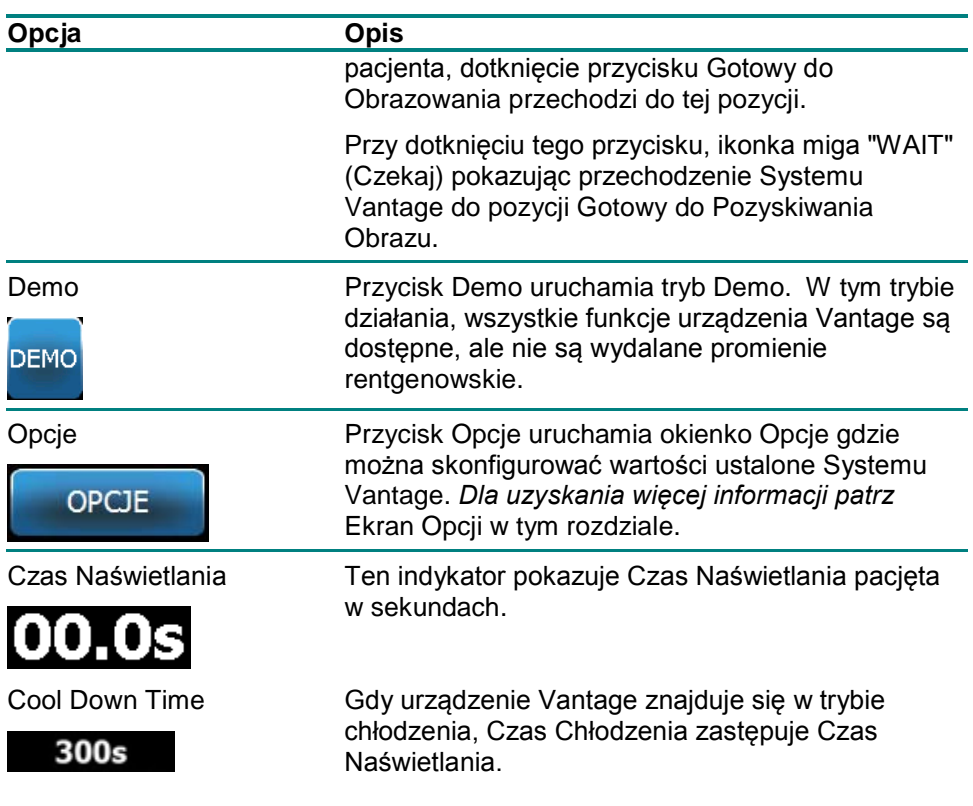

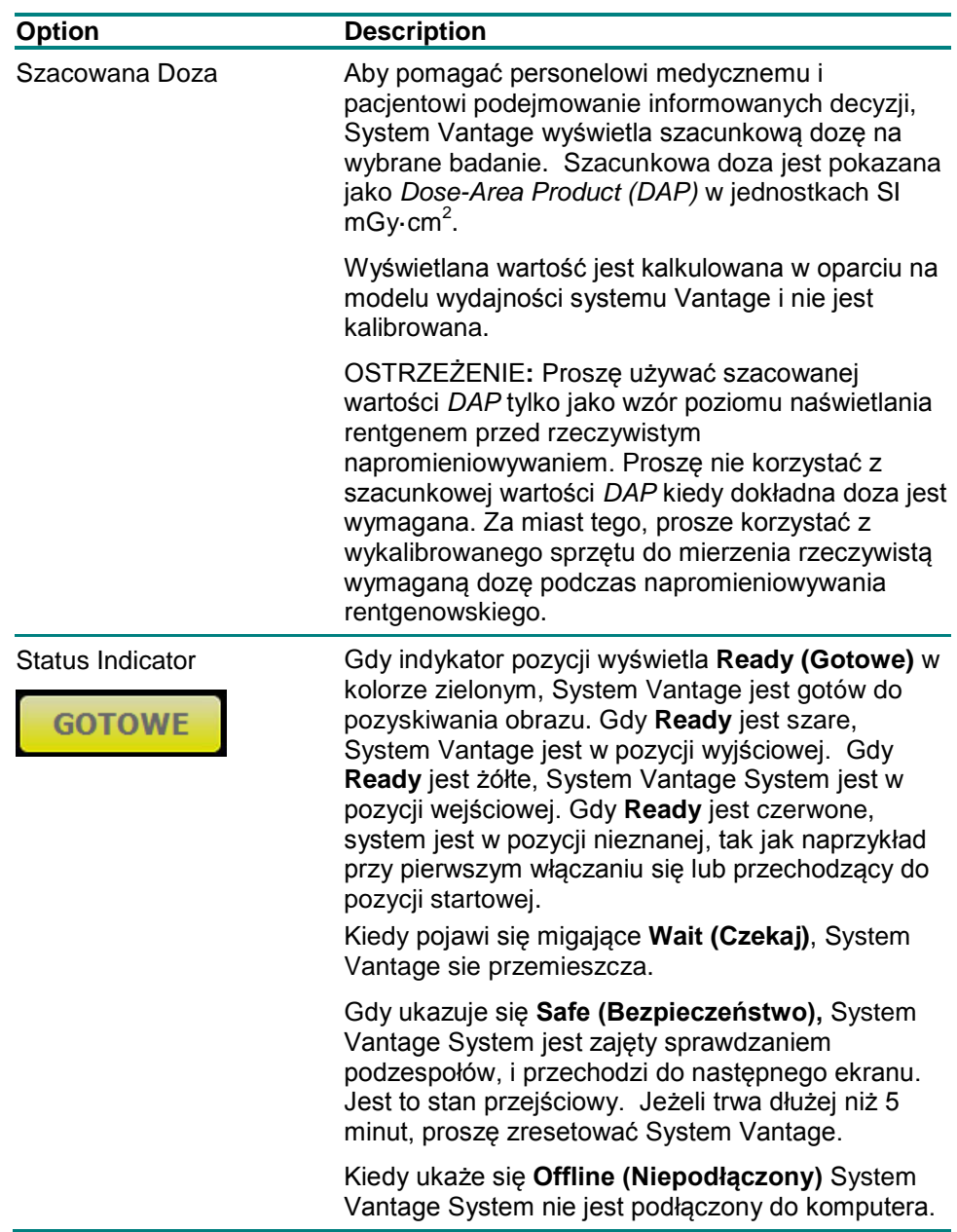

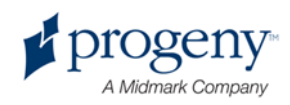

### **Ekran Opcji**

Po dostarczeniu, Dotykowy Panel Sterujący ma wybrane ustawienia wyjściowe do pozyskiwania obrazów i jest całkowicie gotowy do użytkowania. Ekran Opcji jest używany do zmieniania ustawień wyjściowych i ustawiania innego zachowania Dotykowego Panelu Sterującego. Na przykład, można używać Ekranu Opcji do ustawienia maksymalnych wartości kiloVolt (kV) i milliAmper (mA) do każdej wielkości pacjęta.

Do Ekranu Opcji można dotrzeć przez wyciskanie przycisku Options (Opcje) na Ekranie Ustawień Pozyskiwania.

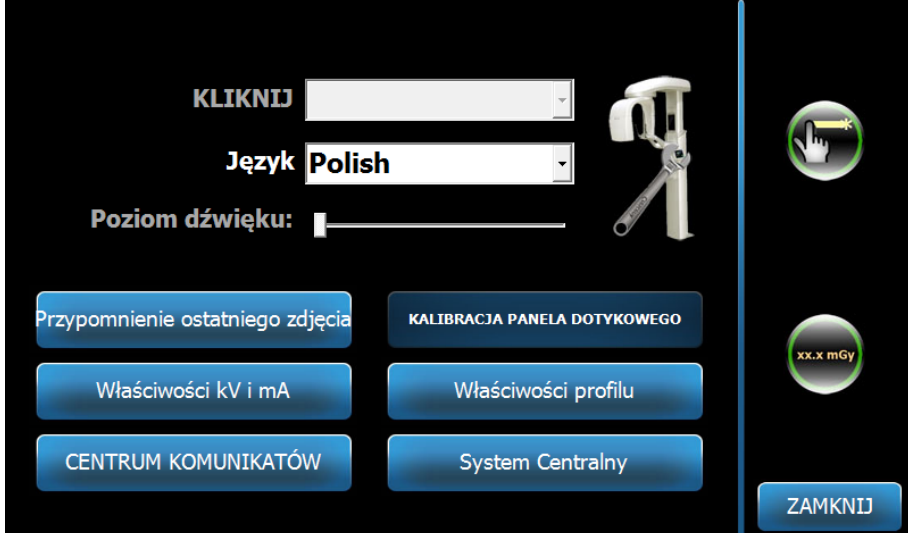

#### **Ekran Opcji**

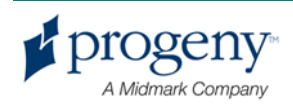

Następująca tabela opisuje informacje i funkcje z Ekranu Opcji.

**Opcje z Ekranu Opcji**

| Opcja                                              | <b>Opis</b>                                                                                                    |
|----------------------------------------------------|----------------------------------------------------------------------------------------------------|
| Click (Klik)                                       | Rozwijane menu pozwala na wybranie odgłosu który jest<br>słyszany gdy dotknie się przycisk na Panelu Sterującym.<br>Opcje zawierają standardowe odgłosy w Microsoft<br>Windows <sup>™</sup> .                                         |
| Language (Język)                                   | Rozwijane menu pozwala na wybranie języka. Język<br>Angielski jest językiem wyjściowym.                                                                                                    |
| Audio Level (Poziom<br>Głosu)                      | Suwak kontroluje głośność odgłosu klikania. Przesuwanie<br>go w lewo scisza odgłos; przesuwanie go w prawo<br>pogłaśnia odgłos.                                                                                                    |
| Recall Last Image<br>(Przywróć Ostatni<br>Obraz)   | Ten przycisk jest używany do przywracania i ponownego<br>wyświetlenia ostatniego pozyskanego obrazu. Ostatni<br>obraz jest zawsze zapisywany do czasu aż pozostanie<br>pozyskany następny obraz lub System Vantage jest<br>wyłączony. |
| kV, mA Properties<br>(Właściwości kV mA)           | Ten przycisk jest używany do ustawiania minimalnych i<br>maksymalnych wartości kiloVolt (kV) i milliAmper (mA).                                                                                                    |
| <b>Message Center</b><br>(Centrum<br>Komunikatów)  | Ten przycisk pozwala na interaktywne przeglądanie<br>komunikatów z poszczególnych podzespołów Systemu<br>Vantage.                                                                                                    |
| <b>Touch Calibration</b><br>(Kalibracja Dotyku)    | Ten przycisk pozwala na ustawienie wrażliwosci ekranu<br>dotykowego na dotknięcie.                                                                                                    |
| <b>Profile Properties</b><br>(Właściwości Profilu) | Ten przycisk jest używany do ustawienia wartości<br>wyjściowych kV i mA i wielkości żuchwy pod każdą<br>wielkością pacjenta.                                                                                                    |
| <b>System Center</b><br>(Centrum Systemu)          | Ten przycisk pozwala na odczytanie informacji na temat<br>typu czujnika, numeru seryjnego, i liczby obrazów<br>pozyskanych od ostatniego resetowania kontrolera<br>czujnika.                                                          |
| Service icon (Ikonka<br>serwisowania)              | Ten przycisk jest używany do serwisowania systemu.<br>Jest ona zabezpieczona hasłem.                                                                                                    |
|                                                    |                                                                                                    |

Slide On/Off (Suwak On/Off)

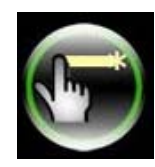

Ten przełącznik pozwala na wybranie dotyku lub przesuwania jako sposób wybierania wyświetlenia lub jednego lub większej liczby segmentów na panelu segmentacji. Przycisk jest otoczony na zielono jeżeli pozostała wybrana opcja wyboru poprzez przesuwanie.

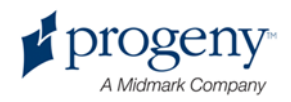

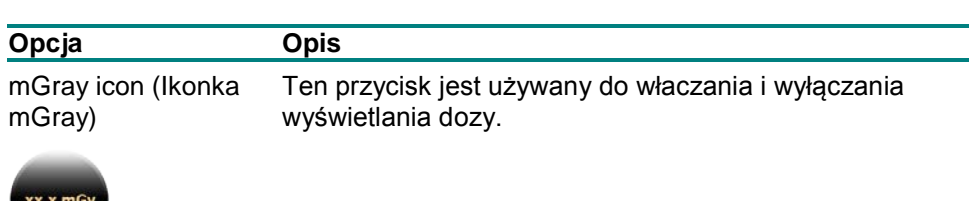

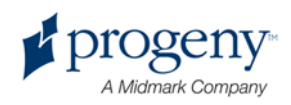

### **Przywróć Ostatni Obraz**

Po zrobieniu zdjęcia rentgenowskiego, lub po dotknięciu przycisku Przywróć Ostatni Obraz na Ekranie Opcji, pojawia sie Podgląd Obrazu. Podgląd Obrazu pozostaje na ekranie Dotykowewgo Panelu Sterowania aż do przyciśnięcia przycisku OK. Proszę się upewnić że pozyskane zdjęcie jest tym które jest nam potrzebne do danego pacjenta.

Jeżeli System Vantage został właśnie włączony i przyciśnie się przycisk Przywróć Ostatni Obraz, może pojawić się obraz nie-diagnostyczny. Ten obraz może być nieprzydatny w celach diagnostycznych.

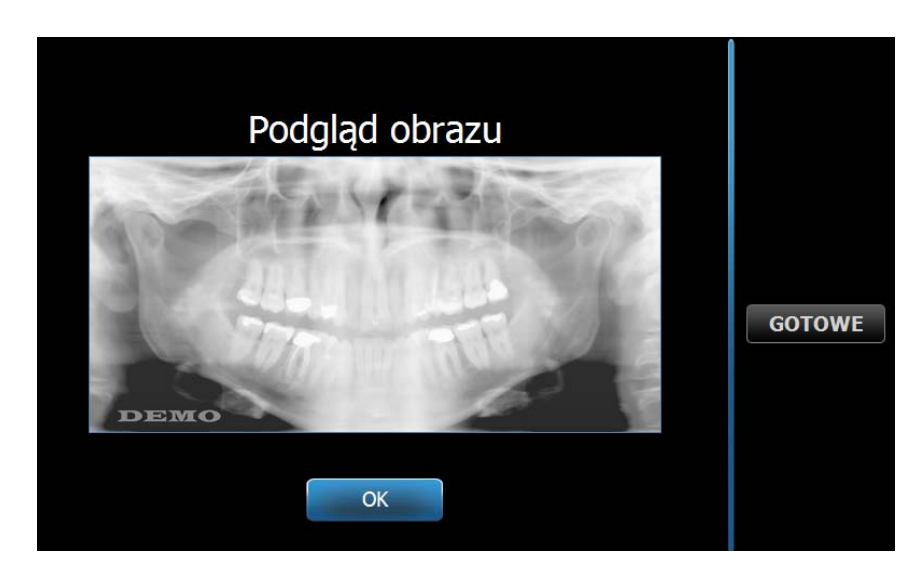

#### **Podgląd Obrazu**

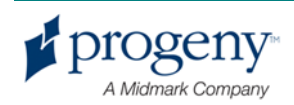
## **Centrum Systemu**

Centrum Systemu pozwala na dotarcie do czterech ekranów wyświetlających informacje o systemie. Te 4 ekrany to Stacja Pracy (komputer), Czujnik, Kontroler Czasu Rzeczywistego, i Panel Dotykowy Vantage. Informacja na tych ekranach pozwala użytkownikowi na zweryfikowanie informacji na temat wersji systemu i użytkowania. Podane dane są przedstawione na następujacych wyświetleniach ekranów:

#### **Ekran Stacji Pracy (Workstation Screen)**

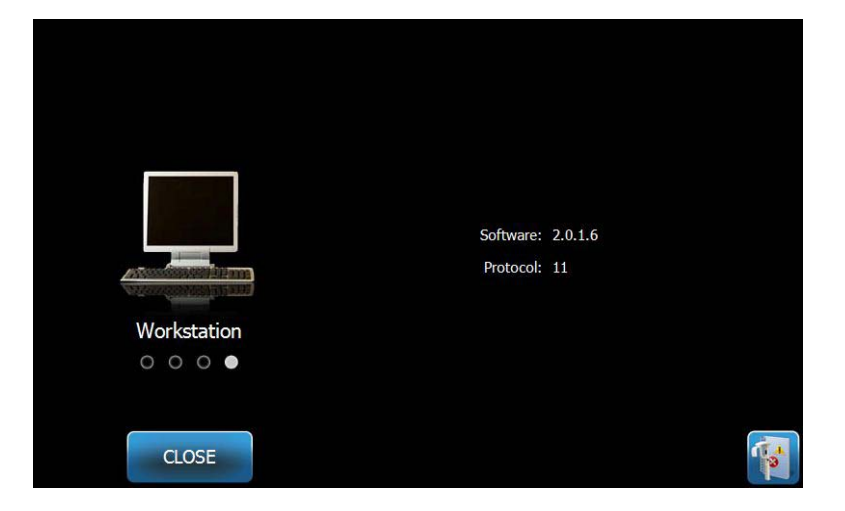

#### **Ekran Czujnika (Sensor Screen)**

Ten ekran ma funkcje informacyjną i wyświetla typ, numer seryjny, i inne dane obecnie podłączonego czujnika.

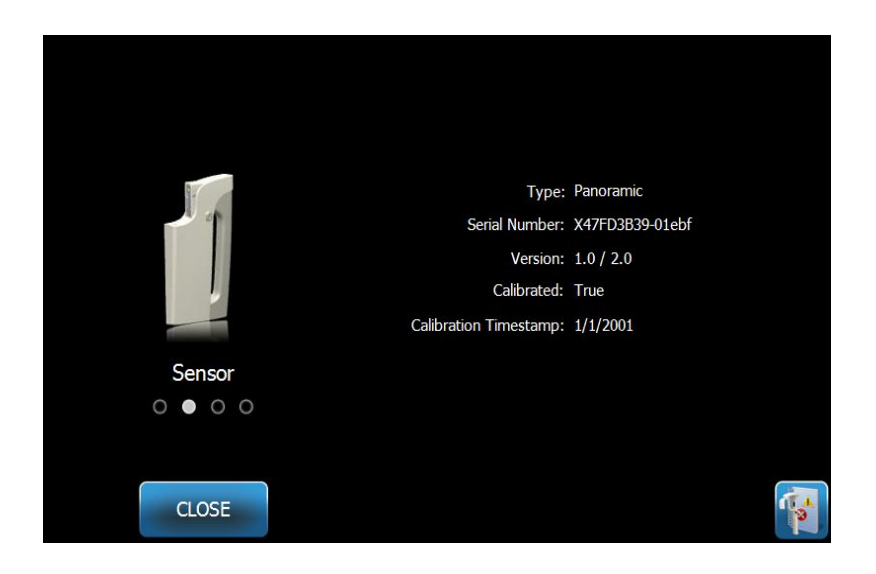

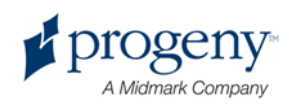

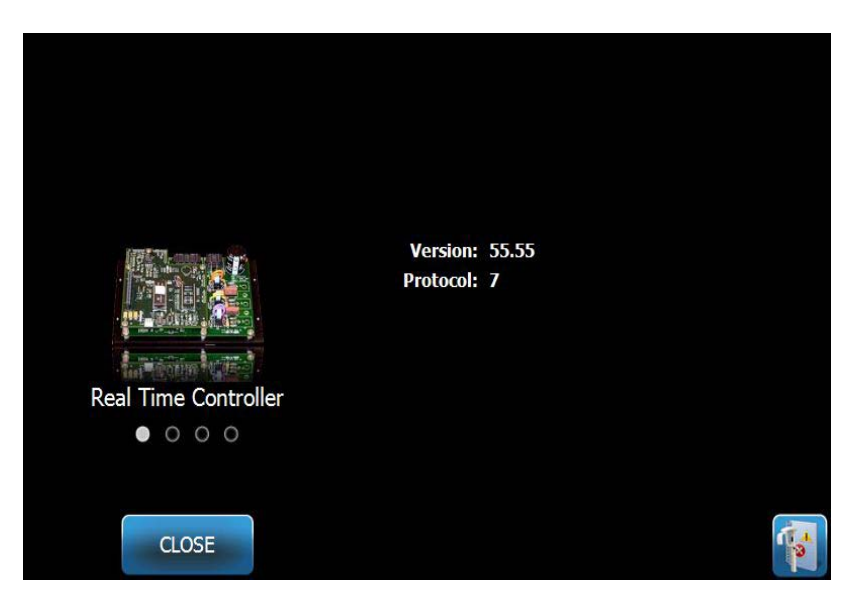

#### **Ekran Kontrolera Czasu Rzeczywistego (Real Time Controller Screen)**

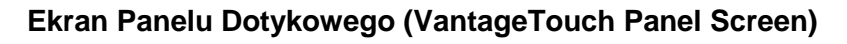

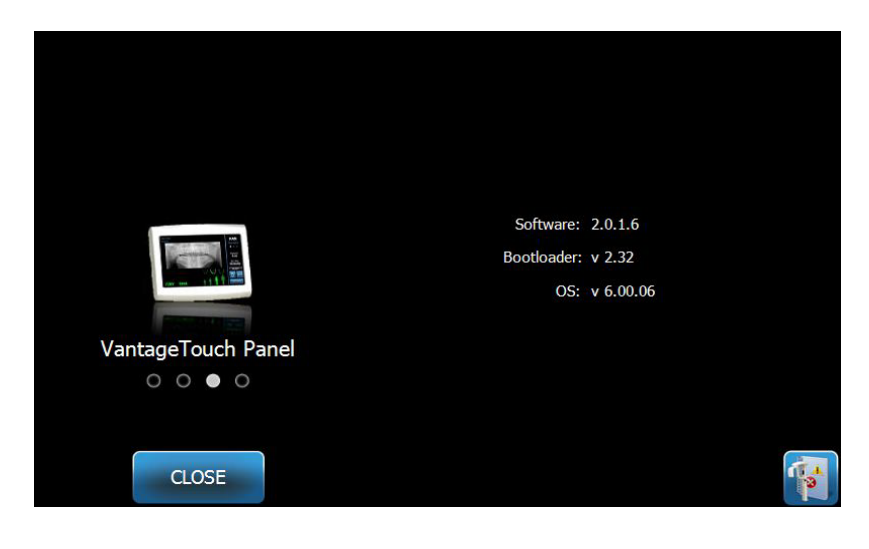

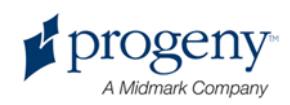

## **Ekran Właściwości kV i mA (kV and mA Properties Screen)**

Ekran Własciwości kV i mA pozwala użytkownikowi ustawiania minimalnego i maksymalnego Napięcia (kV) i Natężenia prądu (mA) które mogą być wybrane przy obrazach Pan (panoramicznych) i TMJ (stawu skroniowo-żuchwowego) na Dotykowym Panelu Sterującym. Przyciskanie przycisku Właściwości k V i mA na ekranie Opcji wyświetla ekran Właściwości kV i mA.

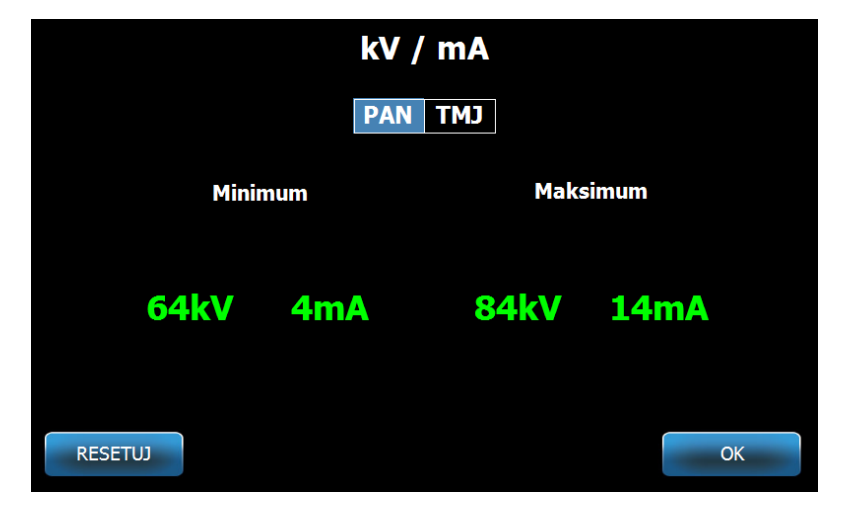

#### **Ekran Właściwości kV i mA (kV and mA Properties Screen)**

### **Ekran Kalibracji Dotyku**

Ekran Kalibracji Dotyku uruchamia procedurę pozwalającą na orientację fizycznego kontaktu z ekranem z oczekiwaną czynnością. Dotykowy Panel Sterujący jest skalibrowany w miejscu produkcji i dodatkowa kalibracja nie powinna być konieczna.

Gdy dotknie się przycisku Kalibracja Dotyku (Touch Calibration) na ekranie Opcji, wyświetla się ekran Kalibracji Dotyku

**Ekran Kalibracji Dotyku (Touch Calibration Screen)**

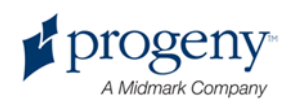

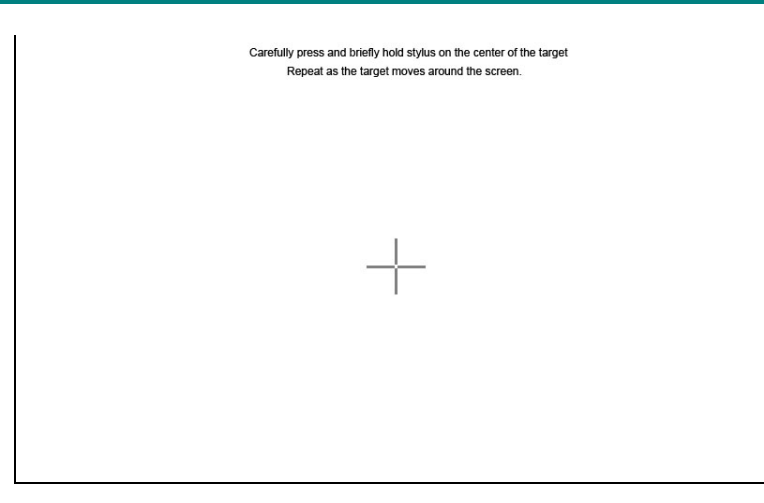

## **Ekran Właściwości Profilu (Profile Properties Screen)**

Dotykowy Panel Sterujący ma ustawione wartości wyjściowe przy każdej wielkości pacjenta i jest całkowicie gotowa do użytkowania. W ekranie Właściwości Profilu można zmieniać te wartości. Wartości wyjściowe ukazują się gdy zaznaczy się PAN lub TMJ i wielkość pacjenta na ekranie Ustatiwień Pozyskiwania.

Przy obrazach Pan (panoramicznych) przy każdej wielkości pacjenta moża ustalić maksymalne wartości kV i mA i wielkość żuchwy. Wartości kV i mA muszą mieścić się w zakresie wytyczonym na ekranie Właściwości kV i mA. Przy obrazach TMJ można ustalić maksymalne wartości kV i mA przy każdej wielkości pacjenta.

Gdy dotchnie się Właściwości Profilu (Profile Properties) na ekranie Opcji, wyświetla się ekran Właściwości Profilu.

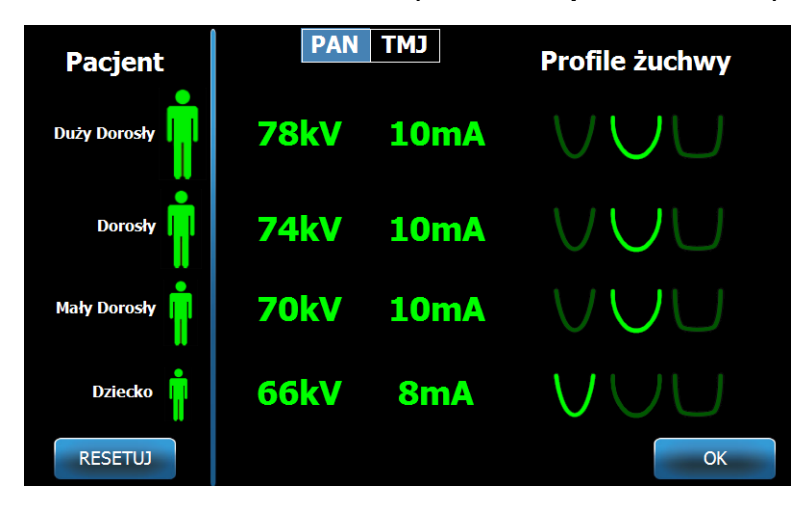

#### **Ekran WLaSciwości Profilu (Profile Properties Screen)**

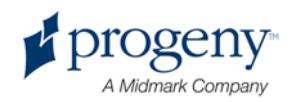

Następująca tabela opisuje informacje z ekranu Właściwości Profilu.

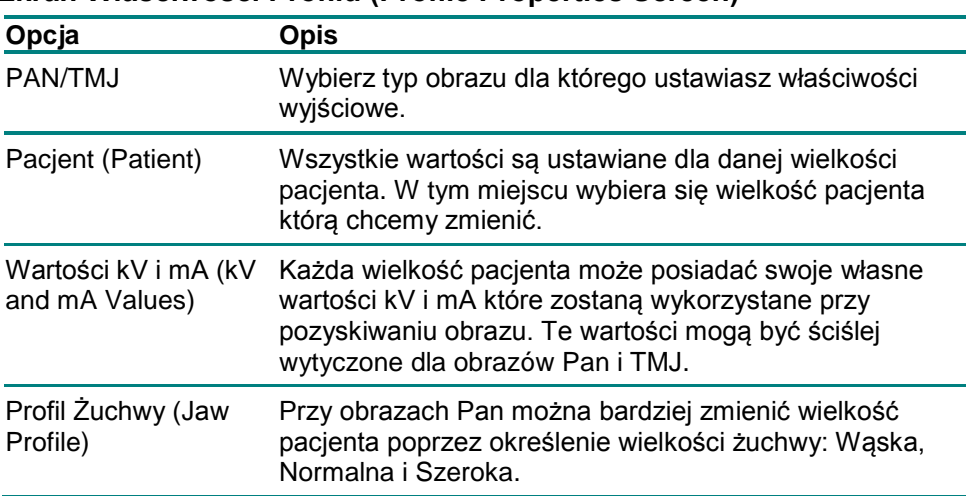

#### **Ekran Właściwości Profilu (Profile Properties Screen)**

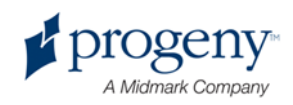

### **Ekran Serwisowy**

Ekran Serwisowy jest narzędziem diagnostycznym i używanym do wykrywania usterek przez Techników serwisujących system. Ekran Serwisowy jest zabezpieczony hasłem. Gdy dotchnie się Service na ekranie Opcji otwiera sie Ekran Serwisowy.

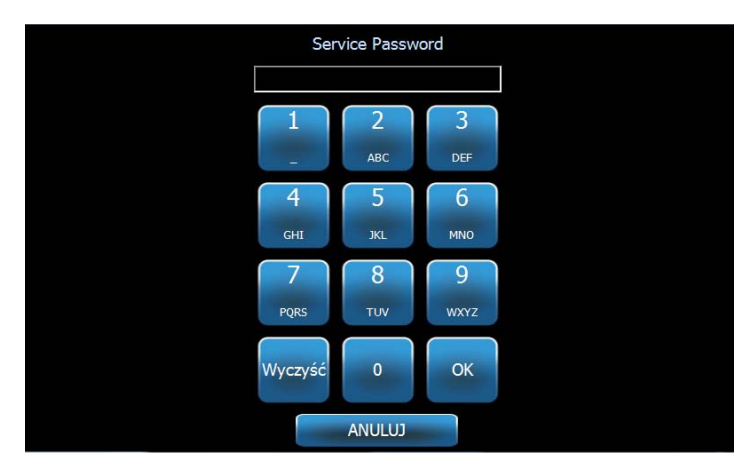

#### **Ekran Serwisowy (Service Password Screen)**

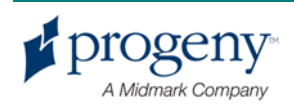

# **Narzędzia do Ustawiania Pacjenta**

Dokładne ustawienia pacjenta przy robieniu panoramicznego zdjęcia rentgenowskiego jest decydujące o jakości tego obrazu. Wielkość i kształt obszaru który jest najostrzejszy na zdjęciu opiera się na odpowiednim ustawieniu pacjenta.

Panoramiczny System Rentgenowski Progeny Vantage posiada wmontowane narzędzia do uzyskania szybkiego i łatwego ustawienia. Te narzędzia to:

- przyciski kontrolujące wysokość kolumny
- stół ustawiania pacjenta wraz z podbródkiem, przewodnikiem zagryzowym i pałeczkami ustawiającymi
- laserowy system ustawiający składający się z lasera płaszczyznowego Frankfort, lasera środkowo-strzałkowego, i lasera kłowego.

### **Przyciski Kontroli Wysokości Kolumny**

Kolumna teleskopowa SystemuVantage podrzymuje stół ustawiania pacjenta wraz z podbródkiem, przewodnikiem zagryzowym i pałeczkami ustawiającymi. Wysokość tej kolumny i stołu ustawiającego pacjenta jest z łatwością zmieniana z panelu Przycisków Kontroli mieszczącej się z boku stołu ustawiania pacjenta.

#### Panel Przycisków Kontroli Pokazująca Przyciski Góra/Dół

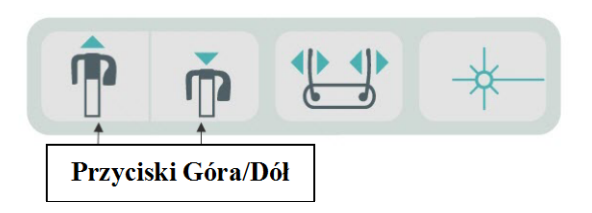

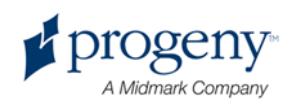

### **Stół Ustawiania Pacjenta wraz z Podbródkiem, Przewodnikiem Zagryzowym i Pałeczkami Ustawiającymi**

Podbródek, przewodnik zagryzowy i pałeczki ustawiające są niezbędnymi elementami do odpowiedniego ustawienia pacjenta. Podbródek jest umocowany na stole ustawiania pacjenta, a przewodnik zagryzowy jest umocowany w szczelinie w podbródku. Pałeczki ustawiające wraz z podbródkiem i przewodnikiem zagryzowym pomagaja w ustawieniu głowy pacjenta do zdjęcia, i kontrolują ruchy w bok.

Przy demontażu podbródka i przewodnika zagryzowego, przewodnik zagryzowy musi być wymontowany pierwszy poprzez wyciągniecie go do góry. Wtedy podbródek może być wyjęty ze stołu ustawiania pacjenta.

#### Stół Ustawiania Pacjenta wraz z Podbródkiem, Przewodnikiem Zagryzowym i Pałeczkami Ustawiającymi

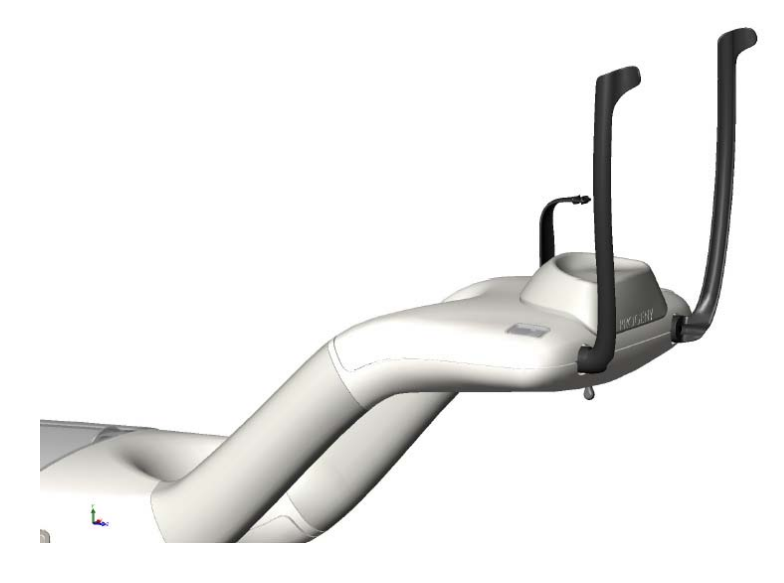

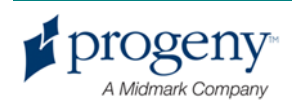

# **Laserowy System Ustawiający**

Panoramiczny System Rentgenowski Progeny Vantage stosuje trzy bardzo dokładne lasery aby umożliwić ustawienie pacjenta: płaszczyznowy laser Frankfort, laser środkowo-strzałkowy, i laser kłowy. Każdy z laserów pełni bardzo ważną funkcje w odpowiednim ustawieniu pacjenta i uzyskaniu obrazu wysokiej jakości.

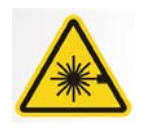

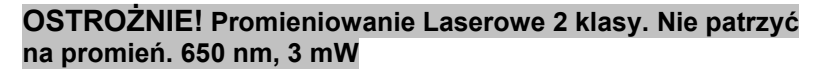

#### Umiejscowienie Laserów

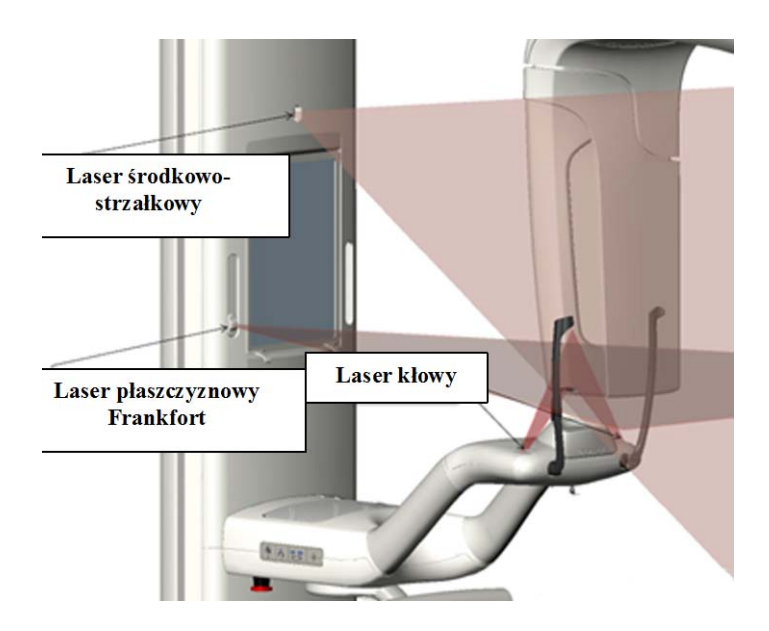

Ustawiania Laseru Kłowego

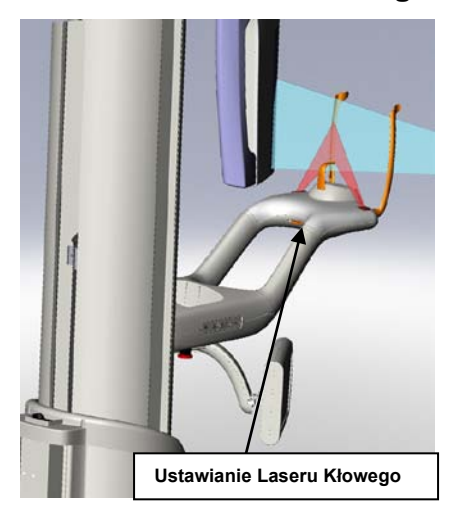

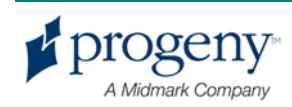

### **Laser Płaszczyznowy Frankfort**

Laser Płaszczyznowy Frankfort jest używany do ustawiania poziomego przekrzywienia głowy pacjenta. Suwak z przodu kolumny teleskopowej zmienia pozycję lasera.

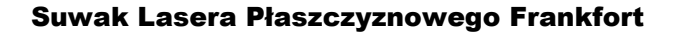

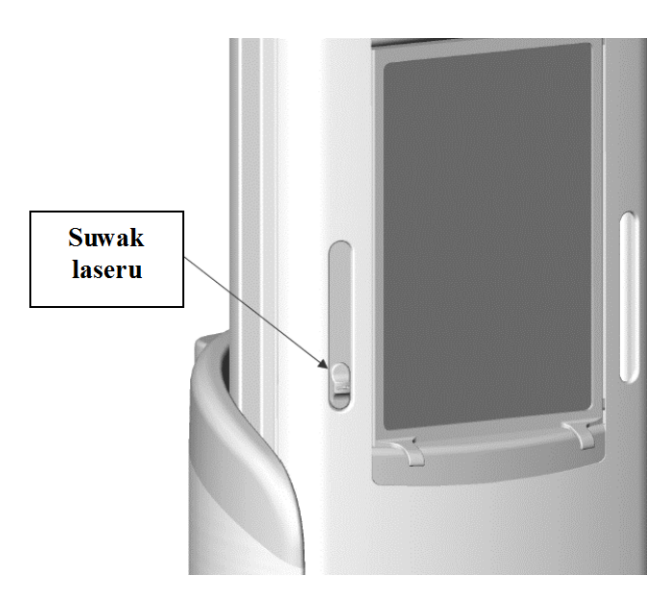

Ilustracja, Ustawianie za pomocą Płaszczyznowego Laseru Frankfort, jest przykładem ustawiania laseru na głowie pacjenta.

#### Alignment with the Frankfort Plane Laser

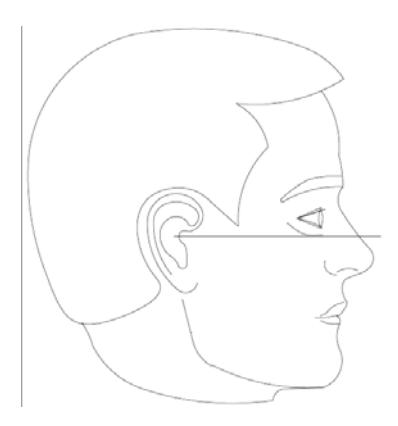

Użycie laseru do ustawienia głowy pacjenta.

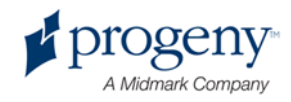

# **Laser Środkowo-Strzałkowy**

Laser Środkowo-strzałkowy jest używany do ustawienia pacjenta na środku stołu ustawienia pacjenta. Laser ten nie rusza się.

#### Ustawianie za pomocą Lasera Środkowo-Strzałkowego

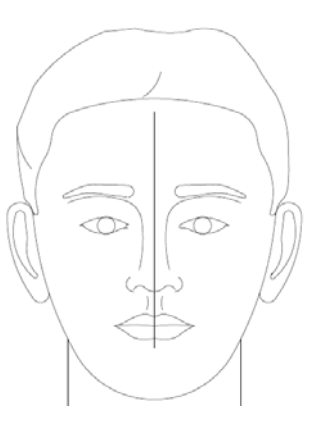

### **Laser Kłowy**

Laser Kłowy jest używany do ustawienia ścieżki fokalnej, obszaru najostrzej wyróżnionego na zdjęciu. Proszę używać pokrętła regulującego umieszczonego pod stołem ustawiania pacjenta przy ustawianiu laseru kłowego na odpowiednią pozycję.

#### Ustawianie za Pomocą Lasera Kłowego

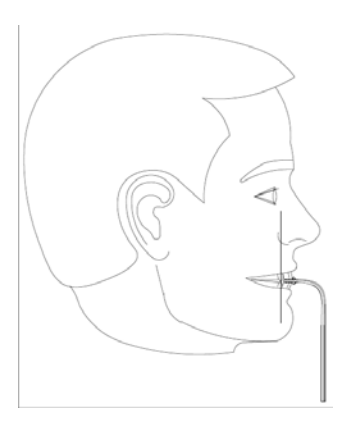

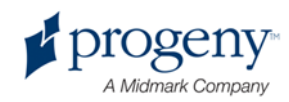

# **Pozycje Wejście, Wyjście i Gotowe do Zdjęcia**

Ramie górne w Systemie Vantage System posiada pozycje wejście, wyjście, i gotowe do zdjęcia.

- W pozycji wejście, ramie górne jest prawie na środku stołu pacjenta aby umożliwić pacjentowi wejście do urządzenia Systemu Vantage.
- W pozycji wyjście, ramie górne jest częściowo na boku stołu ustawienia pacjenta aby umożliwić pacjentowi opuszczenie urządzenia Systemu Vantage.
- W pozycji gotowe do zdjęcia, górne ramie jest blisko stołu ustawiania pacjenta i gotowe na pozyskiwanie obrazu.

### **Indykator Pozycji**

Indykator Pozycji jest kodowany kolorami w zależności od pozycji ramienia. Gdy indykator pozycji wyświetla **Ready (Gotowe)** w kolorze zielonym, System Vantage jest gotów do pozyskiwania obrazu. Gdy **Ready** jest szare, System Vantage jest w pozycji wyjściowej. Gdy **Ready** jest żółte, System Vantage System jest w pozycji wejściowej. Gdy **Ready** jest czerwone, system jest w pozycji nieznanej, tak jak naprzykład przy pierwszym włączaniu się lub przechodzący do pozycji startowej.

# **Tryb Demo**

Tryb Demo pozwala operatorowi na symulacje ruchu Systemu Vantage tak jak przy rzeczywistym cyklu pozyskiwania obrazu. Zdjęcie rentgenowskie nie jest robione w trybie demo. Użycie trybu Demo pokazuje pacjentowi jak porusza się System Vantage, i czego może on się spodziewać podczas rzeczywistego robienia zdjęcia. To może pozwolić pacjentowi na większe rozlużnienie podczas robienia zdjęcia i przez to poruszania się mniej, a przez to na pozyskanie obrazu lepszej jakości i otrzymania mniejszej dawki promieniowania.

Przy pacjencie który ma obawy co do systemu, można zademonstrować mu jak działa System Vantage poprzez symulację robienia zdjęcia. Dla większości pacjentów można uruchomić tryb Demo po usadzeniu ich w urządzeniu przed uruchomieniem procesu pozyskania obrazu rentgenowskiego.

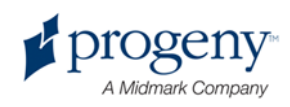

# 6 Przygotowanie do Odbierania Obrazu

### **W tym Rozdziale**

- O Oprogramowaniu Obrazowania
- Używanie Oprogramowania Progeny
- Użwanie innego Oprogramowania

# **O Oprogramowaniu Obrazowania**

Oprogramowanie obrazowania załadowane na stacji pracy jest używane do oglądania i przechowywania zdjęć pozyskanych za pomocą Panoramicznego Systemu Rentgenowskiego Progeny Vantage. Oprogramowanie obrazowania także podaje Panoramicznemu Systemowi Rentgenowskiemu Vantage imię pacjenta i nazwę placówki.

Istnieje kilka rodzaji oprogramowania obrazowania. W tym podręczniku opisane są oprogramowanie obrazowania Progeny i oprogramowanie Progeny TWAIN. Jeżeli używane jest inne oprogramowanie proszę konsultować instrukcję obsługi danego oprogramowania aby w pełni wykorzystać jego możliwości.

# **Używanie Oprogramowania Progeny**

Proszę zastosować się do następujących instrukcji przy używaniu Oprogramowania Progeny Imaging.

1. Włącz Oprogramowanie Progeny Imaging.

#### Ikonka Progeny Imaging

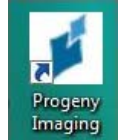

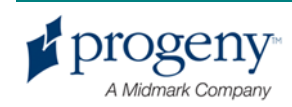

2. Przy Rozpoczynaniu - po wyświetleniu się ekranu Progeny Imaging, proszę wpisać nazwę użytkownika i hasło i kliknąć w przycisk Login.

#### Ekran Progeny Imaging Login

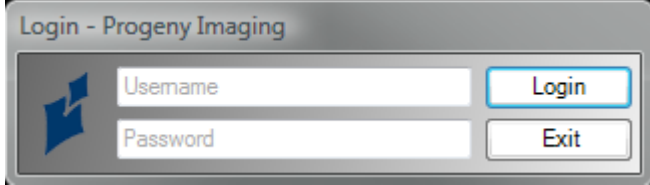

3. Wybierz "Default Pan" w polu wyboru urządzenia w górnej części ekranu.

#### Ekran Progeny Imaging – Wybór Urządzenia

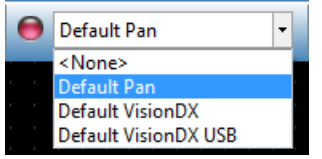

4. Aby wyświetlić listę pacjentów kliknij > Open z menu na górze..

#### Ekran Progeny Imaging – Otwieranie Listy Pacjętów

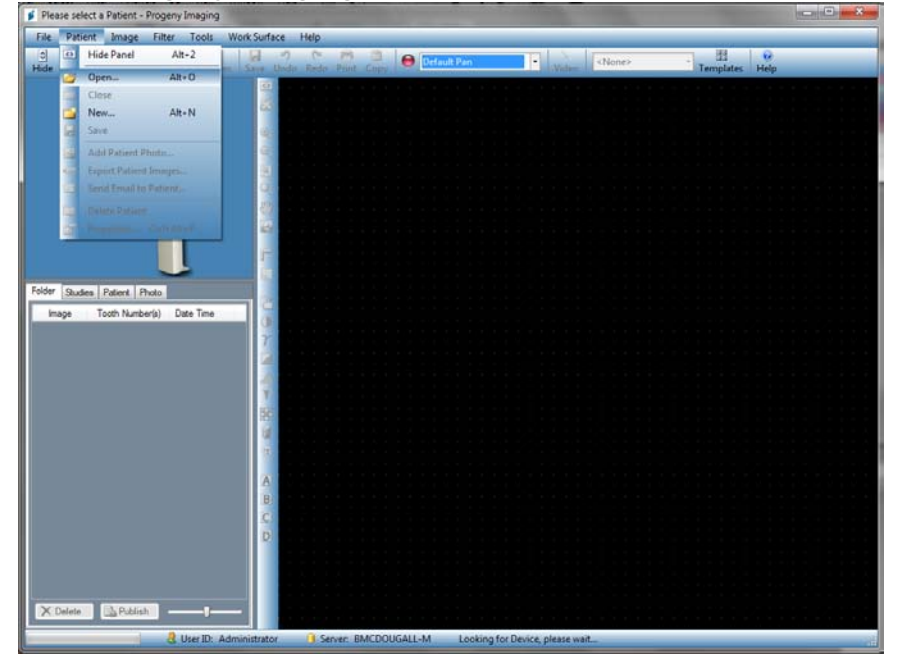

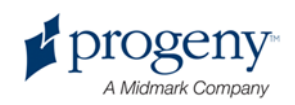

иż

5. Na ekranie Wybór Pacjenta wybierz nazwisko pacjenta i kliknij przycisk Open (Otwórz). Dane pacjenta wyświetlają się w stacji pracy i na Dotykowym Panelu Sterującym.

| H<br>Select Patient - Progeny Imagine<br>$\vert - \vert - \vert$ |                   |              |  |        |        |                   |            |                   |            |
|------------------------------------------------------------------|-------------------|--------------|--|--------|--------|-------------------|------------|-------------------|------------|
|                                                                  | Med Alert         | Last & First |  | Gender | Folder | <b>Birth Date</b> | Last XRay  | <b>Start Date</b> | Last Ch    |
| Þ                                                                | $\blacksquare$    | Anderson Mr  |  | M      | Φ      | 7/29/2009         | 7/29/2009  | 7/29/2009         | 7/29/20    |
|                                                                  |                   |              |  |        |        |                   |            |                   |            |
|                                                                  |                   |              |  |        |        |                   |            |                   |            |
|                                                                  |                   |              |  |        |        |                   |            |                   |            |
|                                                                  |                   |              |  |        |        |                   |            |                   |            |
|                                                                  |                   |              |  |        |        |                   |            |                   |            |
|                                                                  |                   |              |  |        |        |                   |            |                   |            |
|                                                                  |                   |              |  |        |        |                   |            |                   |            |
|                                                                  |                   |              |  |        |        |                   |            |                   |            |
|                                                                  |                   |              |  |        |        |                   |            |                   |            |
|                                                                  |                   |              |  |        |        |                   |            |                   |            |
|                                                                  |                   |              |  |        |        |                   |            |                   | Help       |
|                                                                  | Last Name Filter: |              |  |        | Open   |                   | Properties | Close             |            |
| Patients: 1                                                      |                   |              |  |        |        |                   |            |                   | <b>SHE</b> |

Ekran Progeny Imaging – Wybór Pacjenta

6. Proszę zastosować się do procedur Vantage aby ustawić pacjenta i pozyskać obraz.

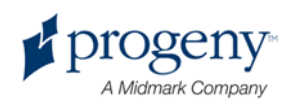

# **Używanie Innego Oprogramowania**

Panoramiczny System Rentgenowski Progeny Vantage może także używać innych programów obrazowania i oprogramowania biznesowego poprzez zastosowanie interfejsu Progeny TWAIN.

1. Otwórz opcję TWAIN w stosowanym oprogramowaniu i wybierz urządzenie Progeny TWAIN. Otwiera się okienko Progeny TWAIN.

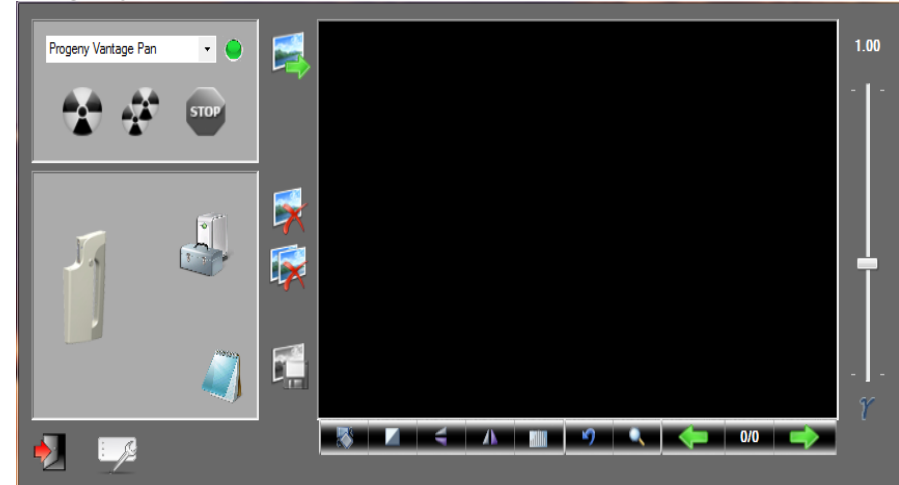

#### Progeny TWAIN Screen

2. Wybierz urządzenie "Progeny Vantage Pan" z rozwijającego menu urządzeń.

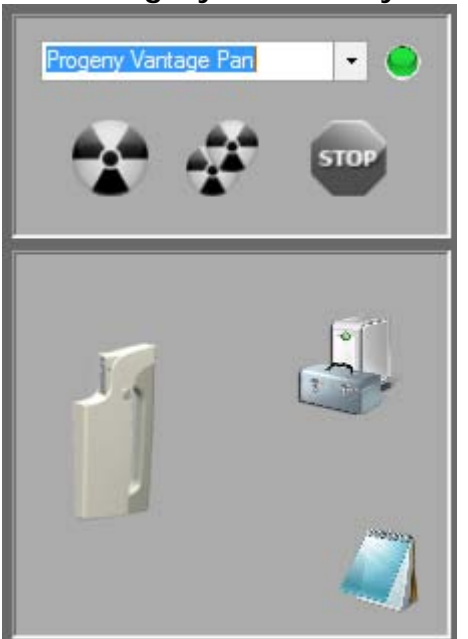

#### Ekran Progeny TWAIN – Wybór Urządzenia

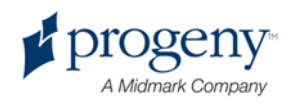

3. Aby wyświetlić dane obrazu kliknij żółty notesik. Otworzy się ekran Notes (Notatki).

#### Ekran Progeny TWAIN Notes

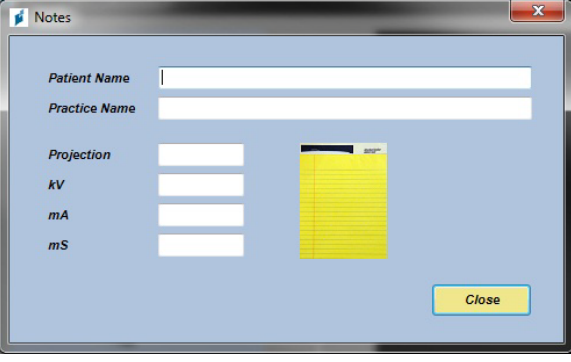

#### **Notatka:**

*Technika obrazu ukazuje się w okienku. Nazwisko pacjenta może być wpisane jako odnośnik w programie TWAIN, ale nie jest ono przekazywane programowi obrazowania.*

- 4. Wpisz dane obrazu takie jak nazwisko pacjenta, a po ukończeniu kliknij przycisk Close (Zamknij).
- 5. Proszę zastosować się do procedur Vantage aby ustawić pacjenta i pozyskać obraz.
- 6. Po uzyskaniu obrazu, powróc do okienka Progeny TWAIN.

#### Ekran Progeny TWAIN z Przyciskami Przekazywania

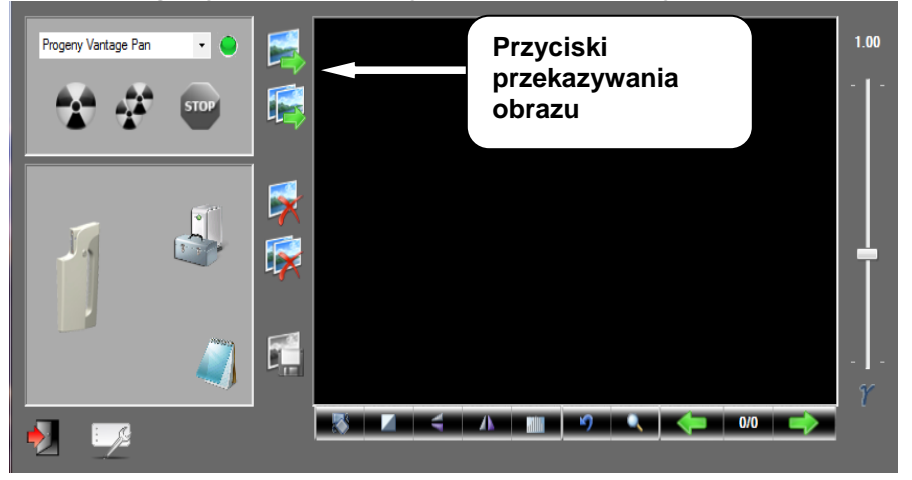

- 7. Proszę używać przycisków przekazywania aby kierować obrazy do innych oprogramowań.
	- Transfer (Przekaż) ściąga ostatni pozyskany obraz.
	- Transfer All (Przekaż Wszystkie) ściąga wszystkie nowe pozyskane obrazy.

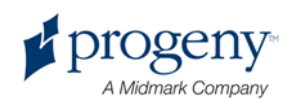

# 7 Rozpoczynanie

## **W tym Rozdziale**

- Włączanie Systemu Vantage
- Ustawianie Parametrów Technicznych
- Konfiguracja Opcji Urządzenia
- Konfiguracja Dotykowego Panelu Sterującego
- Kalibracja Dotykowego Panelu Sterującego

# **Włączanie Systemu Vantage**

Można uruchomić najpierw panoramiczne urządzenie rentgenowskie Vantage lub stację pracy (komputer).

1. Aby włączyć panoramiczne urządzenie Vantage, wciśnij przycisk On/Off umieszczony z tyłu nieruchomej części kolumny na skrzynce połączeniowej.

#### **Włącznik On/Off Urządzenia Panoramicznego Vantage**

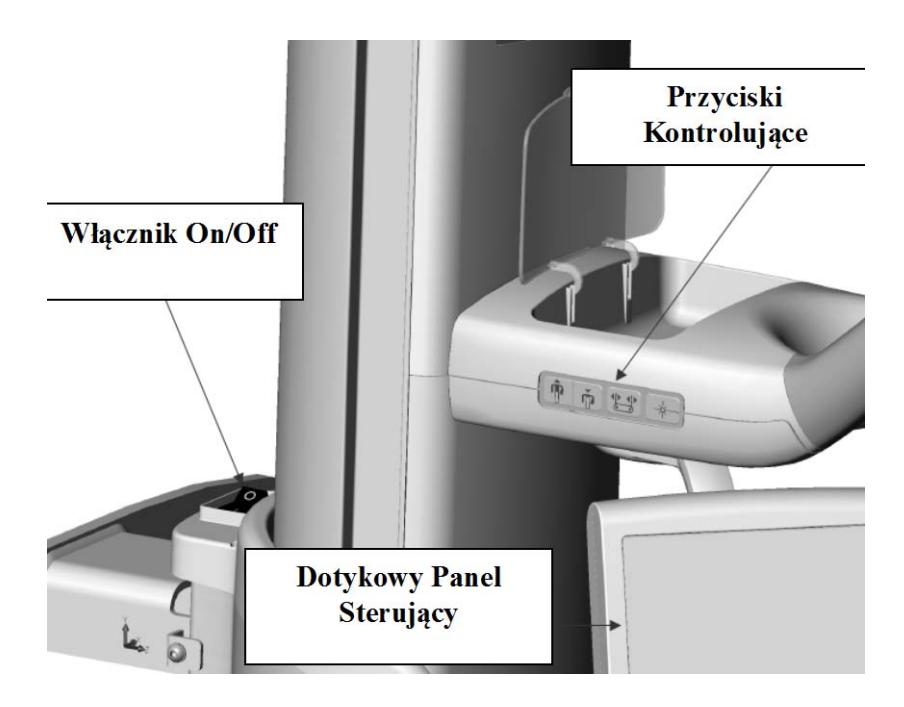

Po włączeniu panoramicznego urządzenia Vantage, Dotykowy Panel Sterujący wyświetla ekran "Start Up" (Rozpoczynanie). Panoramiczne

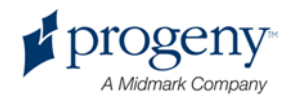

urządzenie Vantage przechodzi przez procedure samo-diagnozy jako część procesu włączania się.

2. Jeżeli komputer nie jest uruchomiony, włącz go i uruchom oprogramowanie pozyskiwania obrazów.

# **Ustawianie Parametrów Technicznych**

Parametry techniczne to parametry naświetlania, określanie intenswności i trwania napromieniowywania. Parametry techniczne to typ wyświetlania, segmentacja, wielkości pacjenta i żuchwy i wartości kiloVoltów (kV) i milliAmper (mA). Parametry techniczne są ustawiane na ekranie Ustawienia Pozyskiwania. *Dla uzyskania dalszej informacji, sprawdź* ekran Ustawienia Pozyskiwania w Rozdziale 5.

## **Typ Wyświetlania**

Wybierz jedną z czterech rodzaji wyświetleń: Pan Standard, Pan Uwydatniona, Pan Bitewing lub TMJ. Metoda wybierania (dotyk lub suwanie) jest ustawiana przy użyciu przycisku Suwak On/Off (Slide On/Off) na ekranie Opcji. *Dla uzyskania dalszej informacji, sprawdź ekran* Opcji w *Rozdziale 5.*

1. Kliknij w ikonkę Wyświetlenia aż ukaże się porządany typ wyświetlania.

#### **Ikonka Wyświetlenia Pan Standard**

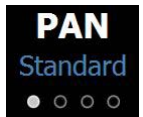

- 2. Aby wybrać inny typ wyświetlenia przyciśnij ikonkę ponownie.
- 3. Do uzyskania wyświetlenia Pan Pediatryczne (Pedo), wybierz wyświetlenie Pan Standard i zmień wielkość pacjenta na Dziecko (Child).

### **Segmentacja**

W ustawieniu wyjściowym, System Vantage wyświetla całą żuchwę. Aby wybrać tylko niektóre części wyświetlenia używa się paneli segmentacji lub zmienia się typ wyświetlenia, które automatycznie wyświetlają wybrane segmenty. Metoda wybierania (dotyk lub suwanie) jest ustawiana przy użyciu przycisku Suwak On/Off (Slide On/Off) na ekranie Opcji. *Dla uzyskania dalszej informacji, sprawdź ekran* Opcji w *Rozdziale 5.*

- 1. Aby wyłączyć którykolwiek segment trzeba po prostu w niego kliknąć. Segment robi się ciemny co wskazuje że nie jest on wybrany.
- 2. Kliknij segment aby ponownie go włączyć.

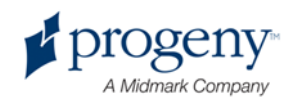

#### **Panel Segmentacyjny**

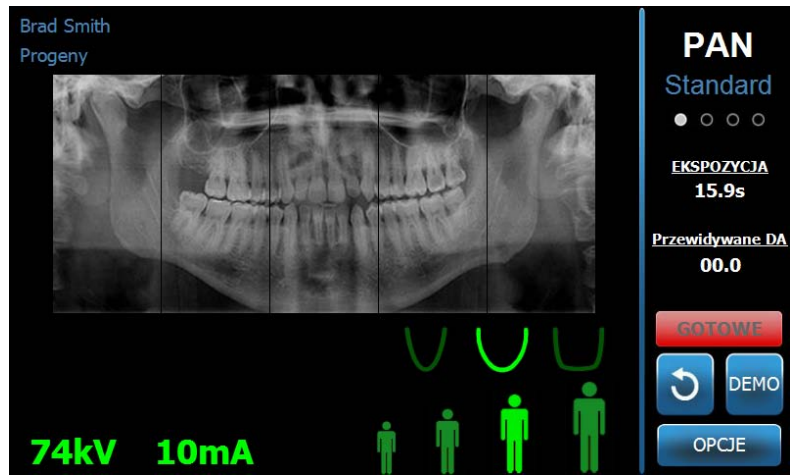

### **Wielkość Pacjenta**

Wybór wielkości pacjenta to Dziecko, Drobny Dorosły, Dorosły, i Duży Dorosły. Wielkością wyjściową jest Dorosły. Zmiana Wielkości Changing Pacjenta zmienia ustawienia wartości kV i mA na wartości wyjściowe tej wielkości pacjenta, wyszczególnionych na ekranie Właściwości Profilu. *Dla uzyskania dalszej informacji, patrz* ekran Właściwości Profilu *w* Rozdziale 5.

- 1. Aby zmienić wielkość po prostu kliknij w odpowiednią ikonke.
- 2. Aby ustawić wielkośc pacjenta na Dziecko, kliknij w najmniejszą ikonke wielkości pacjenta.

Automatycznie wielkość żuchwy zmieni się na "Wąska" wskazując że szerokość naświetlanego obszaru się zmniejszy.

#### **Ikonka Wielkości Pacjenta**

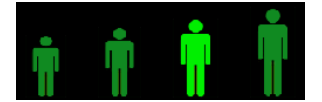

## **Wielkość Żuchwy**

Wielkość żuchwy jest zależna od wielkości pacjenta i ustawień z ekranu Właściwości Profilu. *Dla uzyskania dalszej informacji, patrz* ekran Ustawienia Pozyskiwania i ekran Właściwości Profilu, w Rozdziale 5*.*

#### **Ikonka Wielkości Żuchwy**

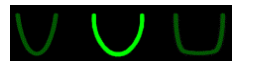

1. Przy wyborze wielkości żuchwy, kliknij wybraną ikonkę, Wąska, Normalna, lub Szeroka.

Ikonka wybranej wielkości zmienia kolor na jaskrawo zielony.

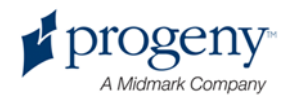

2. Jeżeli wielkość pacjenta zostanie zmieniona po wybraniu wielkości żuchwy, wielkość żuchwy także może ulec zmianie. Trzeba wtedy po prostu znowu wybrać odpowiednią wielkość żuchwy odpowiadającą wielkości pacjenta.

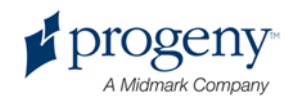

## **Wartości kV i mA**

Wszystkie wartości kV podane w tym podręczniku to wartości maksymalne. Można zwiększać lub zmniejszać wartości kV i mA aż do maksymalnych poziomów określonych na ekranie Właściwości kV i mA. Wartość wyjściowa jest zielona która zmienia się na żółto jeżeli zostanie zmieniona wskazując że nie jest już wartością wyjściową.

# **Ikonka kV i mA**

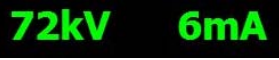

- 1. Aby zmienić wartość, dotknij wartość kV lub wartość mA. Ukazują się strzałki do góry i do dołu nad wybraną wartością.
- 2. Dotknij odpowiedniej strzałki aż uzyskasz pożądaną wartość.

Tabela wyjściowych wartości kV i mA Values pokazuje ustawione wartości w Panoramicznym Systemie Rentgenowskim Progeny Vantage

#### **Wyjściowe Wartości kV i mA**

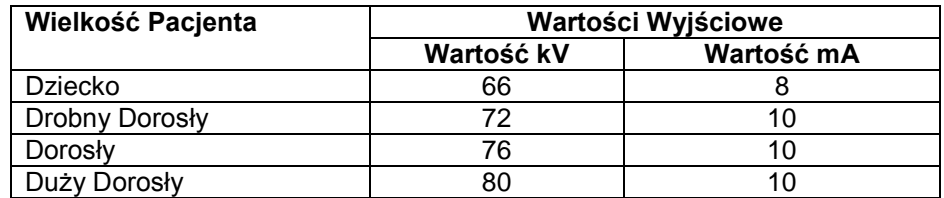

Jeżeli wystąpią poniższe warunki, powinno się rozważyć czy wartości kV i mA ustawione nie powinne być zmienione:

- Jeżeli pacjent na twarzy i szyji posiada grubą tkankę miekką lub kostną, proszę używać wyższego ustawienia kV i/lub mA.
- Jeżeli pacjent jest drobny i posiada wąską strukturę twarzy, proszę używać niższego ustawienia kV i/lub mA.
- Jeżeli pacjent nie ma zębów, proszę używać niższego ustawienia kV i/lub mA.

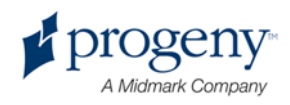

# **Konfiguracja Opcji Urządzenia**

Ekran Właściwości Profilu pozwala na zmianę ustawień wyjściowych pacjenta.

1. Na ekranie Opcji, dotchnij przycisk Właściwości Profilu. Ukazuje się ekran Właściwości Profilu.

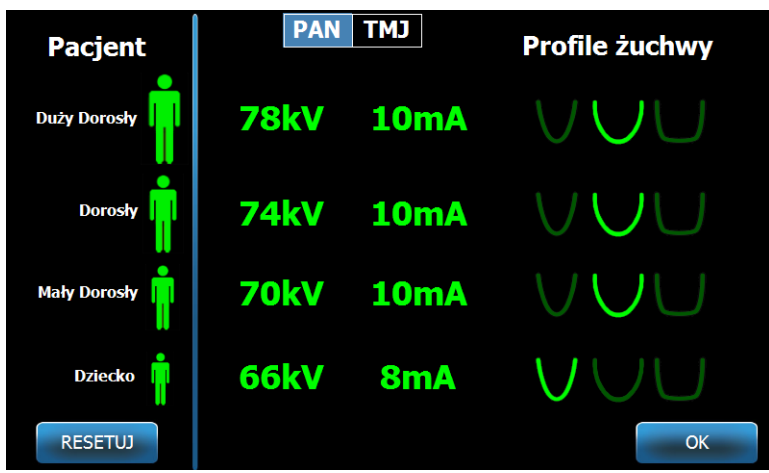

#### **Ekran Właściwości Profilu**

- 2. Dotchnij Pan lub TMJ.
- 3. Przy każdej wielkości pacjenta która ma być zmieniona, dotchnij odpowiedniej ikonki.
- 4. Aby zmienić wyjściowe wartości kV i/lub mA, dotchnij odpowiednią wartość i zmień ją używając strzałek.
- 5. Ustawiając wyjściowe ustawienia Pan, dotchnij korestpondującą pacjentowi ikonkę wielkości żuchwy.
- 6. Po ukończeniu, dotchnij przycisk OK aby zapisać zmiany, lub przyciśnij przycisk Reset (Od nowa) aby przywrócić poprzednie wartości wyjściowe. values.

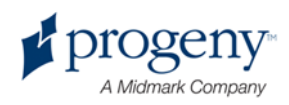

# **Konfiguracja Dotykowego Panelu Sterującego**

Dotykowy Panel Sterujący jest skonfigurowany, skalibrowany i gotowy do użytkowania przy otrzymaniu systemu. Można zmienić ustawienia następujących opcji: Odgłos Kliknięcia, Język, Głośność, Kalibracja Dotchnięcia, i Suwak on/off.

1. Dotchnij przycisk Opcje na ekranie Ustawienia Pozyskiwania a ukaże się ekran Opcji.

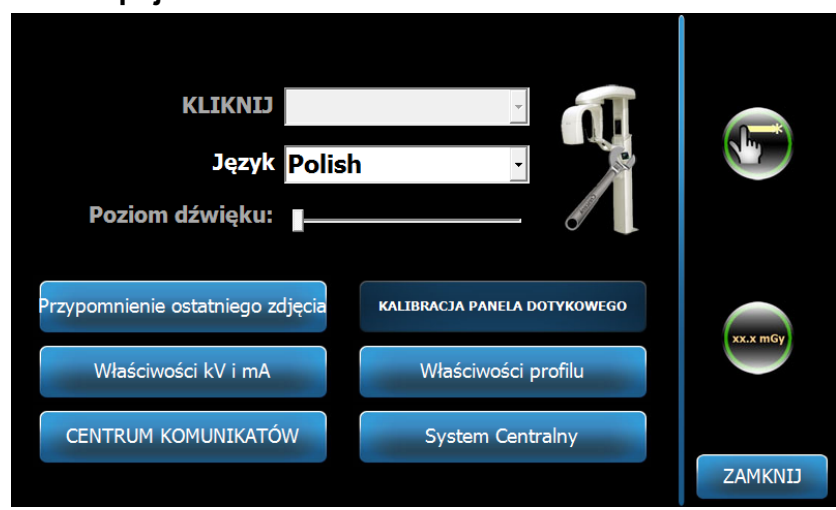

#### **Ekran Opcji**

- 2. Aby zmienić odgłos, dotchnij pole Kliknięcia (Click) i wybierz odgłos z rozwiniętego menu.
- 3. Aby zmienić język, dotchnij pole Język (Language) i wybierz język z rozwiniętego menu.
- 4. Aby zminić glośność, przesuń suwak Poziom Audio (Audio Level) w prawo lub lewo do pożądanej głośności.
- 5. Aby skalibrowaś Dotykowy Panel Sterujący, dotchnij przycisku Kalibracja Dotyku (Touch Calibration) i zastosuj się do instrukcji podawanych na ekranie.
- 6. Aby włączyć lub wyłączyć Suwak on/off (Slide on/off), kliknij okrągłą ikonke z narysowaną dłonią.
- 7. Przyciśnij przycisk Zamknij (Close) aby powrócić do ekranu Ustawień Pozyskiwania.

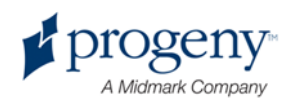

# **Kalibracja Dotykowego Panelu Sterującego**

Kalibracja została dokonana po produkcji i żadko jest ponownie potrzebna. Proszę używać rysika lub długopisa przy ponownej kalibracji.

- 1. Dotchnij przycisku Opcjie na ekranie Ustawienia Pozyskiwania a ukaże się ekran Opcji.
- 2. Dotchnij przycisk Kalibracji Dotyku. Otworzy się okienko potwierdzające chęć kalibracji.
- 3. Aby rozpocząć kalibrację dotchnij Tak (Yes), a otworzy się okienko z symbolem krzyżyka lub celownika wraz z instrukcjami u góry ekranu. Aby wyjść bez kalibrowania, dotchnij Nie (No).

#### **Ekran Kalibracji**

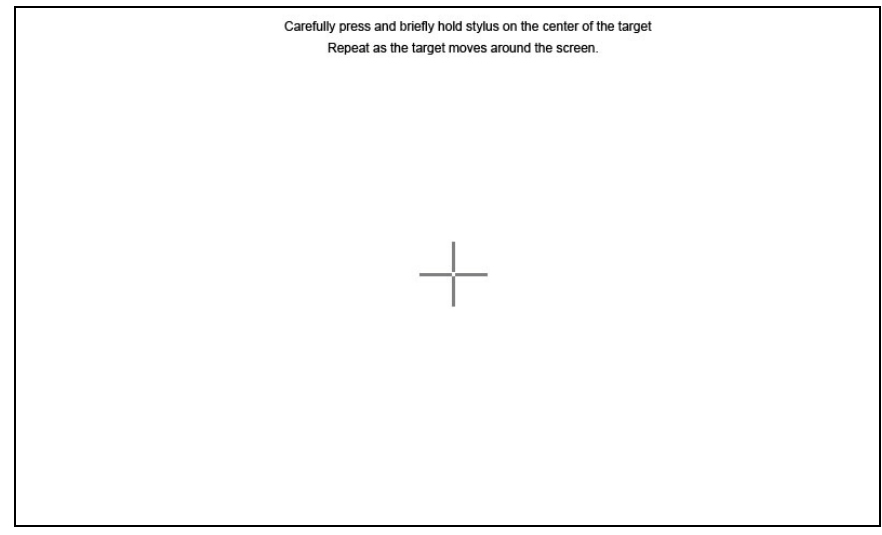

- 4. Używając rysika lub czegoś podobnego, dotchnij dokładnego środka krzyżyka przy każdym jego pojawieniu się.
- 5. Gdy ekran wyświetli że kalibracja została ukończona, dotchnik dowolnego miejsca na ekranie aby zapisać ustawienia. Aby wyjść bez zapisywania, nie rób nic. Po 30 sekundach pojawi się ekran Opcji.

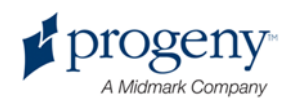

# 8 Ustawianie Pacjenta

### **W tym Rozdziale**

- O Ustawianiu Pacjenta i Jakości Obrazu
- Przygotowanie Pacjenta
- Ustawianie Wysokości Systemu Vantage
- Montowanie Podbródka i Przewodnika Zagryzowego
- Montowanie Sterownika TMJ
- Regulacja Pałeczek Ustawiających
- Stosowanie Laserów Ustawiających
- Stosowanie Trybu Demo

# **O Ustawianiu Pacjenta i Jakości Obrazu**

Odpowiednie ustawienie pacjenta przy robieniu panoramicznego zdjęcia rentgenowskiego jest bardzo ważne odnośnie jakości obrazu. Ustawienie pacjenta w relacji do ścieżki fokalnej (najostrzejszego obszaru) wpływa na jakość otrzymanego obrazu.

System Vantage pozwala na szybkie i łatwe ustawienie pacjenta za pomocą przycisków ustawiających wysokość, podbródka, pałeczek ustawiających i precyzyjnych laserów ustawiających.

# **Przygotowanie Pacjenta**

- 1. Opisz pacjentowi warunki potrzebne do zrobienia dobrego zdjęcia, w tym streszczenie procesu obrazowania i polecenia które bedą wydawane.
- 2. Spytaj pacjenta czy chciałby zobaczyć jak pracuje system poprzez symulację w trybie Demo.
- 3. Poproś o zdjęcie kolczyków, okularów i kolczyków w rejonach oczu lub na twarzy, a także okryć wierzchnich lub grubych swetrów w czasie gdy System Vantage zostanie przygotowany i zostaną ustawione parametry techniczne.

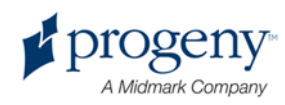

# **Ustawianie Wysokości Systemu Vantage**

Wysokość stołu ustawienia pacjenta musi być ustawiona tak aby wysokość podbródka była mniej więcej na wysokości brody pacjenta.

#### Stół Ustawiania Pacjenta

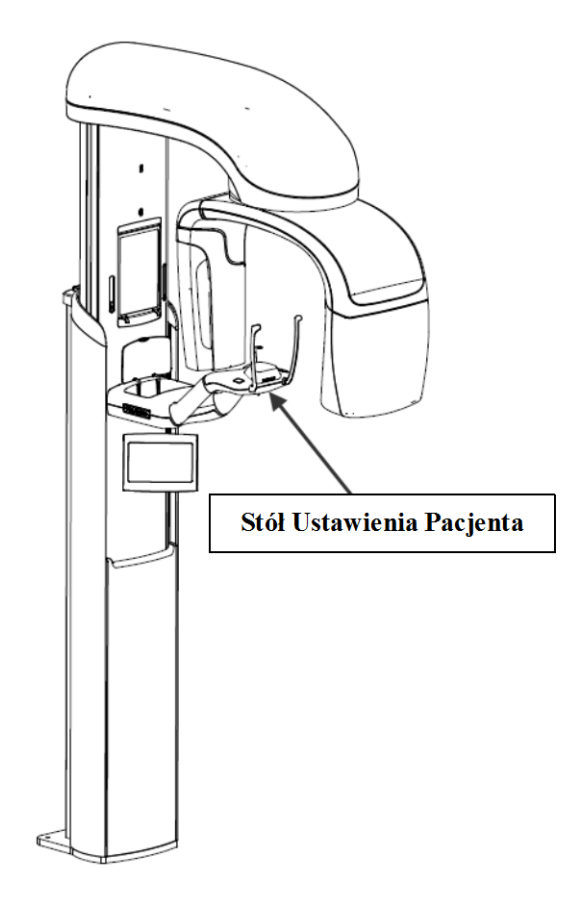

- 1. Wzrokowo porównaj wysokość brody pacjenta z wysokością podbródka na stole ustawienia pacjenta.
- 2. Używając przycisków góra/dół z boku stołu ustawienia pacjenta, wyregulój wysokość Systemu Vantage aż podbródek jest mniej więcej na wysokości z ustami pacjenta.

**Wskazówka Kolumna najpierw porusza się powoli a potem przyspiesza.**

#### Przyciski Góra/Dół

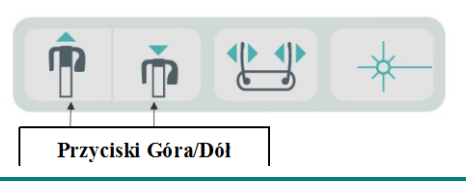

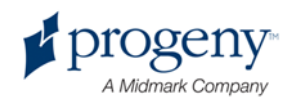

# **Montowanie Podbródka i Przewodnika Zagryzowego**

Podbródek, przewodnik zagryzowy są używane do ustawiania pacjenta przy wszystkich wyświetleniach Pan Standard, Pan Uwydatnione, i Pan Pedo.

- 1. Zamontój podbródek na stole ustawiającyn pacjenta.
- 2. Włóż przewodnik zagryzowy w szczelinę z tyłu podbródka. Przewodnik zagryzowy ustawia żuchwy w linii przód-tył.
- 3. Załóż powłokę na przewodnik przed ą ustawiania pacjenta.
- 4. Powoli, używając przycisków kontrolnych Góra/Dół, podnieś System Vantage aż podbródek jest mniej więcej na wysokości ust pacjenta.
- 5. Poproś pacjenta aby podszedł do urządzenia, złapał uchwyty i umieścił brodę w podbródku.

#### Ustawianie Podbródka i Przewodnika Zagryzowego

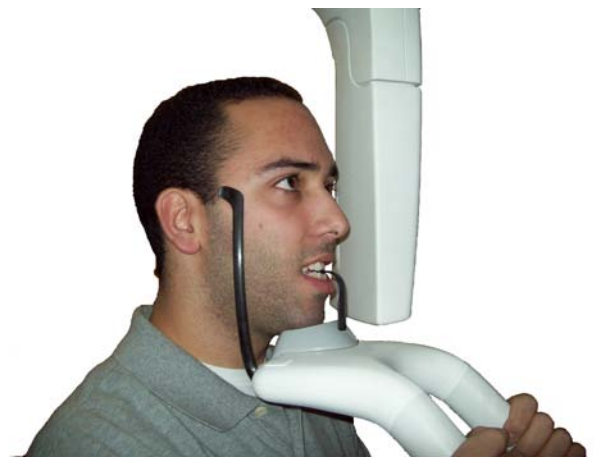

6. Poproś aby pacjent delikatnie zagryzł na powłoce zabezpieczjącej przewodnik zagryzowy. Upewnij się żę zęby dotykają progów na przewodniku.

#### Pozycja Zębów na Przewodniku

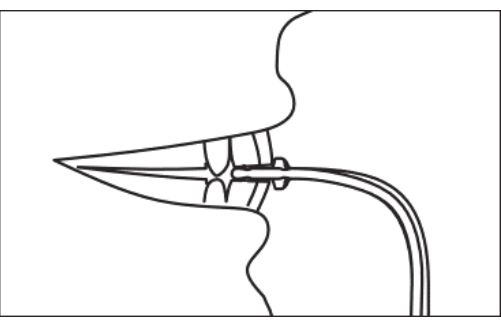

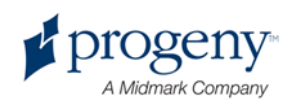

### **Demontaż Podbródka i Przewodnika Zagryzowego**

Przy demontażu podbródka i przewodnika zagryzowego, przewodnik musi być wyjęty najpierw poprzez pociągnięcie go do góry. Podbródek może być wtedy wyjęty ze stołu ustawiania pacjenta.

# **Montowanie Sterownika TMJ**

Sterownik TMJ jest używany przy ustawiania pacjenta do wyświetleń TMJ. Wszystkie inne procedury ustawiania pacjenta są takie same jak przy innych wyświetleniach.

1. Zamontuj sterownik TMJ na stole ustawienia pacjenta zamiast podbródka i przewodnika zagryzowego.

Sterownik TMJ Sterownik TMJ Zamontowany na Stole Ustawiania Pacjenta

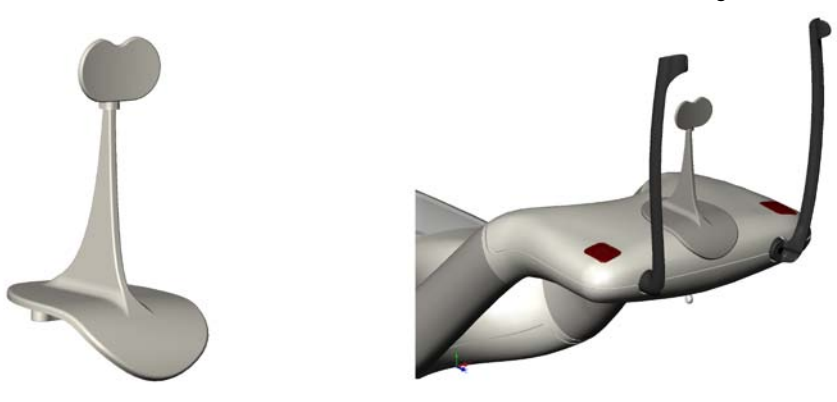

- 2. Powoli za pomocą przycisków Góra/Dół podnieś System Vantage aż sterownik TMJ jest mniej więcej na wysokości ust pacjenta.
- 3. Załuż powłoke na sterownik TMJ przed ustawianiem pacjenta.
- 4. Poproś aby pacjenta podszedł do urządzenia Vantage i złapał uchwyty.
- 5. Ustaw pacjenta tak że sterownik TMJ jest przyciśnięty do górnej wargi u podstawy nosa.

# **Regulacja Pałeczek Ustawiających**

1. Wciśnij przycisk blokujący i zwalniający pałeczki aby odsunąć pałeczki od głowy pacjenta. Przycisk znajduje się na niżej pokazanym panelu sterującym.

#### Przycisk Blokujący i Zwalniający Pałeczki

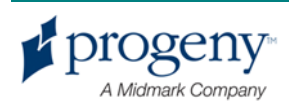

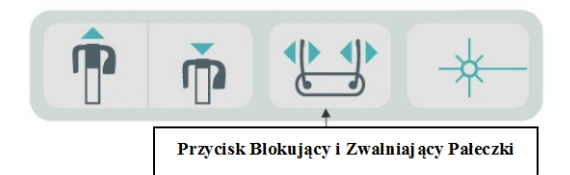

2. Przyciskaj przycisk dotąd aż pałeczki dotykają głowy pacjenta w okolicy skroni.

# **Stosowanie Laserów Ustawiających**

Panoramiczny System Rentgenowski Progeny Vantage posiada trzy lasery pomagające w ustawieniu pacjenta: laser Frankfort, laser środkowo-strzałkowy, i laser kłowy.

# Laser środkowostrzałkowy **Laser klowy Laser plaszczyznowy** Frankfort

#### Lasery Ustawiające

Regulacja Laseru Kłowego

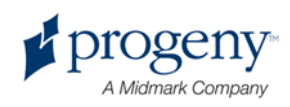

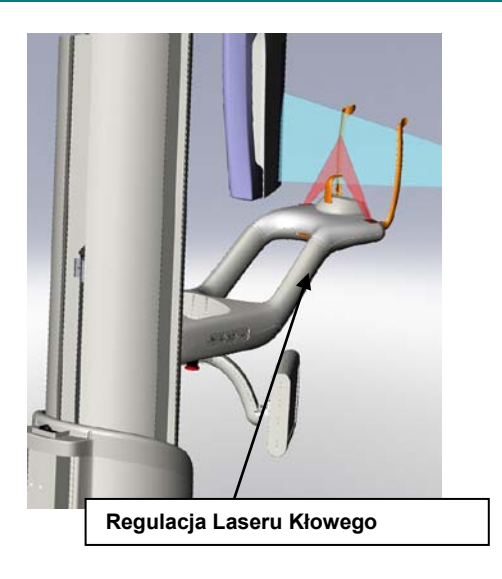

1. Włącz lasery ustawiające za pomocą przycisku laser on/off na stole ustawiania pacjenta.

#### **Przycisk Laser On/Off**

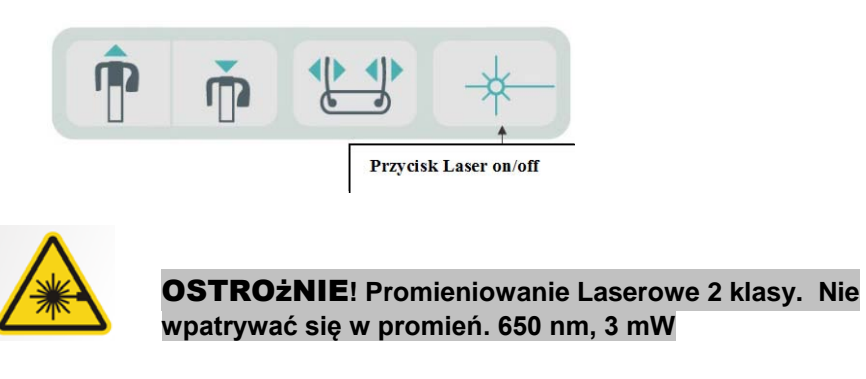

2. Poproś pacjenta o złapanie uchwytów na stole ustawiania pacjenta i zbliżenia się do urządzenia.

## **Laser Środkowo-Strzałkowy**

Aby ustawić pacjenta centralnie, używamy nieruchomego lasera środkowostrzałkowego jako przewodnik poprzecznego ustawienia pacjenta.

- 1. Upewnij się że zęby znajdują się pomiędzy progami na przewodniku zagryzowym aby zapewnić ustawienie żuchw w linii przód-tył a także z boku na bok.
- 2. Ustaw laser centralnie na grzbiecie nosa tak aby przechodził przez środek górnej wargi.

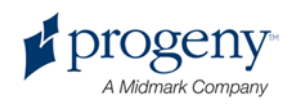

3. Jeżeli promień lasera nie znajduje się na środku, delikatnie poruszaj głową pacjenta aż to się stanie.

#### **Laser Środkowo-Strzałkowy**

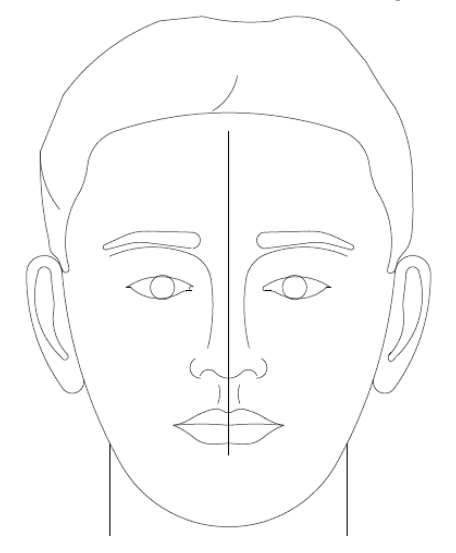

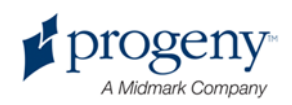

## **Laser Płaszczyznowy Frankfort**

Aby odpowiednio ustawić nachylenie głowy pacjenta potrzebne są dwa rodzaje regulacji.

- Suwak Frankfort przesuwa promień lasera w górę i w dół na głowie pacjenta aby ustawić go wzdłuż zewnętrznego przewodu słuchowego.
- Przyciski góra/dół podnoszą i opuszczają stół ustawienia pacjenta i regulują nachylenie głowy pacjenta i ustawiają go z dolną częścią oczodołów.

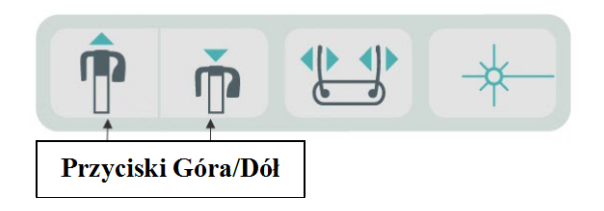

- 1. Ustaw laser wzdłuż zewnętrznego przewodu słuchowego poprzez przesuwanie suwaka płaszczyznowego lasera Frankfort w górę i w dół na kolumnie.
- 2. Używając przycisków góra/dół ustaw laser płaszczyznowy Frankfort z dolną częścią oczodołów. Patrz na poniższą ilustrację.

#### **Płaszczyznowy Laser Frankfort**

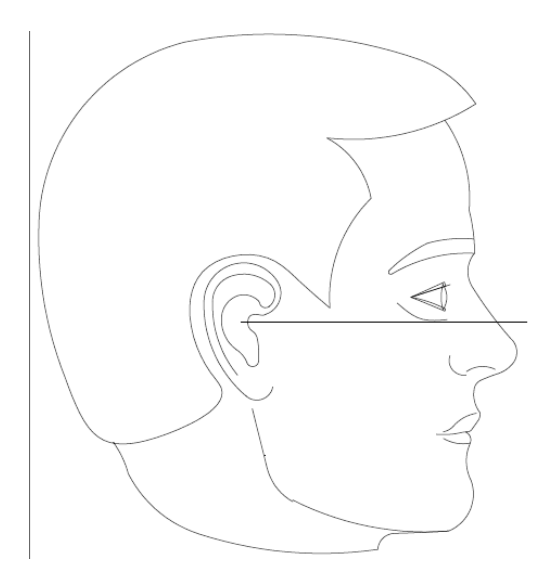

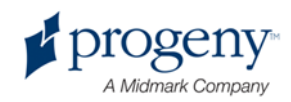

### **Laser Kłowy**

Laser Kłowy pomaga w ustawieniu ścieżki fokalnej.

- 1. Upewnij się że zęby znajdują się pomiędzy progami na przewodniku zagryzowym aby zapewnić zapewnić ustawienie żuchw w linii przód-tył a także z boku na bok.
- 2. Przesuwaj gałkę regulacyjną pod stołem ustawienia pacjenta aż promień lasera ustawi się w linii z przednią krawędzią kłów.
- 3. Poproś aby pacjent się uśmiechnął. Patrz na poniższą ilustrację.

#### **Laser Kłowy**

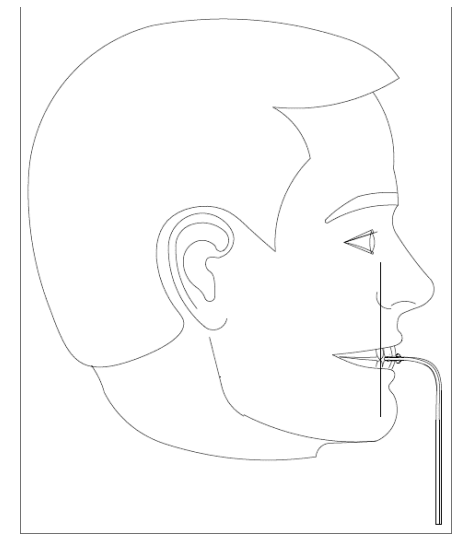

#### **Ustawianie Bezzębnego Pacjenta**

- 1. Aby ustawić pacjenta użyj sterownika TMJ.
- 2. Włóż wałeczki waty pomiędzy przednimi dziąsłami aby rozmieścić żuchwy.
- 3. Ustaw laser Kłowy delikatnie za przednią linią dziąseł.

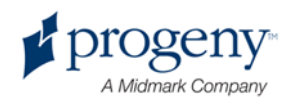

# **Stosowanie Trybu Demo**

Tryb Demo pozwana na demonstrację funkcjonowania urządzenia bez napromieniowywania rentgenem. Tryb Demo jest uruchomiany przez przyciśnięcie przycisku Demo na ekranie Ustawień Pozyskiwania na Dotykowym Panelu Sterującym. W przypadku gdy nie jest podłączony czujnik, system automatycznie włącza tryb Demo.

1. Na ekranie Ustawień Pozyskiwania na Dotykowym Panelu Sterującym, dotchnij przycisk Demo.

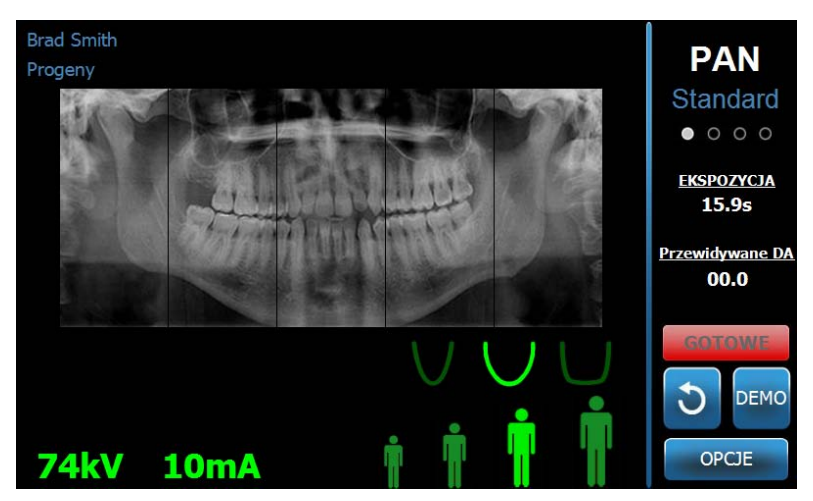

#### **Ekran Ustawień Pozyskiwania Demonstrujący Przycisk Demo**

2. Ponownie dotchnij przycisk Demo aby powrócić do trybu pozyskiwania obrazu.

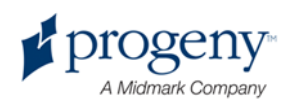

# 9 Pozyskiwanie Obrazu Panoramicznego

### **W tym Rozdziale**

• Pozyskiwanie Obrazu

# **Pozyskiwanie Obrazu**

- 1. Upewnij się że System Vantage znajduje się w pozycji Wejśiowej. Jeżeli tak nie jest, dotchnij przycisku Gotowe do Zdjęcia na ekranie Ustawień Pozyskiwania na Dotykowym Panelu Sterującym.
- 2. Potwierdź że nazwisko pacjenta w lewej górnej części ekranu Ustawień Pozyskiwania się zgadza.

#### **Ekran Ustawień Pozyskiwania**

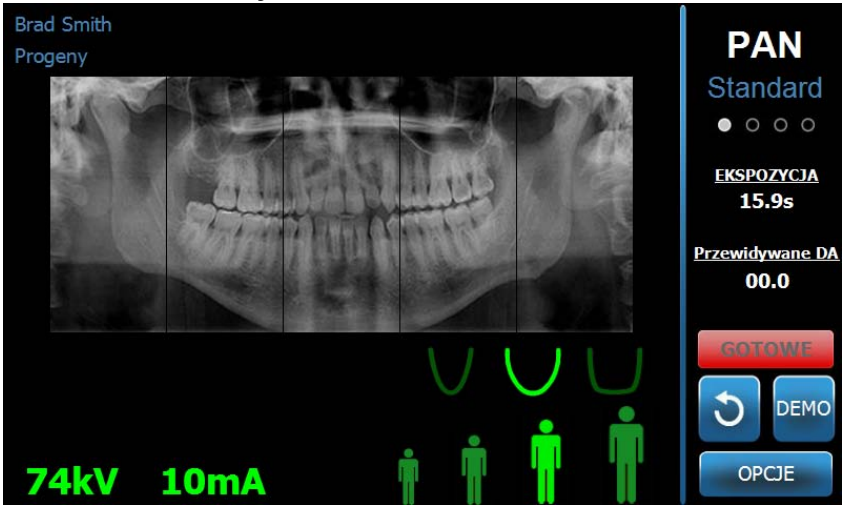

- 3. Ustaw odpowiednią wysokość Systemu Vantage w stosunku do pacjenta za pomocą przycisków z boku stołu ustawienia pacjenta.
- 4. Ustaw parametry techniczne. *FDla uzyskania więcej informacji, patrz*  Ustawianie Parametrów Technicznych w Rozdziale 6.
- 5. Ustaw pacjenta. Zastosu procedur opisanych w "Ustawianie Pacjenta".
- 6. Jeżel pacjent poprosił o demonstracje urządzenia, przyciśnij przycisk Demo na ekranie Ustawień Pozyskiwania. Po uruchomieniu trybu Demo, ustaw pacjenta (jeżeli takie są jego chęci), i zachowuj się tak jakby rzeczywiście było robione zdjęcie. Po ukączeniu przyciśnij ponownie Demo aby wyłączyć tryb Demo.

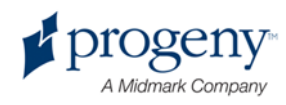
- 7. Po poprawnym ustawieniu pacjenta, poproś go o przełknięcie i ułożenie języka na podniebieniu i pozostaniu bez ruchu aż do momentu gdy urządzenie przestanie się poruszać i zostanie wydany sygnał audio.
- 8. Aby rozpocząć pozyskiwanie obrazu, dotchnij przycisku Gotowe do Robienia Zdjęcia na Dotykowym Panelu Sterującym. Indykator Gotowości będzie pokazywał "WAIT" (Czekaj) wskazując że System Vantage jest w ruchu aby osiągnąć pozycję gotowości.

#### Przycisk Gotowe do Robienia Zdjęcia

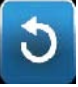

9. Odsuń sie przynajmniej 2 m (6 ft.), i przyciśnij i przytrzymaj przycisk naświetlania aż System Vantage przestanie się poruszać.

#### Przycisk Naświetlania

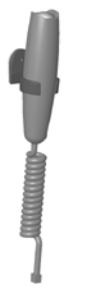

10. Gdy na ekranie Dotykowego Panelu Sterującego pojawi się Podgląd Obrazu, potwierdź że uzyskane zdjęcie odpowiada potrzebom pacjenta.

#### Ekran Podglądu Obrazu

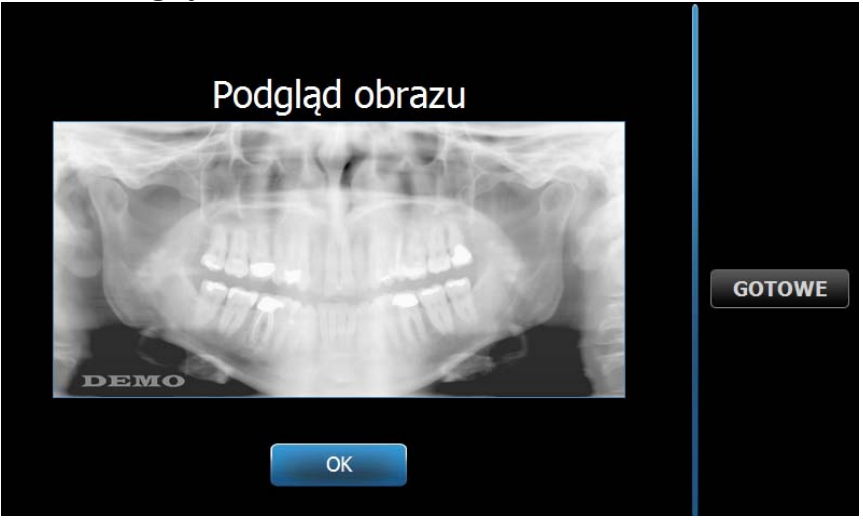

- 11. Dotchnij OK aby zamknąć okienko.
- 12. Pomóż pacjentowi wyjść z urządzenia Vantage.

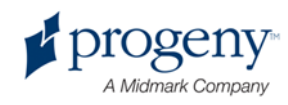

#### **Zbyt Wczesne Puszczenie Przycisku Naświetlającego**

Jeżeli przycisk naświetlający jest puszczony zanim System Vantage przestanie się ruszać, pojawia się następujący komunikat: "Zabieg został przerwany przed ukończeniem" ("Procedure was interrupted before completion.")

- 1. Kliknij OK na ekranie Komunikatu i zaczekaj aby system odzyskał obraz i pokazał Podgląd Zdjęcia.
- 2. Jeżeli tak się stanie potwierdź dokładność obrazu.
- 3. Jeżeli system nie wyświetli zdjęcia lub zdjęcie jest niedokładne lub uszkodzone musi być one zrobione ponownie.

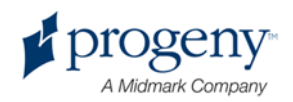

# 10 Pozyskiwanie Obrazu TMJ

### **W tym Rozdziale**

- O Obrazie TMJ
- Pozyskiwanie Obrazu TMJ

## **O Obrazie TMJ**

Obraz Stawu skroniowo-żuchwowego (TMJ) jest tak naprawdę połączeniem dwóch obrazów. Jedno zdjęcie jest robione z zamkniętymi ustami a drugie z otwartymi ustami. Kolejność nie jest ważna. Jedno lub drugie może być wykonane najpierw, ale muszą pyć pozyskane oba.

Wynikający obraz, wyświetlany po wykonaniu drugiego obrazu TMJ, pokazuje cztery segmenty obrazu, dwa zewnętrzne i dwa wewnętrzne. Dwa zewnetrzne segmenty pochodzą z pierwszego zdjęcia a dwa wewnętrzne z drugiego obrazu TMJ.

## **Pozyskiwanie Obrazu TMJ**

Pozyskiwanie obrazu TMJ jest bardzo podobne do pozyskiwania obrazu panoramicznego, z dwoma wyjątkami: używany jest sterownik TMJ zamiast podbródka, i rzeczywiste pozyskiwanie obrazu trwa dłużej ponieważ robione są dwa zdjęcia.

- 1. Zamontuj sterownik TMJ na stole ustawiającym pacjenta.
- 2. Upewnij się że System Vantage jest w pozycji Wejściowej. Jeżeli nie to dotchnij przycisku Gotowe do Robienia Zdjęcia na ekranie Ustawienia Pozyskiwania na Dotykowym Panelu Stereującym.
- 3. Potwierdź że w lewej górnej części ekranu Ustawień Pozyskiwania widnieje prawidłowe nazwisko pacjenta.

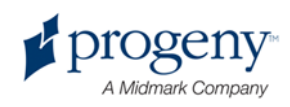

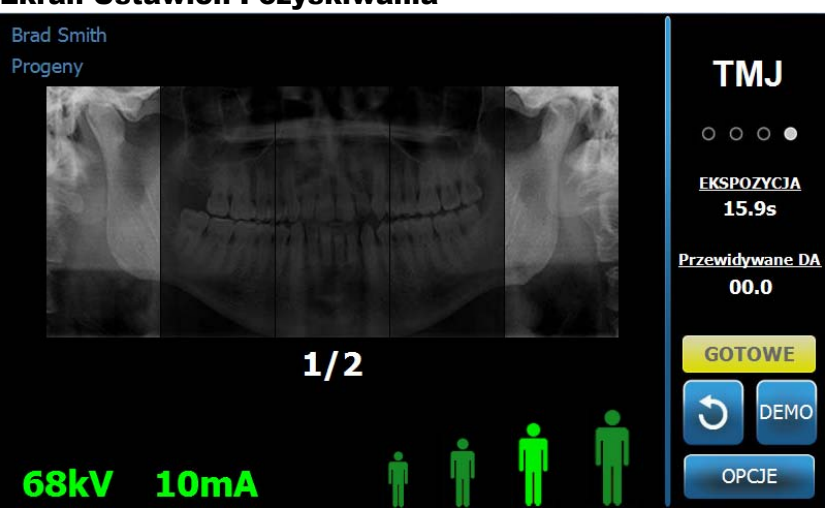

Ekran Ustawień Pozyskiwania

- 4. Ustaw odpowiednią wysokość Systemu Vantage w stosunku do pacjenta za pomocą przycisków z boku stołu ustawienia pacjenta.
- 5. Przy wyborze parametrów technicznych upewnij się że wyświetlenie TMJ zostało wybrane. *Dla uzyskania więcej inforamcji, patrz* Ustawiani Parametrów Technicznych w Rozdziale 6.
- 6. Ustaw pacjęta za pomocą procedur i informacji zawartej w "Ustawianie Pacjenta".
- 7. Jeżel pacjent poprosił o demonstracje urządzenia, przyciśnij przycisk Demo na ekranie Ustawień Pozyskiwania. Po uruchomieniu trybu Demo, ustaw pacjenta (jeżeli takie są jego chęci), i zachowuj się tak jakby rzeczywiście było robione zdjęcie. Po ukączeniu przyciśnij ponownie Demo aby wyłączyć tryb Demo.
- 8. Po poprawnym ustawieniu pacjenta, poproś go o pozostanie bez ruchu aż do momentu gdy urządzenie przestanie się poruszać i zostanie wydany sygnał audio.
- 9. Przypomnij pacjentowi że przy obrazie TMJ potrzebne jest zrobienie dwóch zdjęć.
- 10. Aby rozpocząć pozyskiwanie obrazu, dotchnij przycisku Gotowe do Robienia Zdjęcia na Dotykowym Panelu Sterującym. Indykator Gotowości będzie pokazywał "WAIT" (Czekaj) wskazując że System Vantage jest w ruchu aby osiągnąć pozycję gotowości.

#### Przycisk Gotowe do Robienia Zdjęcia

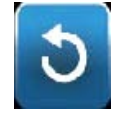

11. Odsuń sie przynajmniej 2 m (6 ft.), i przyciśnij i przytrzymaj przycisk naświetlania aż System Vantage przestanie się poruszać.

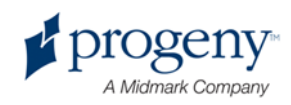

#### Przycisk Naświetlania

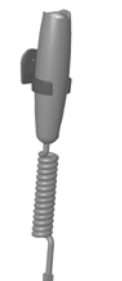

- 12. Dotchnij OK aby zamknąć okienko obrazu.
- 13. Powiadom pacjenta że jest robione drugie zdęcie TMJ. (Notatka: Jeżeli zaistnieje potrzeba przerwania pozyskiwania obrazu TMJ, przyciśnij czerwony "X" na ekranie.)
- 14. Dotchnij przycisk Gotowe do Robienia Zdjęcia.
- 15. Ponownie odsuń sie przynajmniej 2 m (6 ft.), i przyciśnij i przytrzymaj przycisk naświetlania aż System Vantage przestanie się poruszać.
- 16. Gdy na ekranie Dotykowego Panelu Sterującego pojawi się Podgląd Obrazu, potwierdź że uzyskane zdjęcie odpowiada potrzebom pacjenta.
- 17. Dotchnij OK aby zamknąć okienko obrazu. Na ekranie Ustawień Pozyskiwania pojawia się Czas Chłodzenia.

#### Czas Chłodzenia na ekranie Ustawień Pozyskiwania

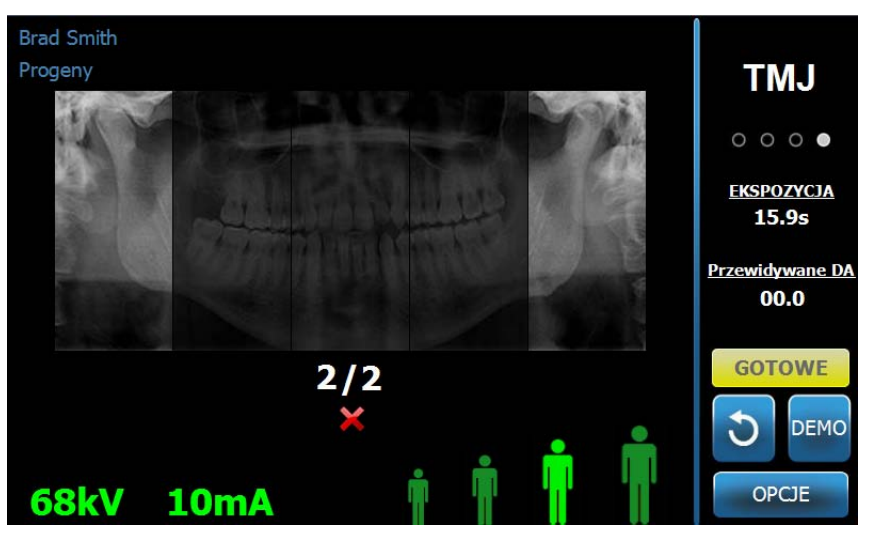

18. Pomóż pacjentowi wyjść z urządzenia Vantage.

### **Zbyt Wczesne Puszczenie Przycisku Naświetlającego**

Jeżeli przycisk naświetlający jest puszczony zanim System Vantage przestanie się ruszać, pojawia się następujący komunikat: "Zabieg został przerwany przed ukończeniem" ("Procedure was interrupted before completion.")

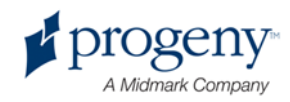

- 1. Kliknij OK na ekranie Komunikatu i zaczekaj aby system odzyskał obraz i pokazał Podgląd Zdjęcia.
- 2. Jeżeli tak się stanie potwierdź dokładność obrazu.
- 3. Jeżeli system nie wyświetli zdjęcia lub zdjęcie jest niedokładne lub uszkodzone musi być one zrobione ponownie.

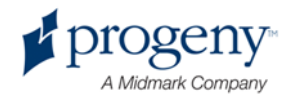

# 11 Przywracanie Ostatniego Obrazu

## **W tym Rozdziale**

- O Podglądzie ObrazuAbout Image Preview
- Przywracanie Ostatniego Obrazu

# **O Podglądzie Obrazu**

System Vantage zapisuje ostatni pozyskany obraz w pamięci do czasu wyłączenia Systemu Vantage lub pozyskania następnego obrazu. Wtedy ten obraz zostaje zapisany w pamięci. Ten obraz może być przywrócony w dowolnym czasie.

## **Przywracanie Ostatniego Obrazu**

Gdy zaistnieje potrzeba ponownego przesłania ostatniego pozyskanego obrazu, pozwala na to przycisk Przywróć Ostatni Obraz na ekranie Opcji.

- 1. Dotchnij przycisku Opcje na ekranie Ustawień Pozyskiwania a wyświetli się ekran Opcji.
- 2. Przyciśnij przycisk Przywróć Ostatni Obraz a wyświetli się ekran Podglądu Obrazu.

**Przywróć Obraz**

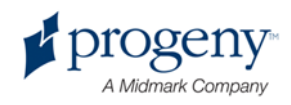

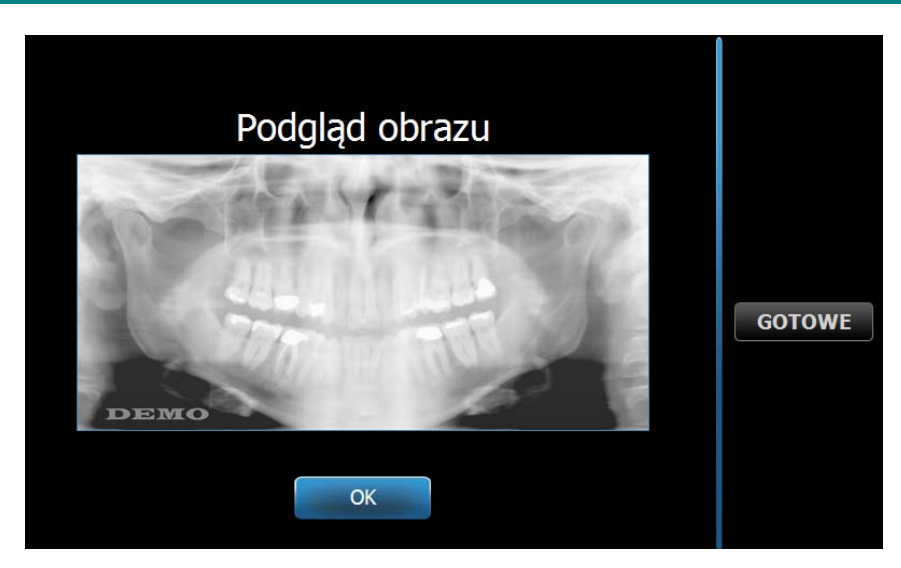

3. Po ukończeniu przeglądania obrazu dotchnij przycisku OK.

#### **Notatka**

*Jeżeli System Vantage został właśnie włączony i przyciśnie się przycisk Przywróć Ostatni Obraz, może pojawić się obraz nie-diagnostyczny. Ten obraz może być nieprzydatny w celach diagnostycznych.* 

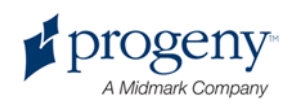

# 12 Usuwanie Usterek

## **W tym Rozdziale**

- Cechy Obrazu Dobrej Jakości
- Rozwiązywanie Problemów z Obrazem

# **Cechy Obrazu Dobrej Jakości**

Obraz panoramiczny dobrej jakości powinien wyglądać następująco i posiadać następujące cechy:

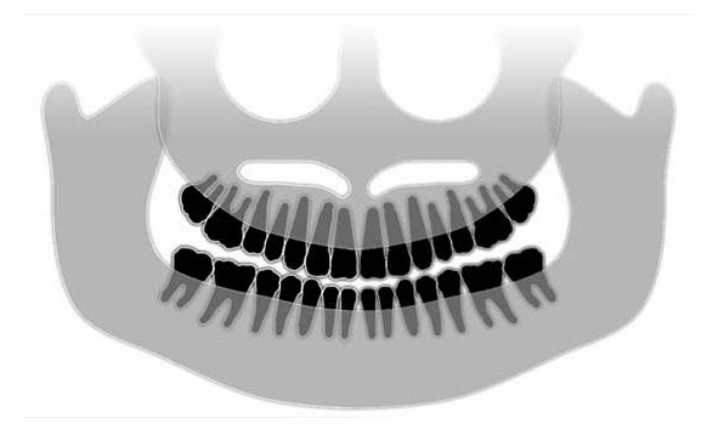

- Symetrię struktur w rejonach linii środkowej.
- Delikatnie przekrzywienie w dół płaszczyzny zgryzu lub wygląd uśmiechu.
- Dobrą gęstość, widoczność i ostrość wszystkich struktur.
- Artefakty "duchy" w rejonach środkowych i bocznych powinne być jak najmniejsze.

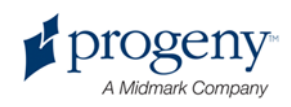

# **Rozwiązywanie Problemów z Obrazem**

Następująca tabela pokazuje przykłady problemów z obrazami, ich cechy i rozwiązania.

#### **Problematyczny Obraz Cechy i Rozwiązania**

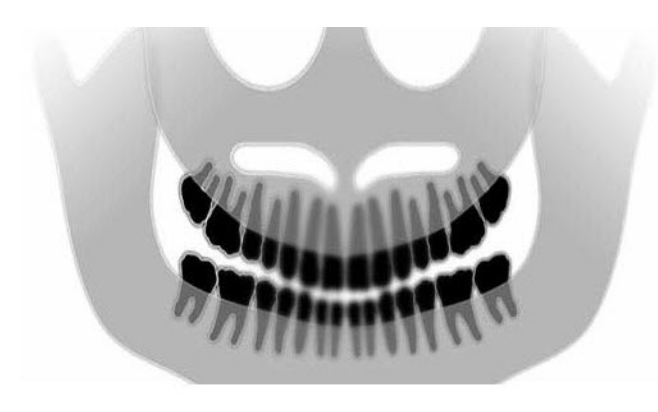

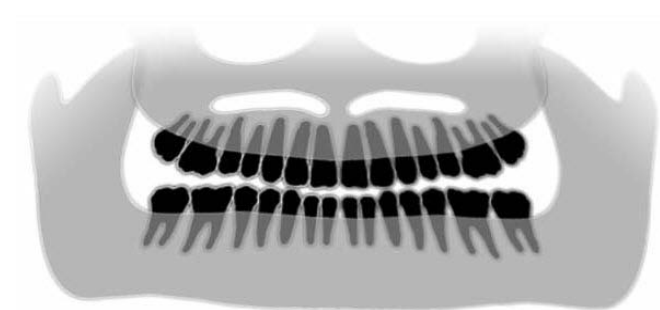

#### **Identyfikacja Cech Problemu:**

Płaszczyzna zgryzu "uśmiech" otwiera się do góry.

#### **Rozwiązanie Problemu:**

Głowa pacjenta jest pochylona do dołu.

Zastosuj laser Frankfort aby poprawnie ustawić pochylenie głowy pacjenta.

#### **Identyfikacja Cech Problemu:**

Płaszczyzna zgryzu "uśmiech" otwiera się do dołu.

Przednie zęby są nad tylnimi.

#### **Rozwiązanie Problemu:**

Głowa pacjenta jest odchylona do góry.

Zastosuj laser Frankfort aby poprawnie ustawić pochylenie głowy pacjenta.

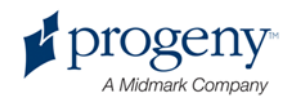

#### **Problematyczny Obraz Cechy i Rozwiązania**

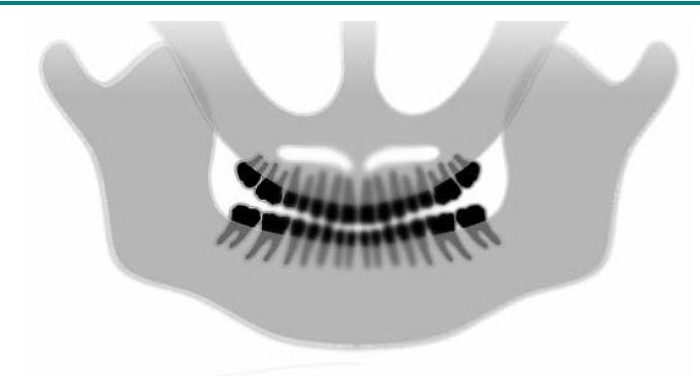

#### **Identyfikacja Cech Problemu:**

Przednie zęby są wąskie i niewyraźne.

Duża niewyrażność obrazu.

#### **Rozwiązanie Problemu:**

Pacjent jest ustawiony zbyt mocno do przodu.

Aby zapewnić poprawne ustawienie, pacjent musi dobrze zagryzać przewodnik zagryzowy a jego przednie zęby muszą znajdować się pomiędzy progami na przewodniku zagryzowym.

#### **Identyfikacja Cech Problemu:**

Przednie zęby są zbyt duże i niewyraźne.

Condylus może być niewidoczny.

#### **Rozwiązanie Problemu:**

Pacjetn jest odsunięty zbyt mocno do tyłu.

Aby zapewnić poprawne ustawienie, pacjent musi dobrze zagryzać przewodnik zagryzowy a jego przednie zęby muszą znajdować się pomiędzy progami na przewodniku zagryzowym.

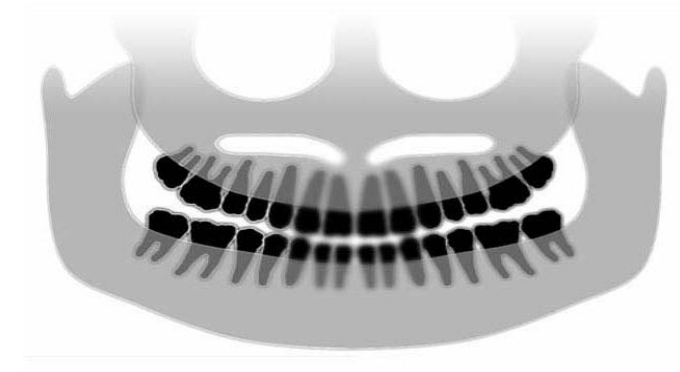

#### **Problematyczny Obraz Cechy i Rozwiązania**

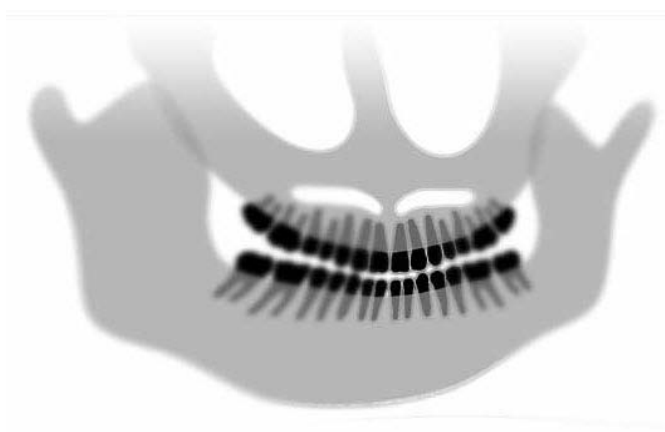

#### **Identyfikacja Cech Problemu:**

Nierówne powiekszenie stron.

Prawa strona pacjenta jest zbyt duża.

#### **Rozwiązanie Problemu:**

Głowa pacjenta jest obrócona w lewo.

Upewnij się że siekacze są po środku przewodnika zagryzowego a pałeczki ustawiające dotykają skroni pacjenta. Potwierdź ustawienie za pomocą lasera środkowo-strzałkowego.

#### **Identyfikacja Cech Problemu:**

Nierówne powiekszenie stron.

Lewa strona pacjenta jest zbyt duża.

#### **Rozwiązanie Problemu:**

Upewnij się że siekacze są po środku przewodnika zagryzowego a pałeczki ustawiające dotykają skroni pacjenta. Potwierdź ustawienie za pomocą lasera środkowo-strzałkowego.

**Luz w systemie.**

**Zły Kontrast, Brak Szczegółów, Niewyraźny.**

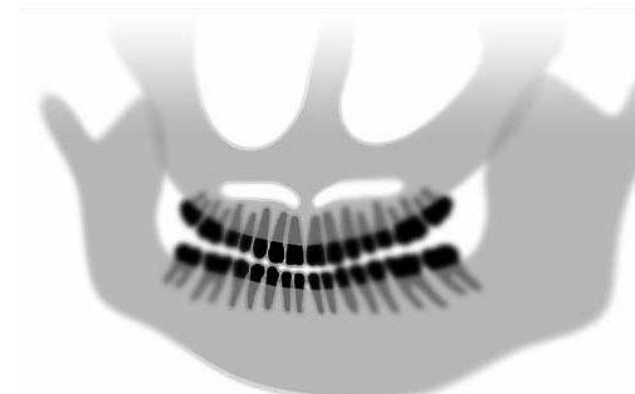

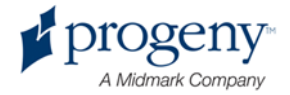

# 13 Utrzymywanie

## **In this Chapter**

- Codzienne Utrzymywanie
- Czyszczenie i Dezynfekcja

# **Codzienne Utrzymanie**

Aby zapewnić bezpieczeństwo sprzętu powinien być ustanowiony program codziennego utrzymania urządzenia. Program ten powinien zawierać czyszczenie i dezynfekcję ale także doroczny sprawdzian funkcjonowania. Właściciel urządzenia jest odpowiedzialny za umówienie tej usługi i upewnienie się że personel serwisujący sprzęt jest w pełni kwalifikowany do obsługi dentystycznego sprzętu rentgenowskiego firmy Progeny.

# **Czyszczenie i Dezynfekcja**

Panoramiczny System Rentgenowski Progeny Vantage wymaga dezynfekcji. Metody czyszczenia i dezynfekcji opisane poniżej chronią operatorów i pacjentów w sposób także bezpieczny dla urządzenia.

## **Roztwory Czyszczące**

Firma Progeny Dental poleca stosowanie szerokiej gamy produktów do czyszczenia/dezynfekcji, na przykład Cavicide™, lub podobnych składem chemicznym.

### **Metody Czyszczenia**

Pomiedzy każdym pacjentem następujące czynności czyszczące i dezynfekujące powinne być wykonane.

- 1. Usuń nieczystości z podbródka, przewodnika zagryzowego, uchwytów i obudowy jednorazowym ręcznikiem nawilżonym wodą.
- 2. Wysusz podbródek, przewodnik zagryzowy, uchwyty i obudowę jednorazowymi ręczniczkami.

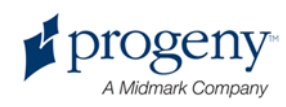

- 3. Wytrzyj podbródek, przewodnik zagryzowy, uchwyty i obudowę roztworem do czyszczenia/dezynfekcji stosując się do instrukcji producenta.
- 4. Usuń pozostałości roztworu do czyszczenia/dezynfekcji z urządzenia wodą. Ta dodatkowa czynność zabezpiecza urządzenie przed blaknięciem lub rdzewieniem.
- 5. Wysusz miejsca kontaktu z pacjentem jednorazowymi ręcznikami.

#### OSTROŻNIE! **Panoramiczny System Rentgenowski Progeny Vantage nie jest odporny na wodę. Proszę używać wilgotnych a nie mokrych ręczników.**

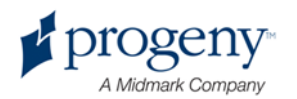

# 14 Komunikaty Problemów

## **W tym Rozdziale**

- Przegląd Komunikatów
- Komunikaty i Czynności
- Interaktywny Ekran Centrum Komunikatów

# **Przegląd Komunikatów**

Panoramiczny System Vantage wyświetla komunikaty informacyjne i komunikaty systemowe. W przypadku gdy system napotka problem, otwiera się okienko komunikatu na Dotykowym Panelu Sterującym a także na ekranie komputera. Okienko komunikatu zawiera opis problemu, przycisk OK i ikonkę Centrum Komunikatów.

### **Komunikat Informacyjny**

Komunikat ten różni się od komunikatu systemowego niebieskim nagłówkiem a także słowem "MESSAGE" (Komunikat). Komunikat Informacyjny oznacza że można korzystać z systemu Vantage ale nie wszystkie funkcje mogą być sprawne.

#### Przykład Komunikatu Informacyjnego

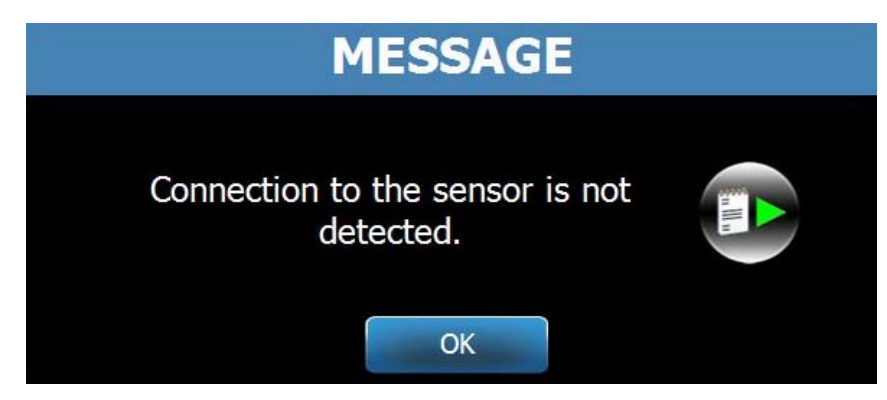

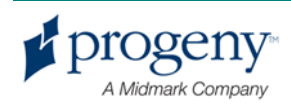

### **Komunikat Systemowy**

Ten Komunikat różni się od Kominikatu Informacyjnego zielonym nagłówkiem i słowem "SYSTEM". Komunikat Systemowy oznacza awarię całego systemu. System Vantage nie może być używany dopuki problem nie zostanie usunięty.

#### Przykład Komunikatu Systemowego

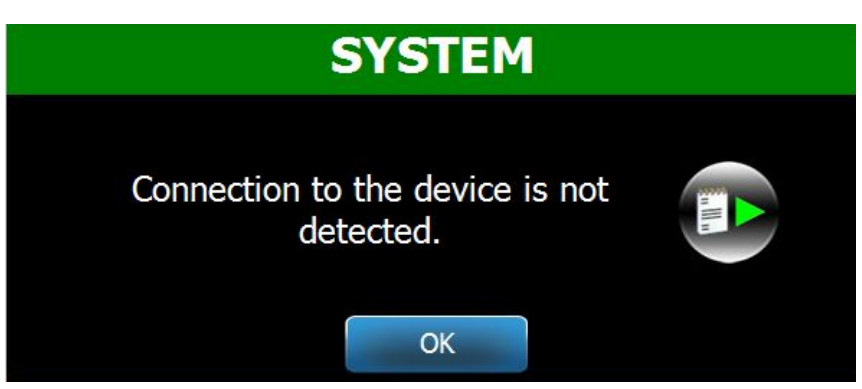

## **Wyjście z Okienka Komunikatu**

W przypadku wyświetlenia się okienka komunikatu istnieją dwie opcje działania:

- Dotchnięcie ikonki Centrum Komunikatów **by** wyświetla okienko Centrum Komunikatów. *W celu uzyskania więcej informacji, patrz* Praca w Centrum Komunikatów w tym rozdziale.
- Kliknięcie **OK** zamyka okienko komunikatu.

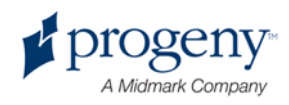

# **Komunikaty i Czynności**

Przed wykonaniem czynności związanych z konkretnym komunikatem, podjęcie ogólnych kroków może okazać się bardzo pomocne:

- Potwierdź że komputer is urządzenie Vantage są włączone i działa oprogramowanie panoramicznego obrazowania.
- W razie potrzeby użyj Przywróć Ostatni Obraz aby ponownie przesłać ostatnie zdęcie. *FW celu uzyskania więcej informacji, patrz* Przywróć Ostatni Obraz w rozdziale 11*.*
- Jeden raz wyłącz i ponownie włącz urządzenie.

Następująca tabela podaje tekst każdego komunikatu i określone czynności związane z tym komunikatem które powinne być podjęte.

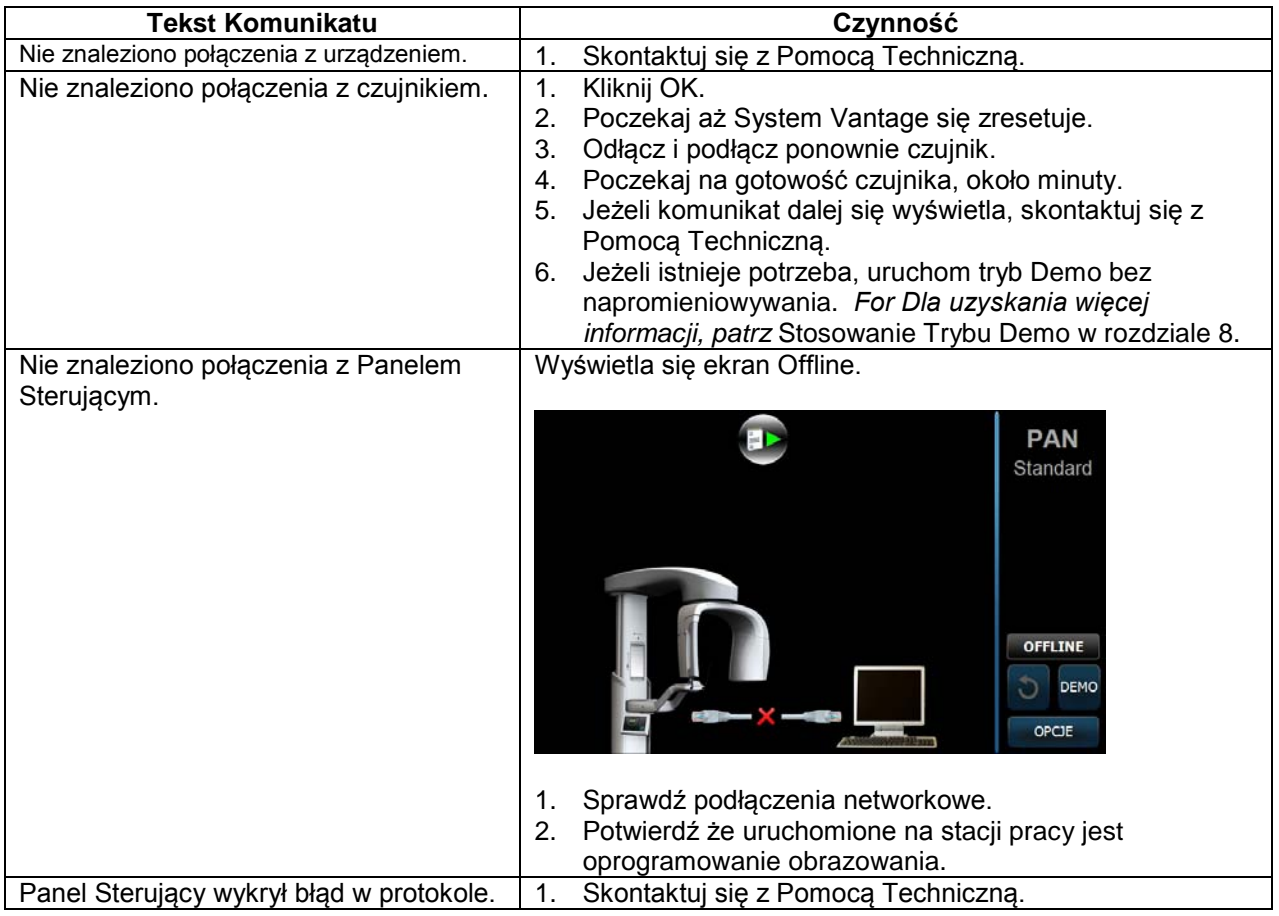

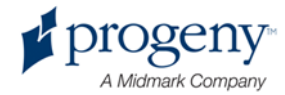

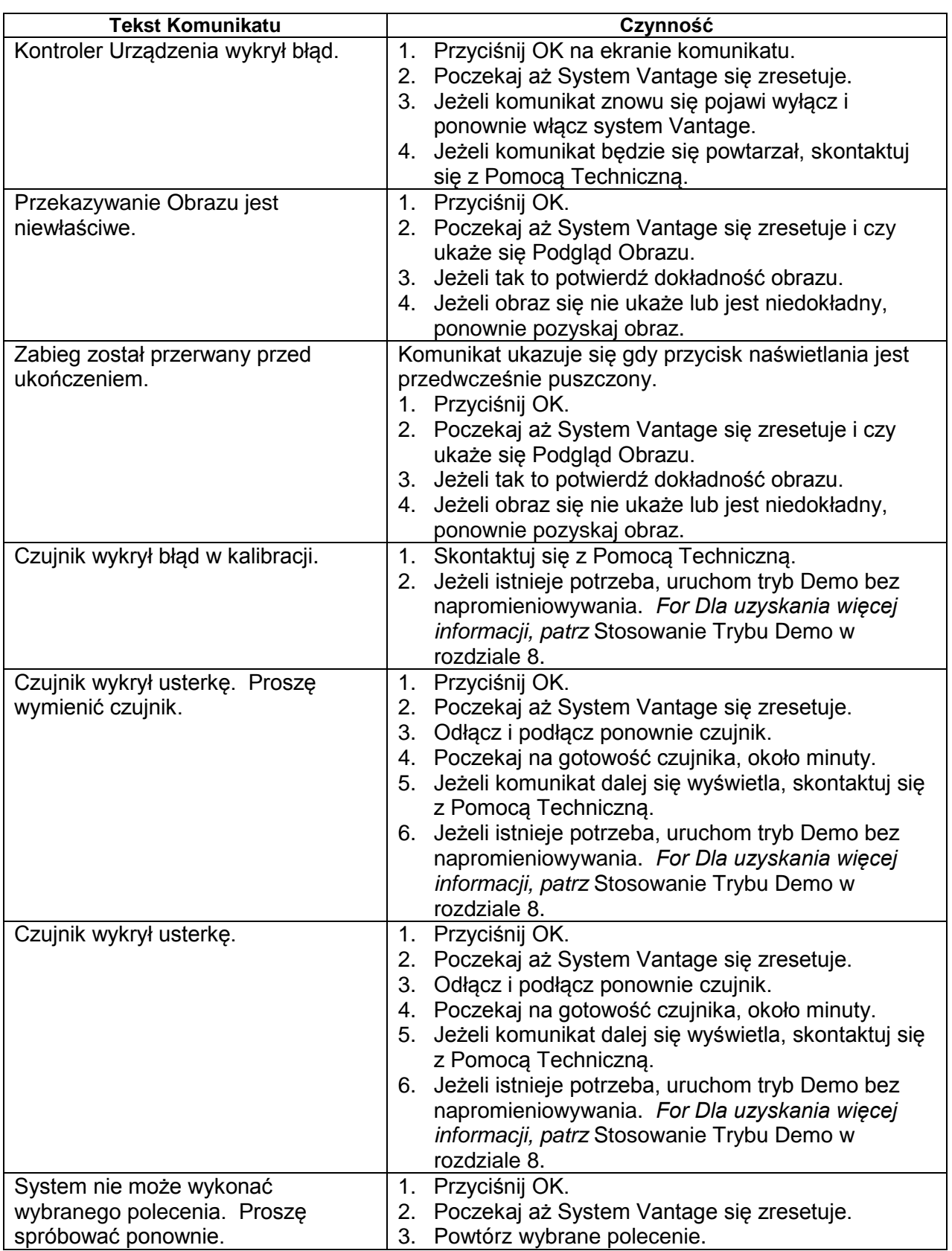

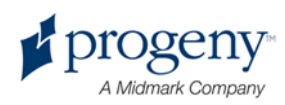

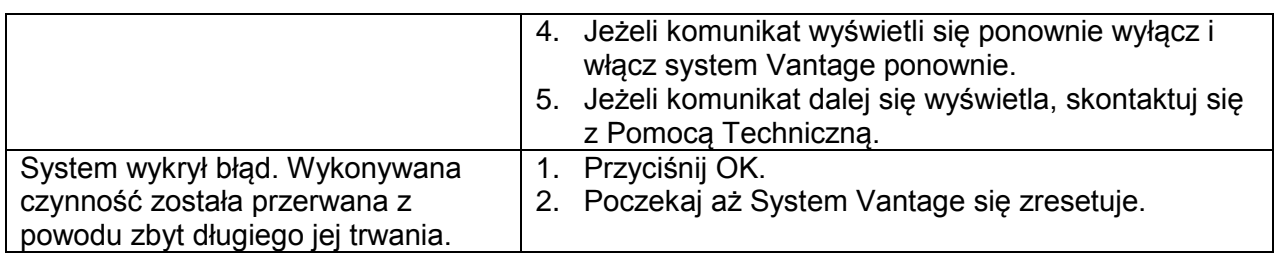

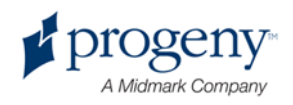

## **Interaktywny Ekran Centrum Komunikatów**

Ekran Centrum Komunikatów jest interaktywnym ekranem na Dotykowym Panelu Sterującym który wyświetla komunikaty związane z różnymi częściami Panoramicznego Systemu Vantage. Dotchnięcie części systemu na ekranie podkreśla komunikaty związane z danym komponentem.

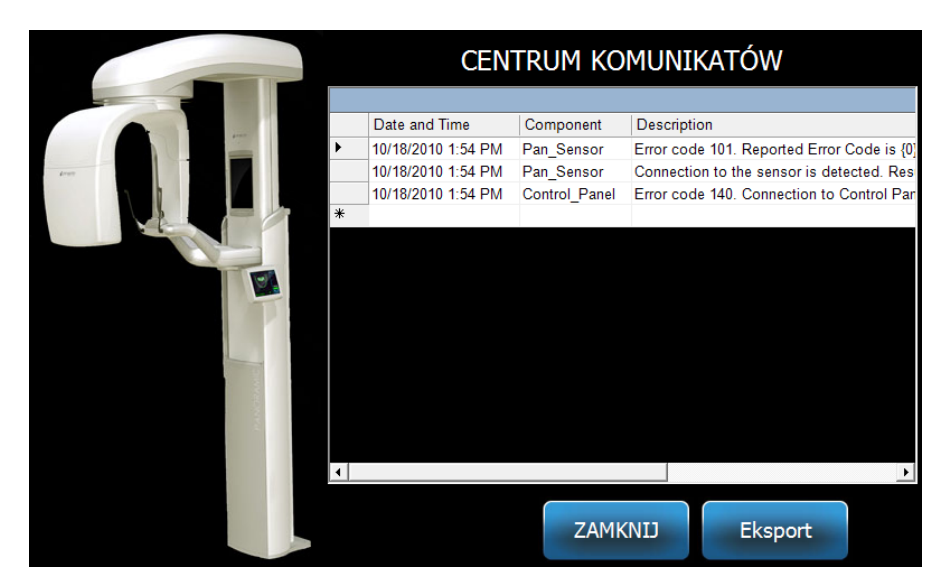

#### **Interaktywny Ekran Centrum Komunikatów**

Aby uzyskać dostęp do Centrum Komunikatów należy:

- Na ekranie Ustawień Pozyskiwania dotchnij przycisku Opcje, a następnie dotchinj przycisku Centrum Komunikatów.
- Na ekranie Safe lub Offline, dotchnij ikonke Centrum Komunikatów.

#### **Ikonka Centrum Komunikatów**

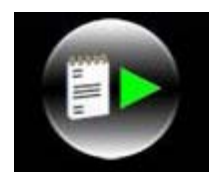

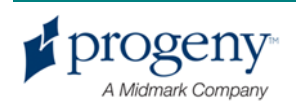

# 15 Karta Danych Technicznych

## **Lista kontrolna funkcji systemowych pantomografu Vantage**

Należy wykonać zadania opisane na liście poniżej w celu zweryfikowania gotowości elektrycznej, mechanicznej i oprogramowania Pantomografu cyfrowego Vantage.

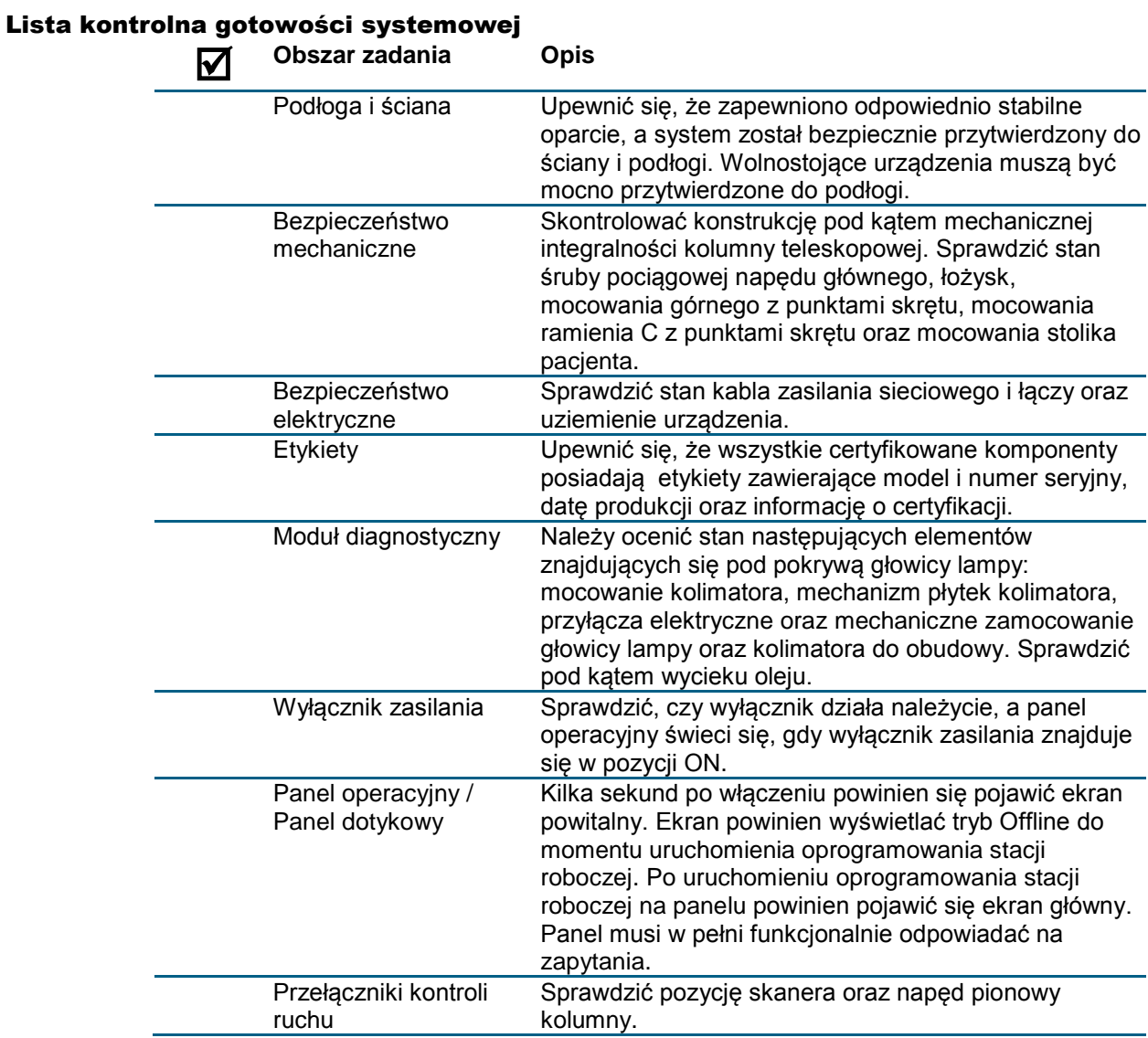

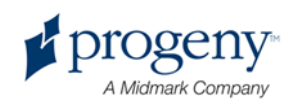

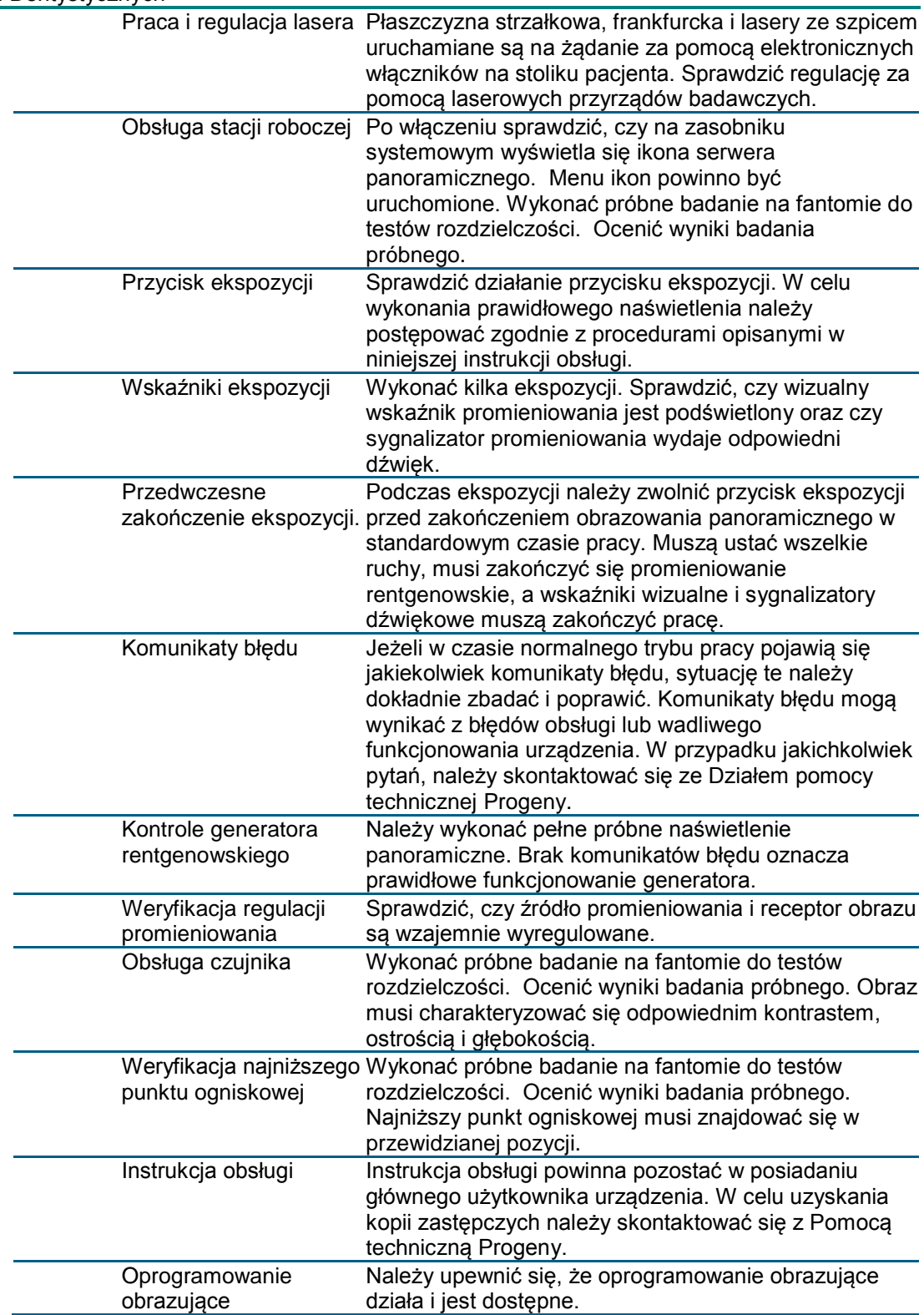

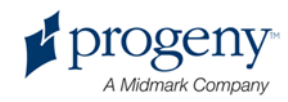

# **Karta Specyfikacji Systemu**

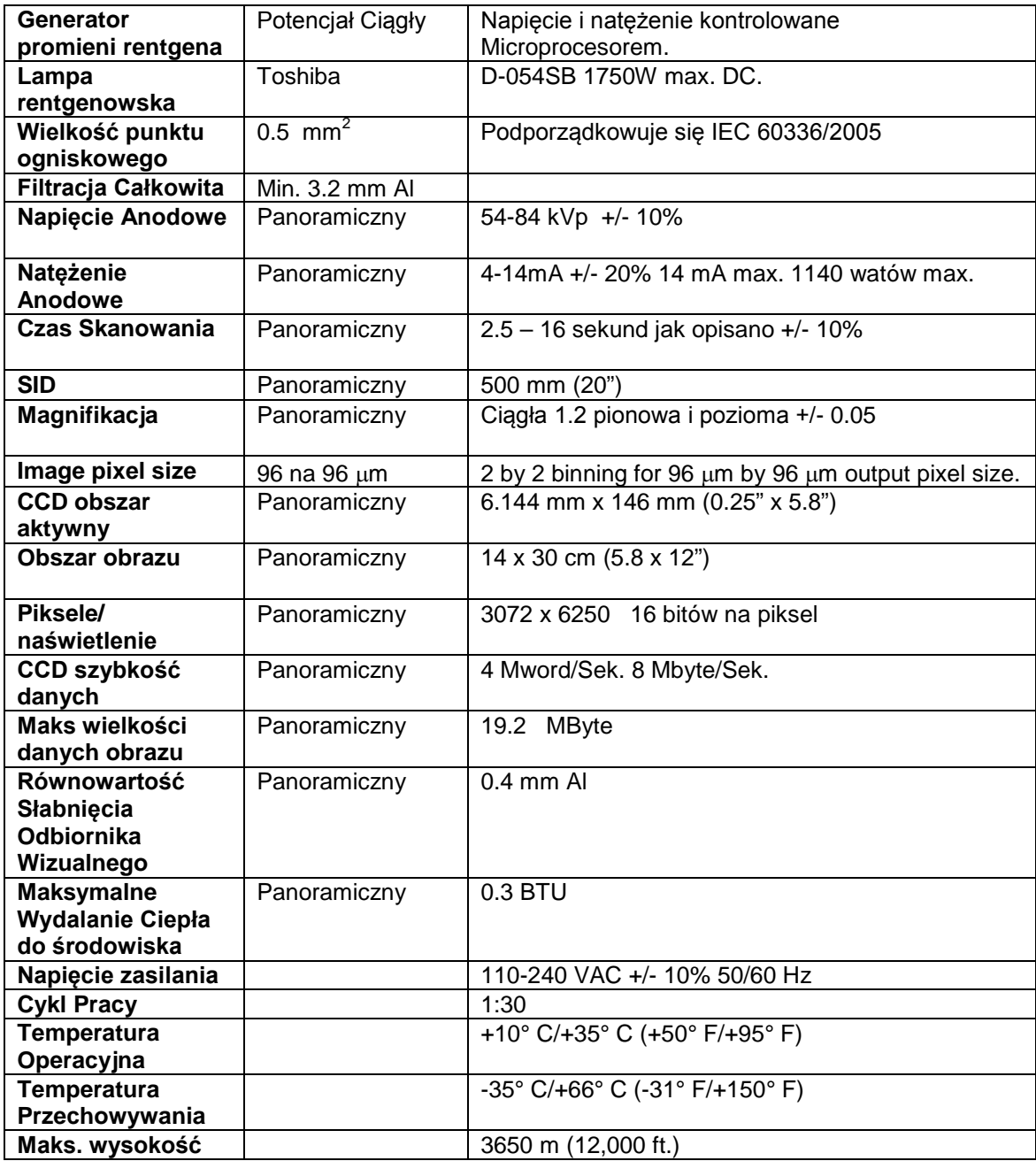

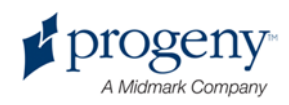